# **USER MANUAL**

# **ATU-R150**

*ADSL2+ Bridge/Router* 

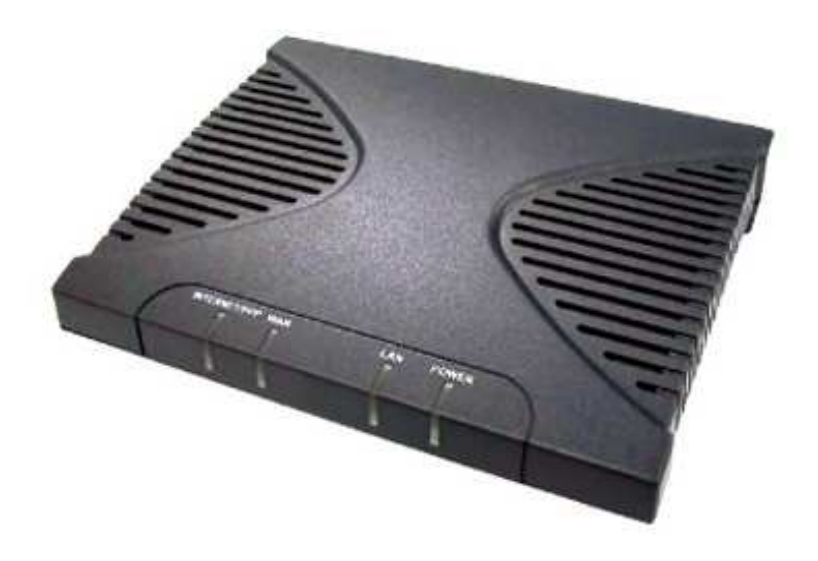

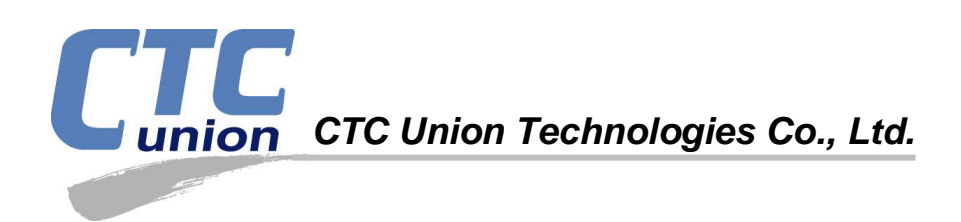

#### **Legal**

The information in this publication has been carefully checked and is believed to be entirely accurate at the time of publication. CTC Union Technologies assumes no responsibility, however, for possible errors or omissions, or for any consequences resulting from the use of the information contained herein. CTC Union Technologies reserves the right to make changes in its products or product specifications with the intent to improve function or design at any time and without notice and is not required to update this documentation to reflect such changes.

CTC Union Technologies makes no warranty, representation, or guarantee regarding the suitability of its products for any particular purpose, nor does CTC Union assume any liability arising out of the application or use of any product and specifically disclaims any and all liability, including without limitation any consequential or incidental damages.

CTC Union products are not designed, intended, or authorized for use in systems or applications intended to support or sustain life, or for any other application in which the failure of the product could create a situation where personal injury or death may occur. Should the Buyer purchase or use a CTC Union product for any such unintended or unauthorized application, the Buyer shall indemnify and hold CTC Union Technologies and its officers, employees, subsidiaries, affiliates, and distributors harmless against all claims, costs, damages, expenses, and reasonable attorney fees arising out of, either directly or indirectly, any claim of personal injury or death that may be associated with such unintended or unauthorized use, even if such claim alleges that CTC Union Technologies was negligent regarding the design or manufacture of said product.

#### **TRADEMARKS**

Microsoft is a registered trademark of Microsoft Corp. HyperTerminal™ is a registered trademark of Hilgraeve Inc.

#### **WARNING:**

This equipment has been tested and found to comply with the limits for a Class A digital device, pursuant to Part 15 of the FCC Rules. These limits are designed to provide reasonable protection against harmful interference when the equipment is operated in a commercial environment. This equipment generates, uses, and can radiate radio frequency energy and if not installed and used in accordance with the instruction manual may cause harmful interference in which case the user will be required to correct the interference at his own expense. NOTICE: (1) The changes or modifications not expressively approved by the party responsible for compliance could void the user's authority to operate the equipment. (2) Shielded interface cables and AC power cord, if any, must be used in order to comply with the emission limits.

#### **CISPR PUB.22 Class A COMPLIANCE:**

This device complies with EMC directive of the European Community and meets or exceeds the following technical standard. EN 55022 - Limits and Methods of Measurement of Radio Interference Characteristics of Information Technology Equipment. This device complies with CISPR Class A.

#### **CE NOTICE**

Marking by the symbol CE indicates compliance of this equipment to the EMC directive of the European Community. Such marking is indicative that this equipment meets or exceeds the following technical standards: EN 55022:1994/A1:1995/A2:1997 Class B and EN61000-3-2:1995, EN61000-3-3:1995 and EN50082-1:1997

#### **CTC Union Technologies Co., Ltd.**

Far Eastern Vienna Technology Center (Neihu Technology Park) 8F, No. 60, Zhouzi St. Neihu District, Taipei, 114 Taiwan Phone: +886-2-2659-1021 FAX: +886-2-2799-1355

#### **ATU-R150**

ADSL2+ Bridge/Router

User Manual Version 1.0 Aug 2007 First Release

This manual supports the following models: ATU-R150

This document is the first official release manual. Please check CTC Union's website for any updated manual or contact us by E-mail at info@ctcu.com. Please address any comments for improving this manual or to point out omissions or errors to marketing@ctcu.com. Thank you.

## **Table of Contents**

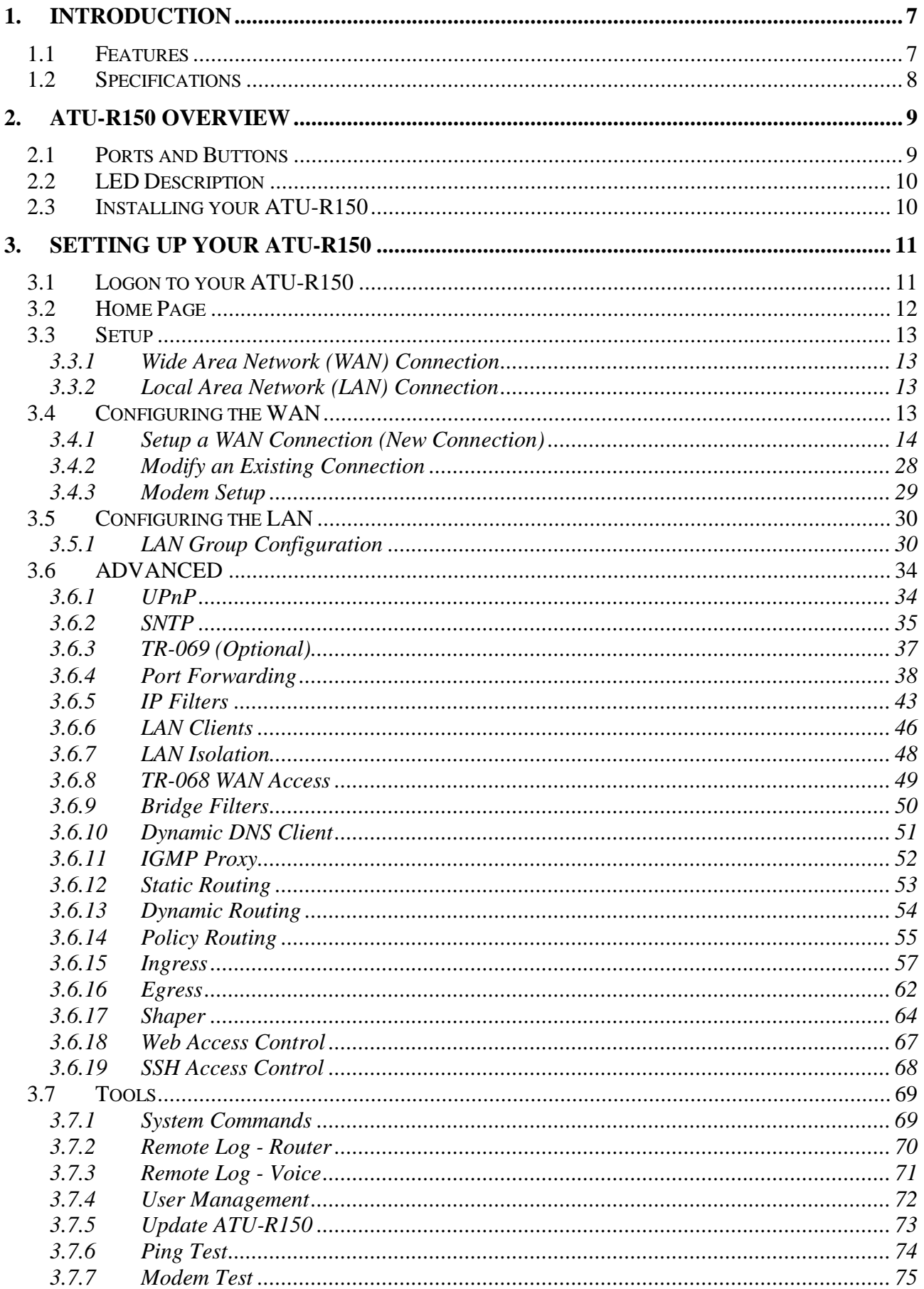

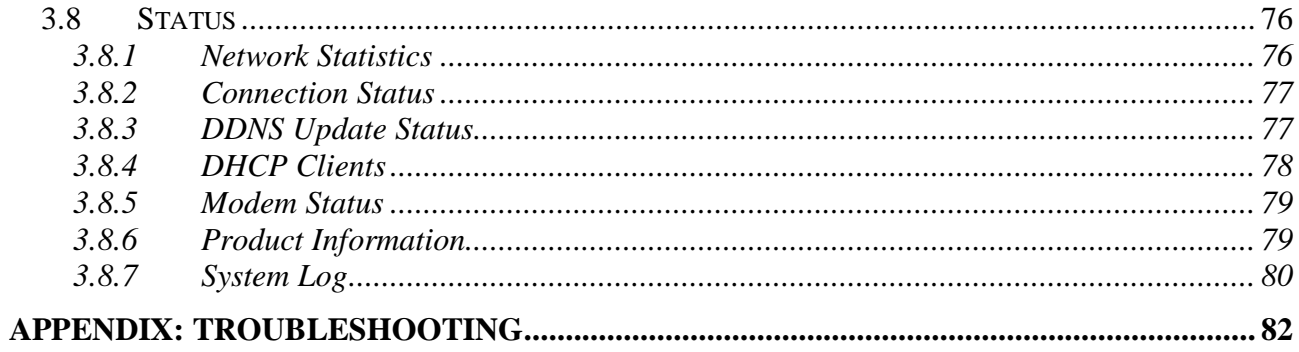

# **1. Introduction**

The ATU-R150 ADSL2+ modem is a high-speed WAN bridge/router that is specifically designed to connect to the Internet and to directly connect to your local area network (LAN) via high speed 10/100 Mbps Ethernet. The ATU-R150 also has full Network Address Translation (NAT) firewall and demilitarized zone (DMZ) services security support to block unwanted users from accessing your network. Quality of Service (QoS) and Policy routing (PR) are also supported.

## **1.1 Features**

- Equipped with one 10/100 Ethernet port
- Connects multiple PCs to the Internet with just one WAN IP Address (when configured in router mode with NAT enabled)
- Configurable through user-friendly web interface
- Supports Single-Session IPSec and PPTP Pass-Through for Virtual Private Network (VPN)<br>● Several popular games are already pre configured Just enable the game and the port setting
- Several popular games are already pre configured. Just enable the game and the port settings are automatically configured.
- Configurable as a DHCP Server on your network
- Compatible with virtually all standard Internet applications
- **Industry standard and interoperable DSL interface**
- Address Filtering, DMZ Hosting, and Much More
- Simple web based status page displays a snapshot of your system configuration, and links to the configuration pages
- Downloadable flash software upgrades
- **Support for up to 8 Permanent Virtual Circuits (PVC)**
- Support for up to 8 PPPoE sessions
- Supports Classical IP over ATM (CLIP or also referred to as RFC1577 or IPoA)
- Cost effective ADSL2+ modem designed as a full-featured ADSL router

## **1.2 Specifications**

#### **ADSL Compliance**

- Support Multi mode standards (ANSI T1.413 Issue 2, G.dmt, G.lite)
- ADSL2 G.dmt.bis (G.992.3)
- ADSL2 G.lite.bis (G.992.4)
- ADSL2+ (G.992.5)
- Reach Extended ADSL (RE ADSL)

#### **ATM Protocols**

- 8 PVC Support
- Adaptation Layers AAL5, AAL2 and AAL0 Support
- OAM F4/F5 Loop Back

#### **PPP Support**

- PPP over ATM PVC (RFC 2364&RFC1577)
- **•** PPP over Ethernet (RFC 2516)
- PAP (Password Authentication Protocol), CHAP (Challenge Handshake Authentication Protocol) and MS-CHAP (Microsoft Challenge Handshake Authentication Protocol)

#### **Bridge Mode**

- RFC 1483 Bridge
- IEEE 802.1D transparent bridging
- **•** Bridge Filtering

#### **Router Mode**

- RFC 1483 Route
- IPoA (RFC1577)
- $\bullet$  RIP 1 & 2 supported
- **•** DHCP (RFC1541) Server, Relay and Client
- Network Address Translation (NAT)/ Network Address Port Translation (NAPT)
- DNS relay
- IGMP v1 and v2
- **•** ToS supported

#### **Quality of Service (QoS)**

- Constant Bit Rate (CBR), Real-Time Variable Bit Rate (VBR-rt)
- Non-Real-Time Variable Bit Rate (VBR-nrt)
- **•** Unspecified Bit Rate (UBR)

#### **Management**

- Remote / Local configuration & management
- Web / Telnet configuration & management
- **•** Firmware upgrade through web management

## **Chapter 2 ATU-R150 Overview**

## **2. ATU-R150 Overview**

Your ATU-R150 has connection ports and LEDs. The features are listed below.

## **2.1 Ports and Buttons**

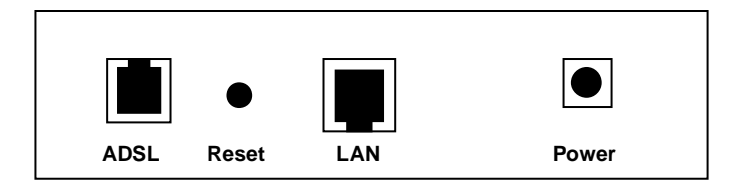

**ADSL:** This is the WAN interface which connects directly to your phone line.

**LAN (Local Area Network) port(s):** Connect to Ethernet network devices, such as a PC, hub, switch, or IP sharing device.

**Power:** Connect the power adapter that came with the ATU-R150. Using a power supply with a different voltage rating will damage this product. Make sure to observe the proper power requirements. The power adapter requirement is 9 volts AC, 1A (1000mA).

**Reset:** The Reset button will either reboot the ATU-R150 or cause it to return to its factory default settings. To reboot the modem, momentarily press the reset button and after about 30 seconds the ATU-R150 will become operational again. To reset to the factory defaults for the ATU-R150, simply press the reset button for more than 5 seconds and then release. The ATU-R150 will be reset to its factory defaults and after about 30 seconds the ATU-R150 will become operational again.

## **2.2 LED Description**

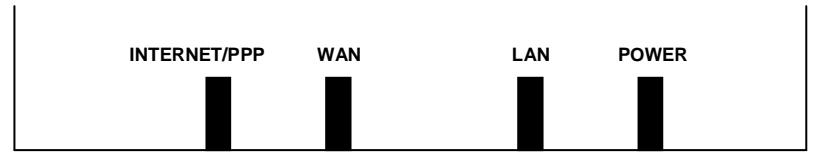

**Power LED:** This LED stays lit to indicate the system is powered on properly.

**LAN LED:** This LED is lit when a connection is established to the LAN port and flashes when the LAN port is sending/receiving data.

**WAN LED:** This LED is lit when the WAN connection is established and flashes when the WAN port is sending/receiving data..

**Internet/PPP LED:** This LED is lit when a PPPoE connection is established.

## **2.3 Installing your ATU-R150**

- **1.** Locate an optimum location for the ATU-R150.
- **2.** For connections to the Ethernet and DSL interfaces, refer to the Quick Installation Guide.
- **3.** Connect the AC Power Adapter. Depending upon the type of network, you may want to put the power adapter on an uninterruptible power supply (UPS). Only use the power adapter supplied with the ATU-R150. A different adapter may damage the product.

Now that the hardware installation is complete, continue on to set up your ATU-R150.

# **3. Setting up your ATU-R150**

This section guides you through configuring your ATU-R150. The ATU-R150 is shipped with a standard default bridge configuration. Most users would want to change the ATU-R150 from a bridge to a router. Before setting up your ATU-R150, make sure you have followed the Quick Installation Guide. You should have your computers configured for DHCP mode and have proxies disabled on your browser. If you access the router using your web browser and see a log-in redirection page instead of the Log In page, check your browser's settings to verify that JavaScript is enabled. Also, if you do not get the page as shown below, you may need to delete your temporary Internet files by flushing the cached web pages.

## **3.1 Logon to your ATU-R150**

Use the following procedures to logon to your ATU-R150.

- **1.** Open your web browser. You may get an error message. This is normal. Continue on to the next step.
- **2.** Type the default IP address of the ATU-R150 **192.168.1.1** and press Enter. The Log In page appears.

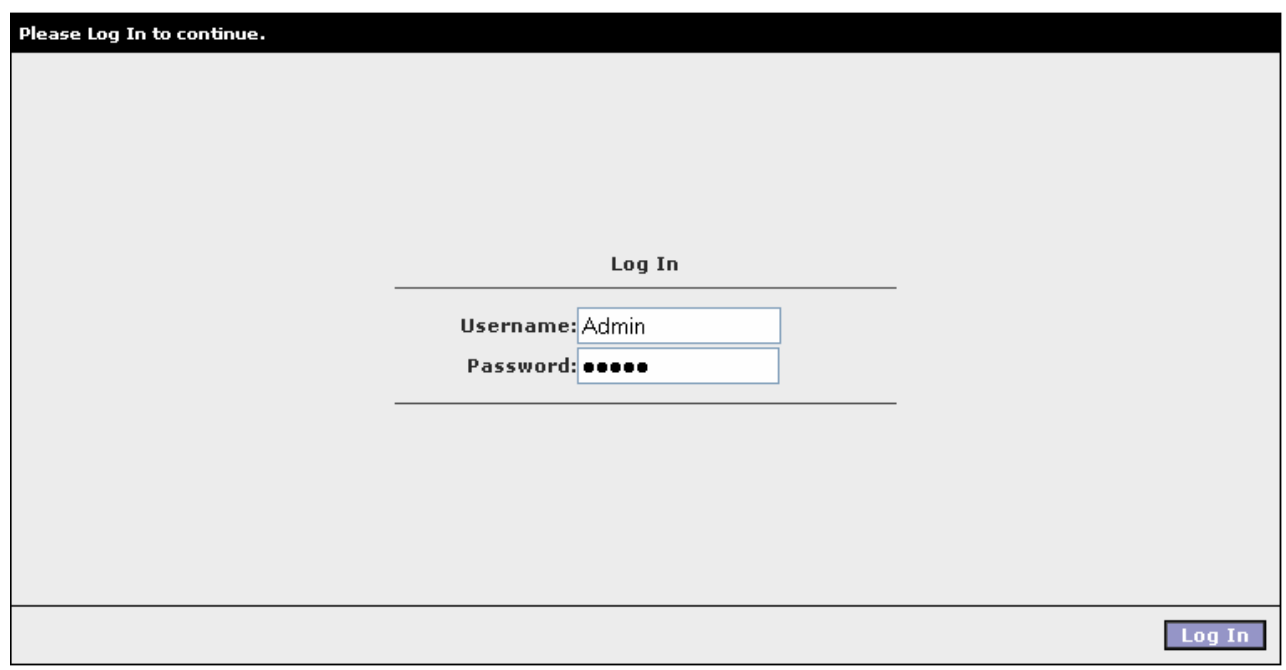

- **3.** Enter the following information:
	- User Name: **Admin**
	- Password: **Admin**

**Note:** Both fields are case-sensitive. Admin is the default value. The login name and password can be changed later on using the Tools/User Management menu options.

**4.** Click **Log In**.

The main page appears.

## **3.2 Home Page**

The first page is the **Home** page. From this page you can perform the following tasks:

- Setup the ATU-R150 (configure the LAN and WAN connection(s).
- **Configure the advanced configuration options within the ATU-R150 (security, routing, and filtering).**
- Obtain the status of the ATU-R150.
- **•** View the extensive online help.

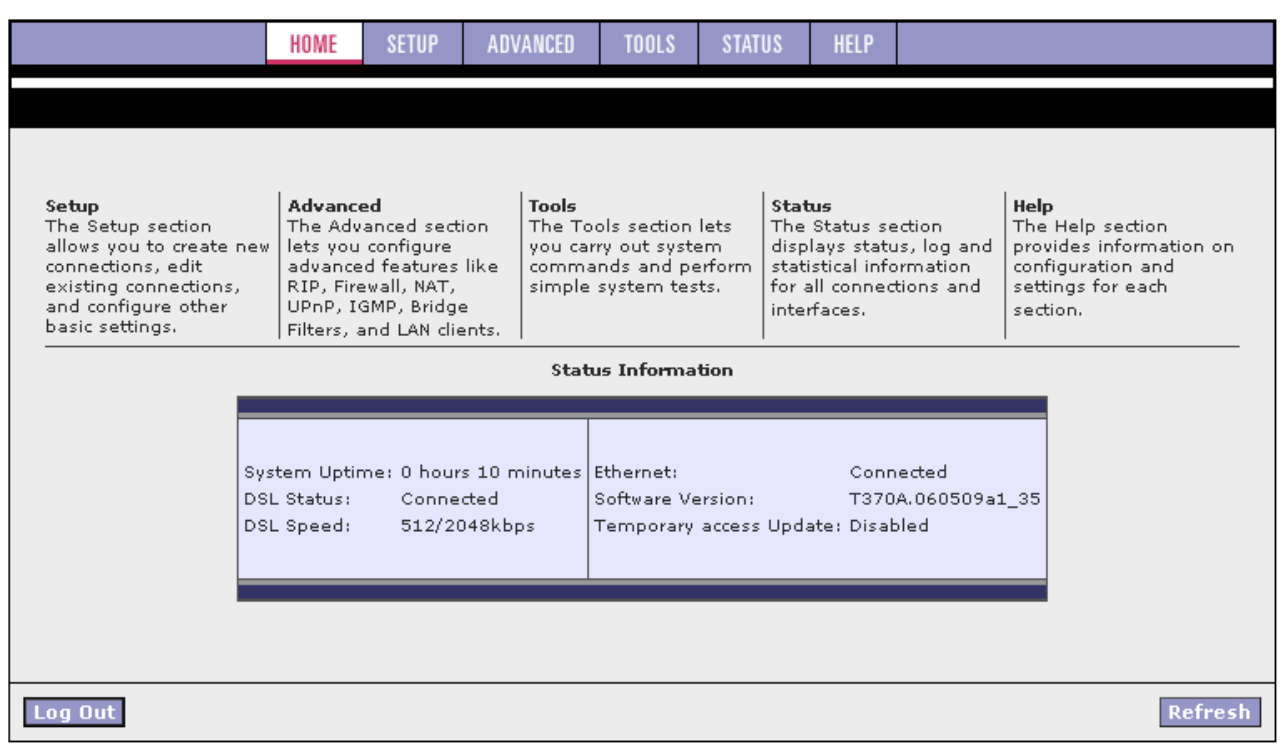

The basic layout of the Home page consists of a page selection list across the top of the browser window. The lower center part of the page displays the ATU-R150 status, connection information, and other useful information. The center part of the display provides descriptions of the options supported on the other web interface pages.

## **3.3 Setup**

To setup your ATU-R150 with a basic configuration, from the Main page, select **Setup**. The figure below illustrates the Setup page. The page is divided into two subsections: the LAN Setup and the WAN Setup.

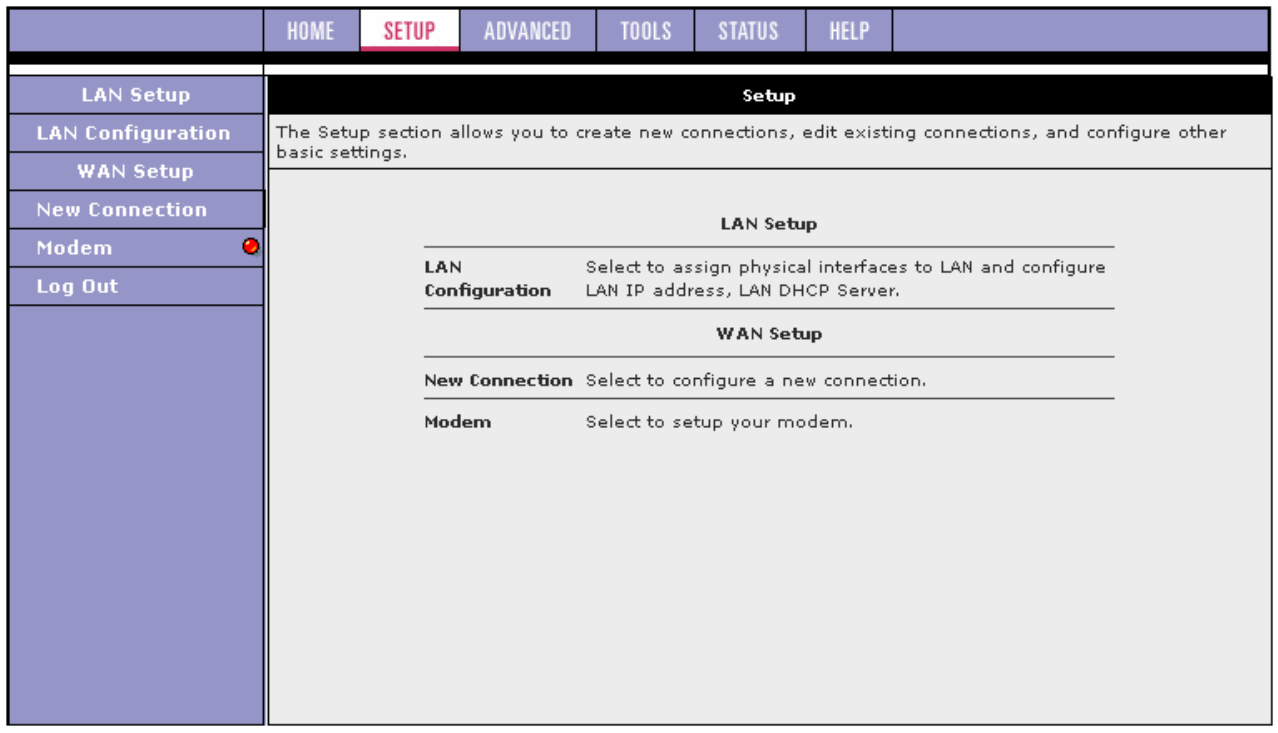

Before configuring the ATU-R150, there are several concepts that you should be familiar with on how your new ATU-R150 works. Please take a moment to familiarize yourself with these concepts, as it should make the configuration much easier.

#### **3.3.1 Wide Area Network (WAN) Connection**

On one side of the ATU-R150 is the WAN interface, also referred to as a broadband connection. This WAN connection is different for every WAN service provider. Most of the configuration you perform is for the WAN connection.

#### **3.3.2 Local Area Network (LAN) Connection**

On the other side of the ATU-R150 are LAN interfaces. This is where local hosts are connected. The ATU-R150 is normally configured to automatically provide all the hosts on the LAN network with IP addresses.

### **3.4 Configuring the WAN**

Before the ATU-R150 passes any data between the LAN interfaces and the WAN interface, the WAN side of the ATU-R150 must be configured.

- You need some (or all) of the information outlined below before you can properly configure the WAN:
- Your DSL line virtual path identifier (VPI) and virtual channel identifier (VCI)
- Your DSL encapsulation type and multiplexing
- Your DSL training mode (default is MultiMode)

For PPPoA or PPPoE users, you also need these values from your ISP:

Your username and password

For RFC 2684 Static connections, you may need these values from your ISP:

- Your fixed WAN IP address
- Your subnet mask
- Your default gateway
- A set of three DNS IP addresses

Since multiple users can use the ATU-R150, the ATU-R150 can simultaneously support multiple connection types; hence, you must set up different profiles for each connection. The ATU-R150 supports the following protocols:

- RFC 2516 PPPoE
- RFC 2364 PPPoA
- RFC 2684 Static
- Dynamic host configuration protocol (DHCP)
- **Bridged**
- RFC 2225 classical IP over ATM (CLIP)

You can create up to eight WAN connections.

#### **3.4.1 Setup a WAN Connection (New Connection)**

A new WAN connection is a virtual connection over the physical DSL connection. Your ATU-R150 can support up to eight different (unique) virtual connections. If you have multiple different virtual connections, you may need to use the static and dynamic routing capabilities of the ATU-R150 to pass data correctly. Before you make a new WAN connection, you should make sure you have a available DSL connection.

#### **PPPoE**

PPP, or point-to-point protocol, is a method of establishing a network connection/session between network hosts. PPPoE is a protocol for encapsulating PPP frames in Ethernet frames and is described in RFC 2516. PPPoE provides the ability to connect to a network of hosts over a simple bridging access device to a remote access concentrator. With this model, each ATU-R150 uses its own PPP stack. Access control, billing, and type of service control can all be done on a per-user rather than per-site basis.

The default New Connection Setup page, which defaults to the PPPoE Connection Setup page. Notice this page can be logically divided into three sections:

- Section A includes settings specific to the connection type
- Section B (VLAN settings)
- Section C (PVC settings) remains the same for all six connection types.

For other connection types, we will focus on the fields in Section A.

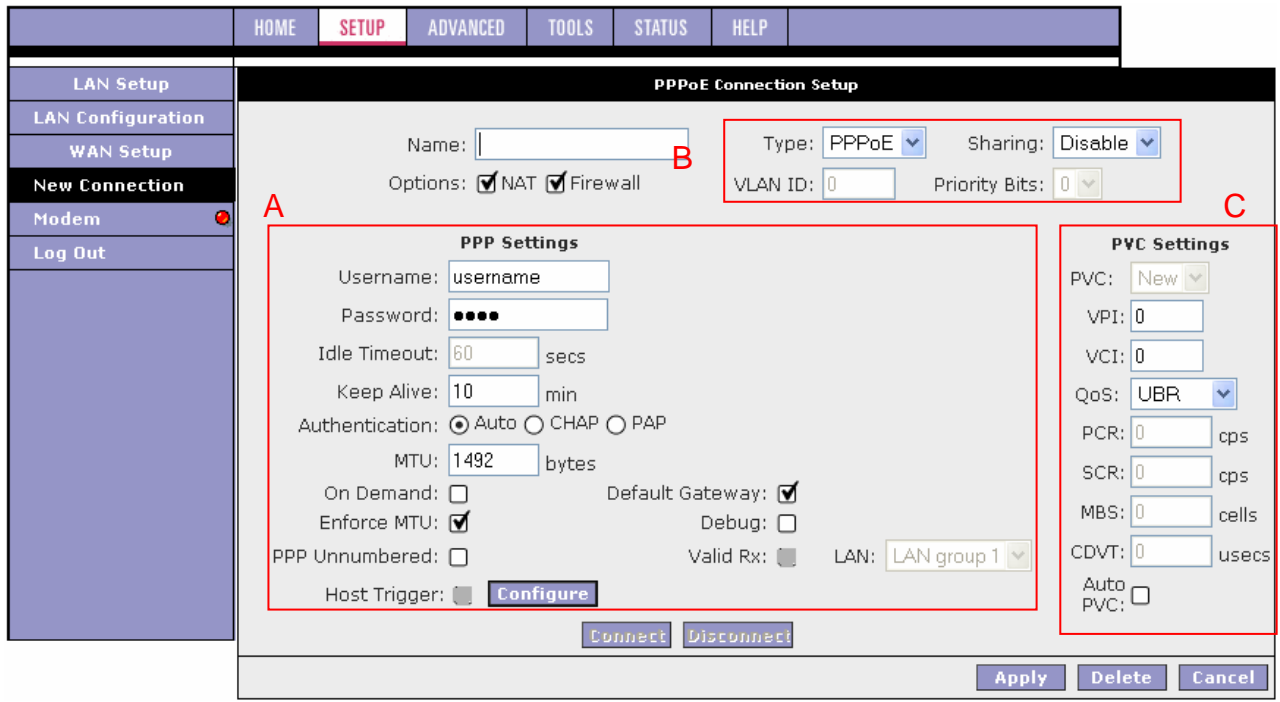

- **1.** At the **Setup** main page, click **New Connection**. The default PPPoE Connection Setup page is displayed.
- **2.** In the **Name** field, enter a unique name for the PPPoE connection. The name must not have spaces and cannot begin with numbers. In this example, the unique name is PPPoE.
- **3.** The **Network Address Translation** (NAT) and the **Firewall** options are enabled by default. Leave these in the default mode. **Note:** NAT enables the IP address on the LAN side to be translated to IP address on the WAN side. If NAT is disabled, you cannot access the Internet.
- **4.** If you want to enable VLAN, refer to the table below to configure the following fields:
	- Sharing: Select VLAN to enable the **VLAN ID** and **Priority Bits** fields.
		- VLAN ID: Enter the VLAN ID.
		- Priority Bits: Select the priority bits of the VLAN.
- **5.** In the **PPP** Settings section, enter values from DSL service provider or your ISP.
- **6.** In the **PVC** Settings section, enter values for the **VPI** and **VCI**. **Note:** Your DSL service provider or your ISP supplies these values. In this example, the DSL service provider is using 0,33.
- **7.** Select the **Quality of Service** (QoS). Leave the default value if you are unsure or if the ISP did not provide this information.
- **8.** Click **Apply** to complete the connection setup. This temporarily activates this connection.

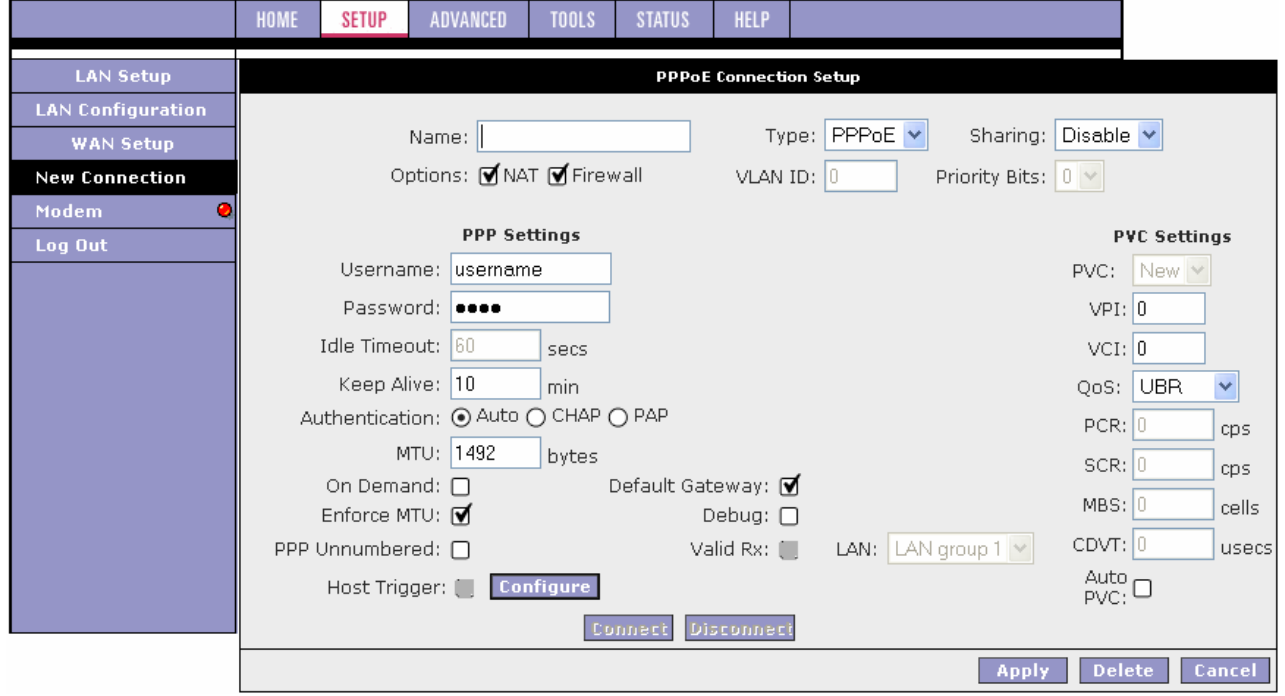

A new link is created for this connection in the left-hand column. You can connect, disconnect, apply, delete, or cancel this connection using the buttons at the bottom of this page. **Note:** The changes take effect when you click **Apply**; however, if the ATU-R150 configuration is not saved, these changes will be lost upon ATU-R150 reboot.

**9.** To make the change permanent, click **Tools** at the top of the page and select **System Commands**.

**10.** At the **System Commands** page, click **Save All**.

**11.** To check the status, click **Status** at the top of the page and select **Connection Status**. The figure below shows the Connection Status page.

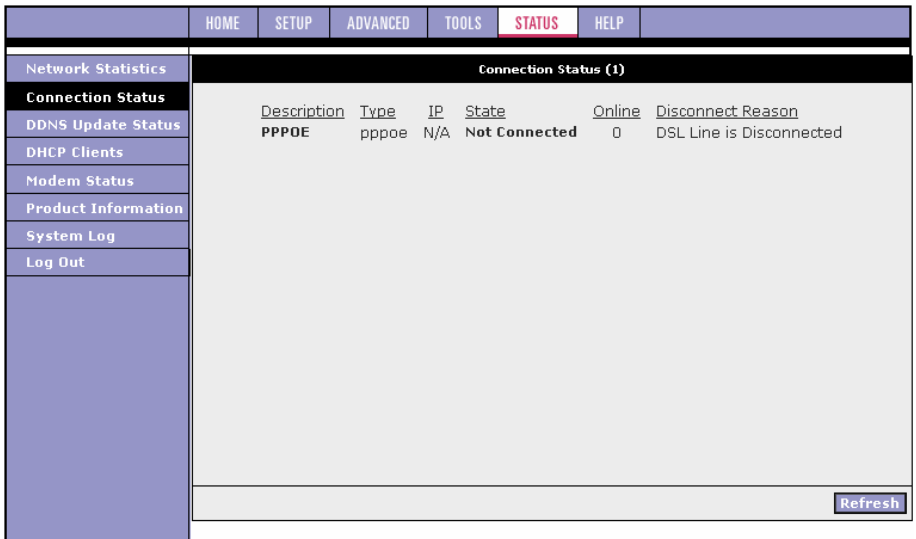

#### **Field Description (Section A)**

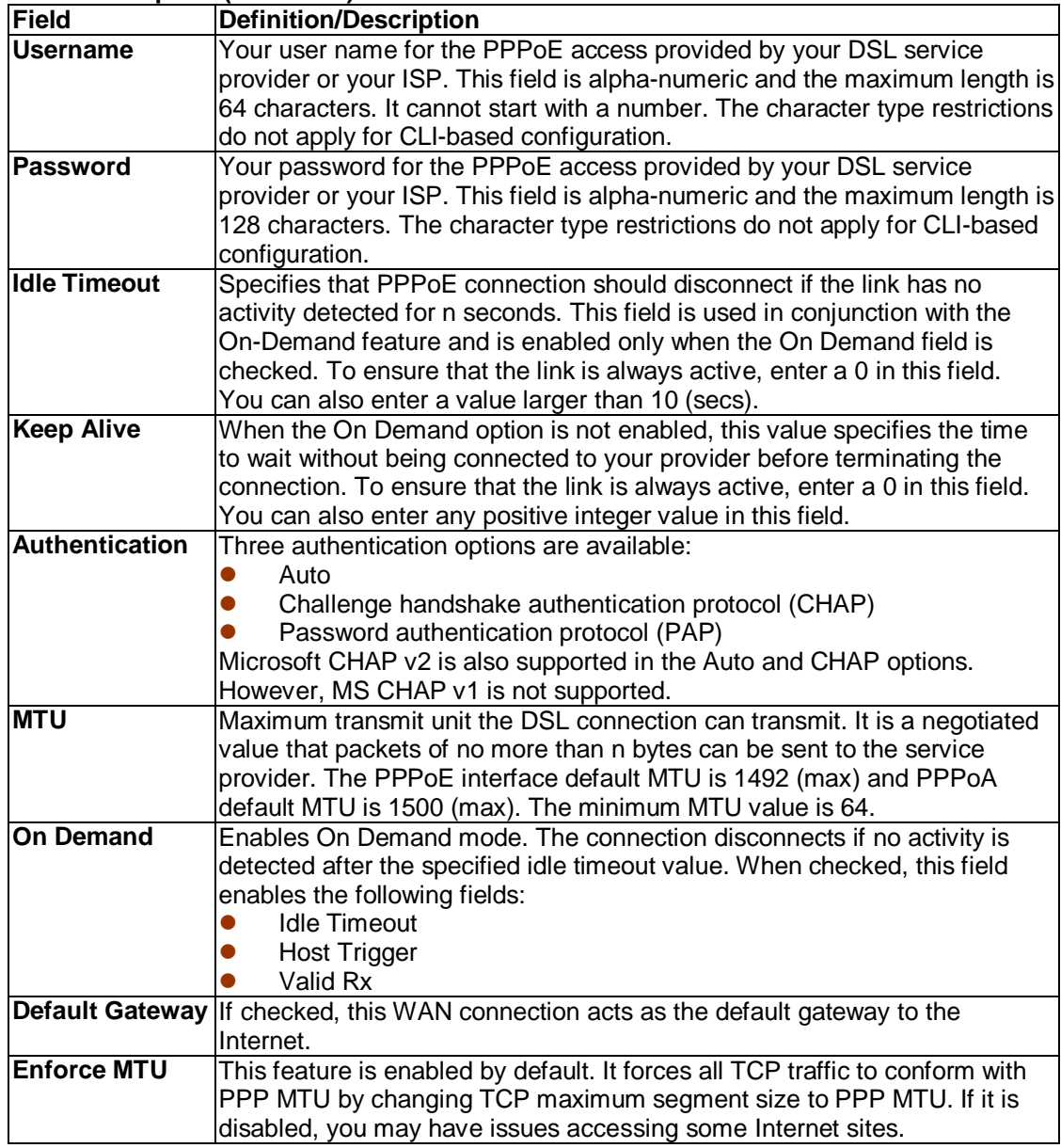

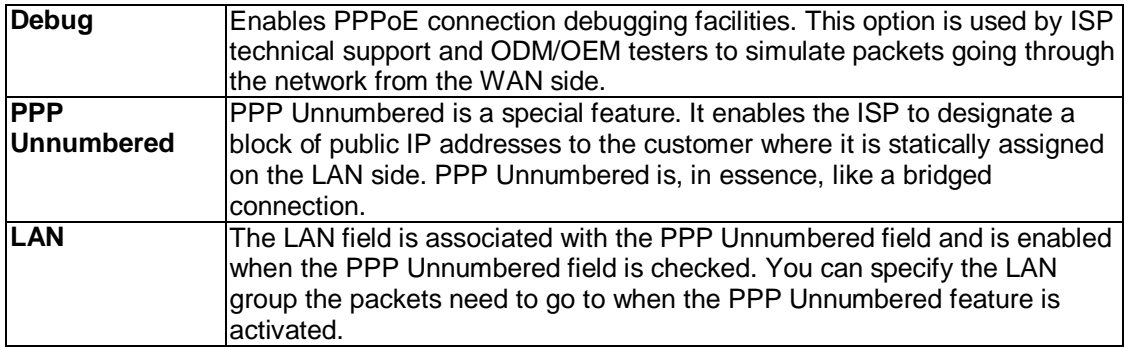

## **Field Description (Section B)**

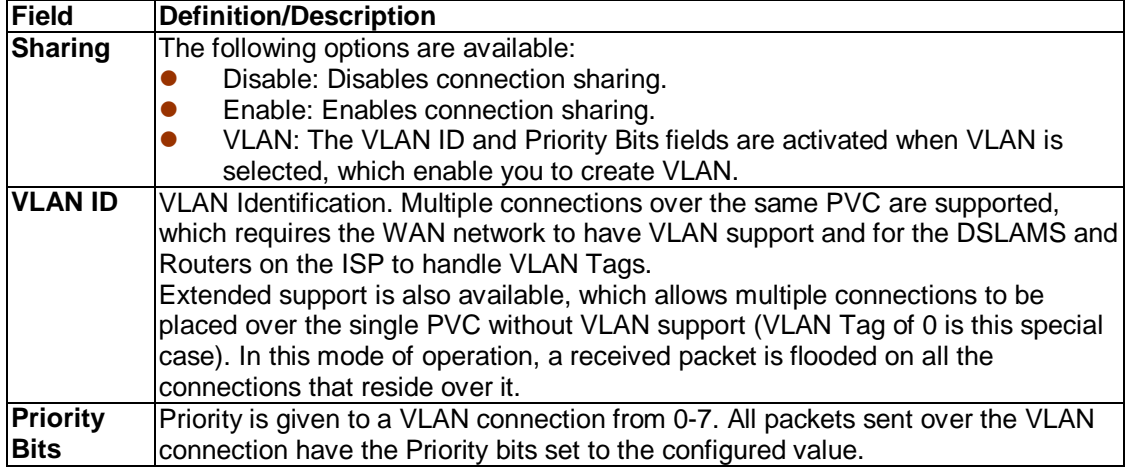

#### **Field Description (Section C)**

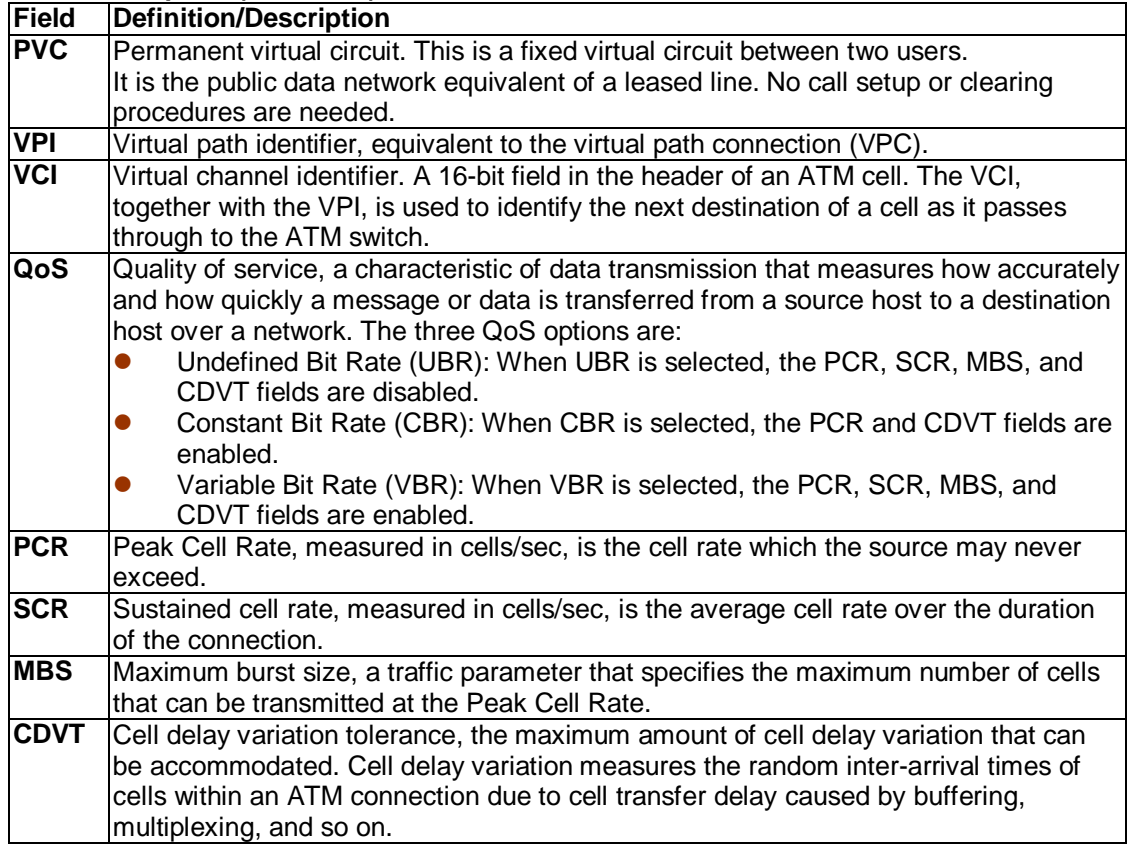

## **Chapter 3 Configuration**

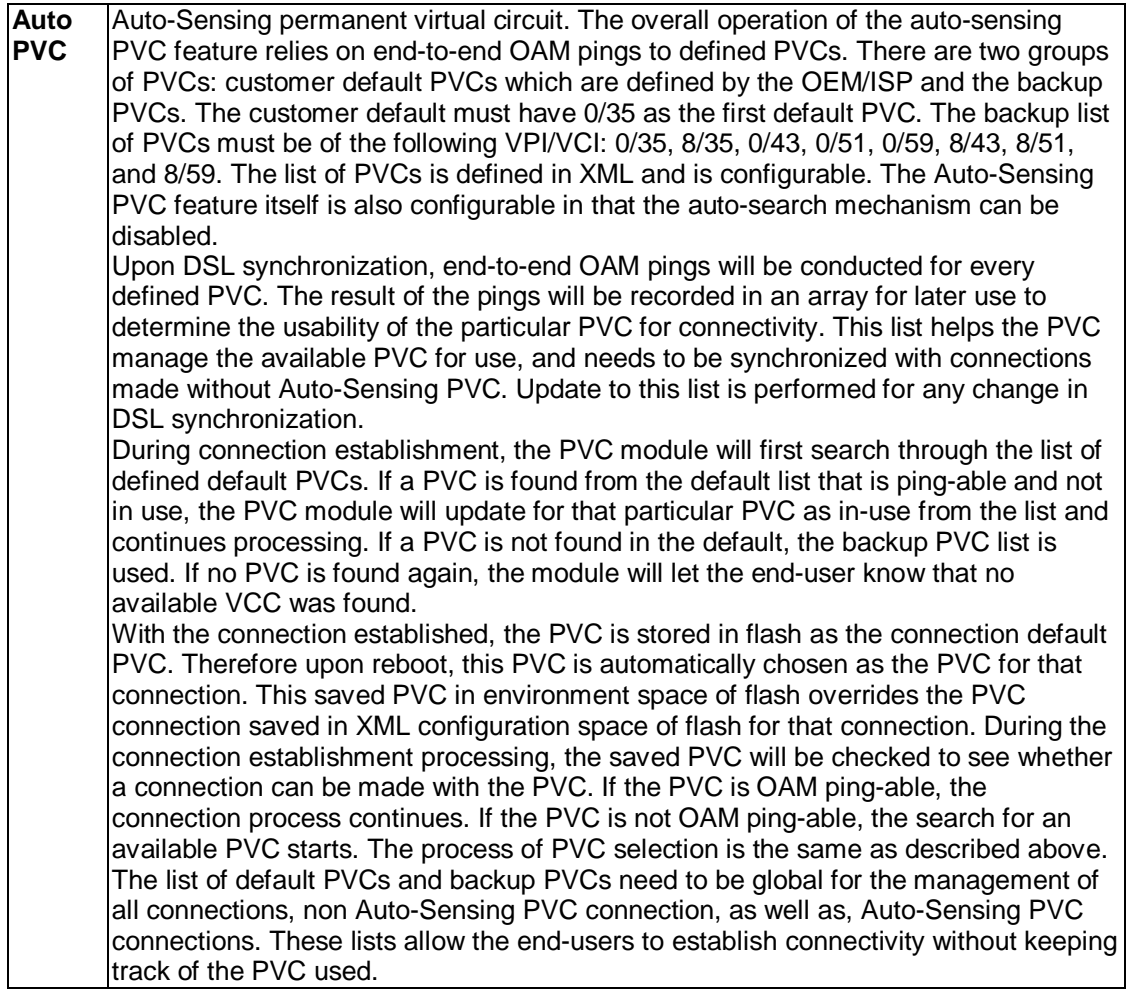

#### **PPPoA Connection Setup**

PPPoA is also known as RFC 2364. It is a method of encapsulating PPP packets in ATM cells that are carried over the DSL line. PPP, or point-to-point protocol, is a method of establishing a network connection/session between network hosts. It usually provides a mechanism of authenticating users. Logical link control (LLC) and virtual circuit (VC) are two different methods of encapsulating the PPP packet. Contact your ISP to determine which encapsulation is being used on your DSL connection.

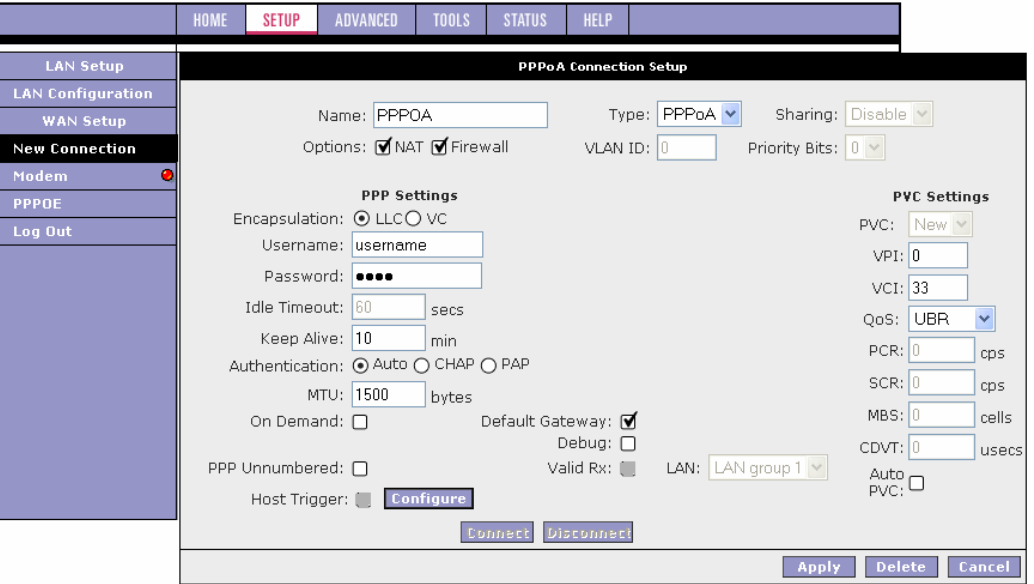

To configure the ATU-R150 for PPPoA:

- **1.** On the **Setup** main page, click **New Connection**. The default PPPoE Connection Setup page isdisplayed.
- **2.** From **Type** drop-down box, select **PPPoA**. The default PPPoA Connection Setup page is displayed.
- **3.** Enter a unique name for the PPPoA connection in the **Name** field. The name must not have spaces and cannot begin with numbers. In this example, the unique name is PPPoA.
- **4.** The **Network Address Translation** (NAT) and the **Firewall** options are enabled by default. Leave these in the default mode.
- **5.** If you want to enable VLAN, refer to the table on section 3.4.1 to configure the following fields:
	- Sharing: Select VLAN to enable the **VLAN ID** and **Priority Bits** fields.
	- **•** VLAN ID: Enter the VLAN ID.
	- Priority Bits: Select the priority bits of the VLAN.
- **6.** In the **PPP** Settings section, select the encapsulation type (LLC or VC). Note: If you are not sure, just use the default mode.
- **7.** In the **PVC** Settings section, enter values for the **VPI** and **VCI**. **Note:** Your DSL service provider or your ISP supplies these values. In this example, the DSL service provider is using 0,33.
- **8.** Select the **Quality of Service** (QoS). Leave the default value if you are unsure or if the ISP did not provide this information.

The **PCR**, **SCR**, **MBS**, and **CDVT** fields are enabled/disabled depending on the **QoS** selection. Enter the values provided by the ISP or leave the defaults.

**9.** Click **Apply** to complete the connection setup. This temporarily activates this connection. A new link has been created for this connection in the left-hand column. You can connect, disconnect, apply, delete, or cancel this connection using this page by clicking the Connection Name to return to its Connection Setup page.

**Note:** The changes take effect when you click **Apply**; however, if the ATU-R150 configuration is not saved, these changes will be lost upon ATU-R150 reboot.

- **10.** To make the change permanent, click **Tools** at the top of the page and select **System Commands**.
- **11.** At the **System Commands** page, click **Save All**.

**12.** To check the status, click **Status** and select **Connection Status**.

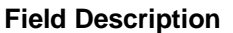

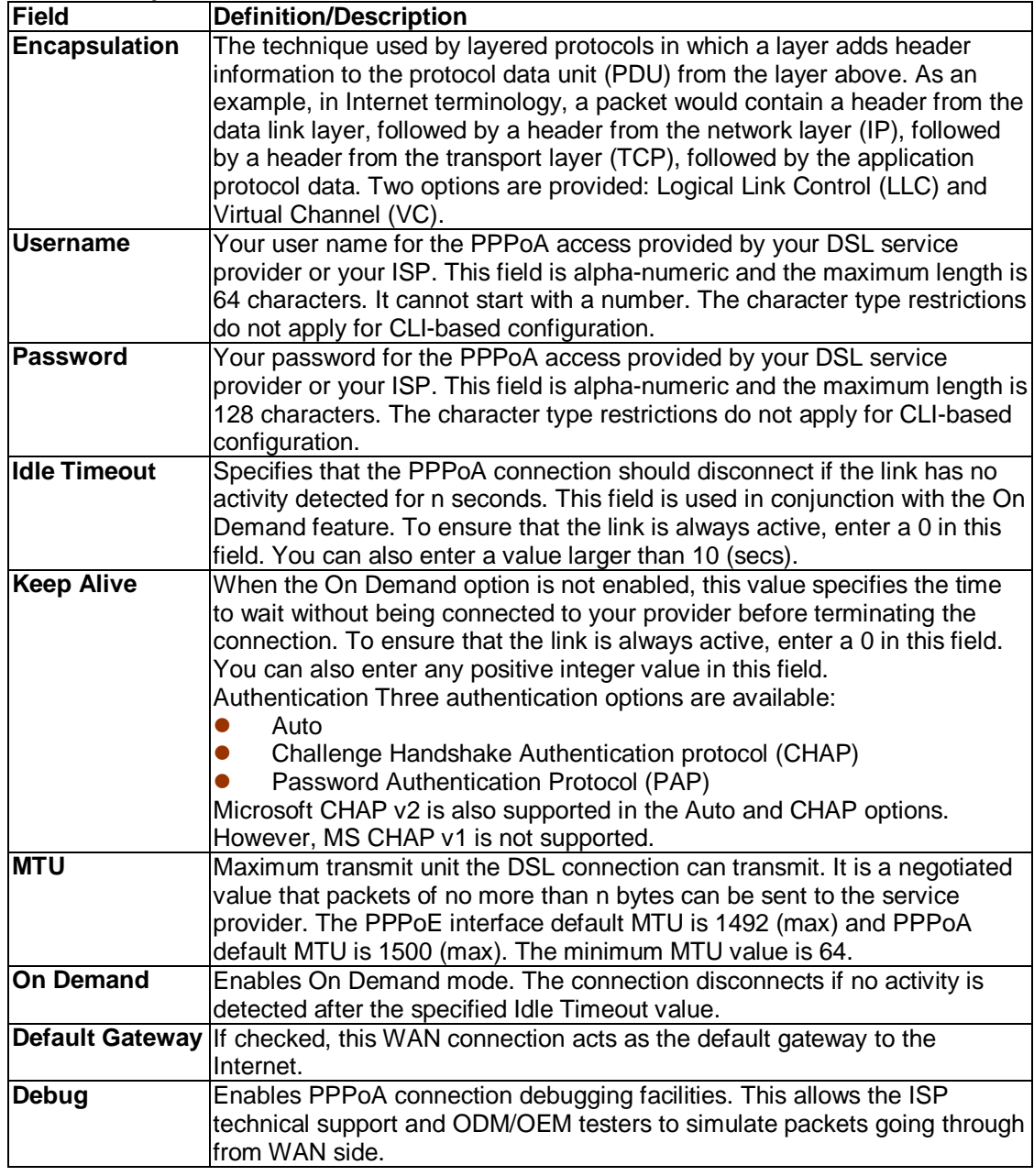

For VLAN and PVC field descriptions, please refer to section 3.4.1.

#### **Static Connection Setup**

Static connection type is used whenever a known static IP address is assigned to the ATU-R150. Additional addressing information such as the subnet mask and the default gateway must also be specified. Up to three domain name server (DNS) addresses can be identified. These servers resolve the name of the computer to the IP address mapped to it and thus enable you to access other web servers by typing the symbolic name (host name).

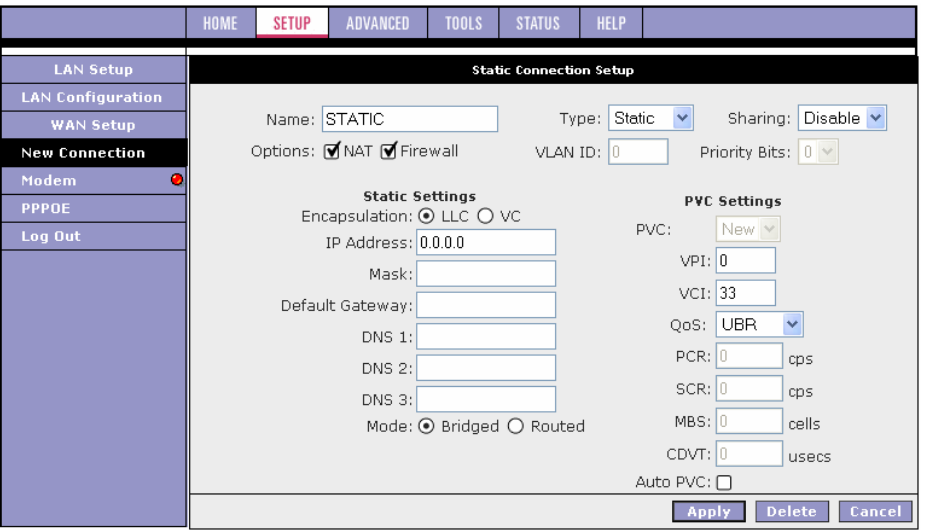

- **1.** At the **Setup** main page, click **New Connection**. The default PPPoE Connection Setup page is displayed.
- **2.** At the **Type** field select Static. The Static Connection Setup page is displayed.
- **3.** In the **Name** field, enter a unique name for the Static connection. The name must not have spaces and cannot begin with numbers. In this example, the unique name is Static.
- **4.** The **Network Address Translation** (NAT) and the **Firewall** options are enabled by default. Leave these in the default mode.
- **5.** In the **Static Settings** section, select the **Encapsulation** Type (LLC or VC). **Note:** If you are not sure, just use the default mode.
- **6.** Based upon the information your DSL/ISP provided, enter your assigned **IP Address**, **Subnet Mask**, **Default Gateway** (if provided), and **Domain Name Services** (DNS) values (if provided).
- **7.** For the static configuration, you can also select a **Bridged** connection or a **Routed** connection.
- **8.** In the **PVC** Settings section, enter values for the **VPI** and **VCI**. **Note:** Your DSL service provider or your ISP supplies these values. In this example, the DSL service provider is using 0,33.
- **9.** Select the Quality of Service (QoS). Leave the default value if you are unsure or if the ISP did not provide this information. The **PCR**, **SCR**, **MBS**, and **CDVT** fields are enabled/disabled depending on the **QoS** selection. Enter

the values provided by the ISP or leave the defaults.

- **10.** Click **Apply** to complete the connection setup. This temporarily activates this connection. A new link has been created for this connection in the left-hand column. You can apply, delete, or cancel this connection using the buttons on this page. A new link is created for this connection in the left-hand column. You can connect, disconnect, apply, delete, or cancel this connection using the buttons at the bottom of this page. **Note:** The changes take effect when you click **Apply**; however, if the ATU-R150 configuration is not saved, these changes will be lost upon ATU-R150 reboot.
- **11.** To make the change permanent, click **Tools** at the top of the page and select **System Commands**.
- **12.** At the **System Commands** page, click **Save All**.
- **13.** To check the status, click **Status** at the top of the page and select **Connection Status**.

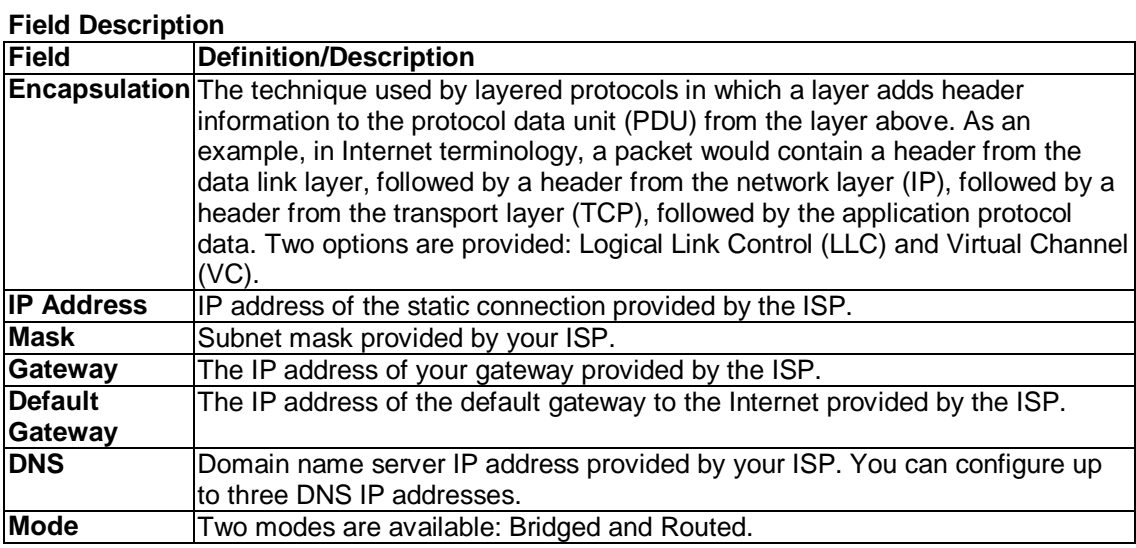

For VLAN and PVC field descriptions, please refer to section 3.4.1.

#### **DHCP Connection Setup**

DHCP allows the ATU-R150 to automatically obtain the IP address from the server. This option is commonly used in situations where the IP is dynamically assigned and is not known prior to assignment.

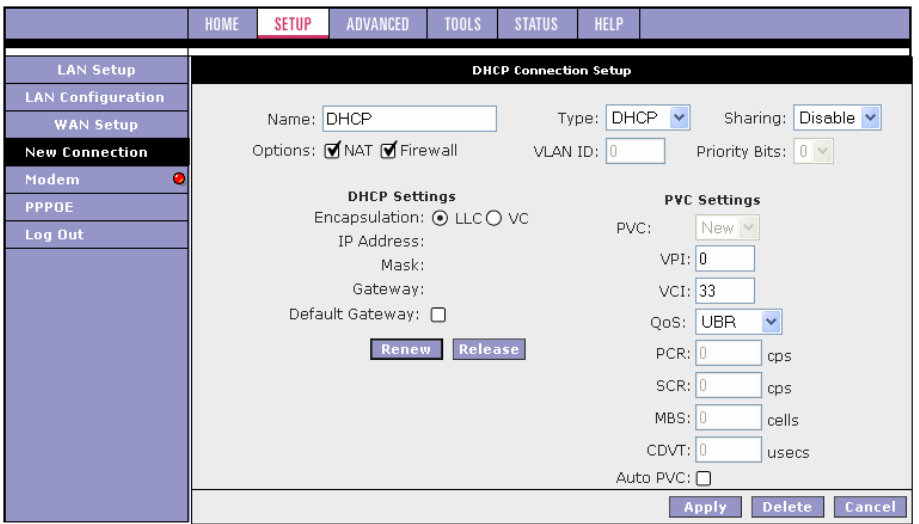

- **1.** On the **Setup** main page, click **New Connection**. The default **DHCP Connection Setup** page is displayed.
- **2.** From the **Type** drop-down box, select **DHCP**. The default **DHCP Connection Setup** page is displayed.
- **3.** Enter a unique name for the DHCP connection in the **Name** field. The name must not have spaces and cannot begin with numbers. In this example, the unique name is DHCP.
- **4.** The **Network Address Translation** (NAT) and the **Firewall** options are enabled by default. Leave these in the default mode.
- **5.** If your DSL line is connected and your DSL/IPS provider is supporting DHCP, you can click **Renew** and the ATU-R150 retrieves an IP Address, Subnet Mask, and Gateway Address. At any time, you can release the DHCP address by clicking **Release**, and renew the DHCP address by clicking **Renew**.
- **6.** Under **PVC** Settings, enter values for the **VPI** and **VCI**. Note: Your DSL service provider or your ISP supplies these values. In this example, the DSL service provider is using 0,33.
- **7.** Select the **Quality of Service** (QoS). Leave the default value if you are unsure or if the ISP did not provide this information. The **PCR**, **SCR**, **MBS**, and **CDVT** fields are enabled/disabled depending on the **QoS** selection. Enter the values provided by the ISP or leave the defaults.
- **8.** Click **Apply** to complete the connection setup. This temporarily activates this connection. A new link has been created for this connection in the left-hand column. You can apply, delete, or cancel this connection using the buttons on this page. Note: The changes take effect when you click Apply; however, if the ATU-R150 configuration is not saved, these changes will be lost upon ATU-R150 reboot.
- **9.** To make the change permanent, click **Tools** at the top of the page and select **System Commands**.
- **10.** At the **System Commands** page, click **Save All**.
- **11.** To check the status, click **Status** at the top of the page and select **Connection Status**.

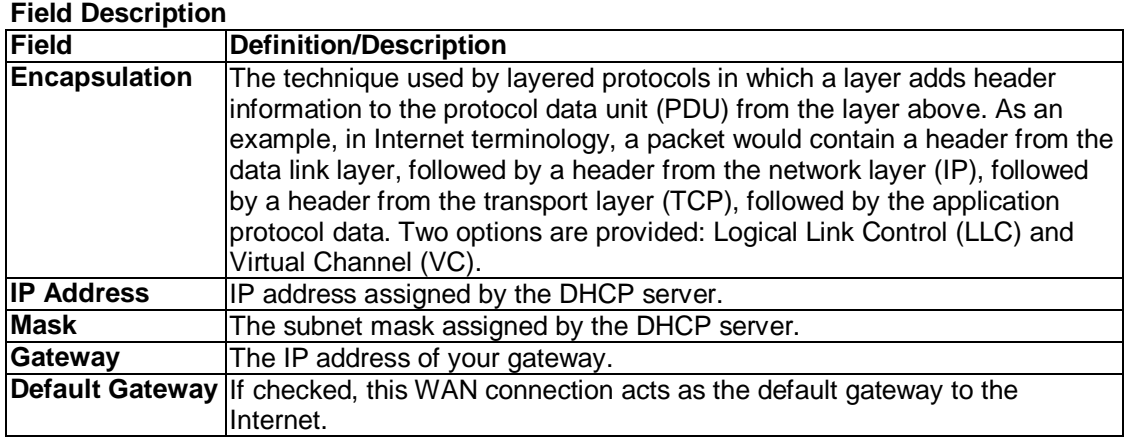

For VLAN and PVC field descriptions, please refer to section 3.4.1.

#### **Bridged Profile and Connection**

A pure bridged connection does not assign any IP address to the WAN interface. NAT and firewall rules are not enabled. This connection method makes the ATU-R150 act as a bridge for passing packets between the WAN interface and the LAN interface.

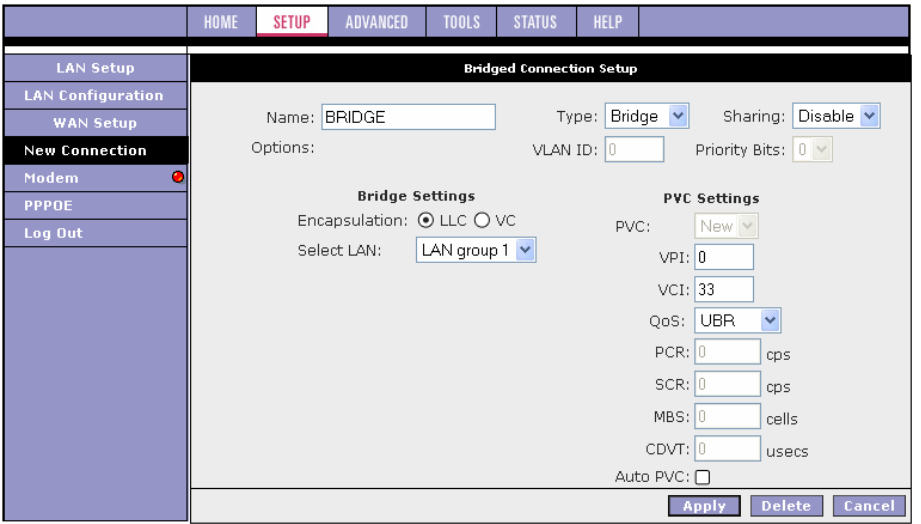

- **1.** On the **Setup** main page, click **New Connection**. The default PPPoE Connection Setup page is displayed.
- **2.** From **Type** drop-down box, select **Bridge**. The default **Bridged Connection Setup** page is displayed.
- **3.** Enter a unique name for the Bridged connection in the **Name** field. The name must not have spaces and cannot begin with numbers. In this example, the unique name is Bridge.
- **4.** The **Network Address Translation** (NAT) and the **Firewall** options are enabled by default. Leave these in the default mode.
- **5.** In the **Bridge Settings** section, select the **Encapsulation** Type (LLC or VC). **Note:** If you are not sure, just use the default mode.
- **6.** In the **PVC** Settings section, enter values for the **VPI** and **VCI**. **Note:** Your DSL service provider or your ISP supplies these values. In this example, the DSL service provider is using 0,33.
- **7.** Select the **Quality of Service** (QoS). Leave the default value if you are unsure or if the ISP did not provide this information. The **PCR**, **SCR**, **MBS**, and **CDVT** fields are enabled/disabled depending on the **QoS** selection. Enter the values provided by the ISP or leave the defaults.
- **8.** Click **Apply** to complete the connection setup. This temporarily activates this connection. A new link has been created for this connection in the left-hand column. You can apply, delete, or cancel this connection using this page. **Note:** The changes take effect when you click Apply; however, if the ATU-R150 configuration is not saved, these changes will be lost upon ATU-R150 reboot.
- **9.** To make the change permanent, click **Tools** at the top of the page and select **System Commands**.
- **10.** At the **System Commands** page, click **Save All**.
- **11.** To check the status, click **Status** and select **Connection Status**.

#### **Field Description**

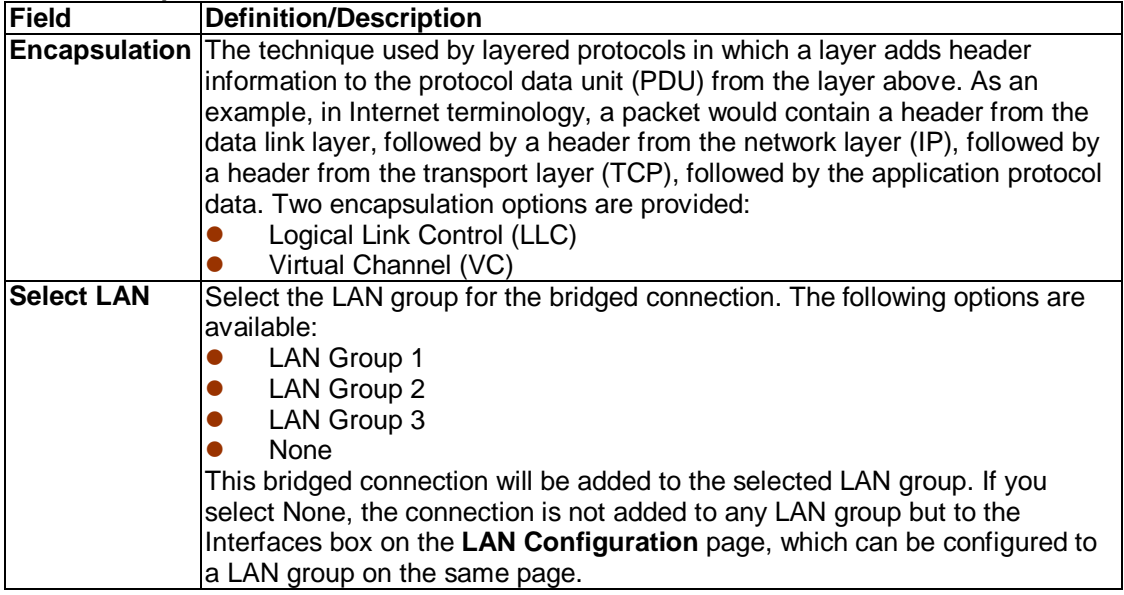

For VLAN and PVC field descriptions, please refer to section 3.4.1.

#### **Classical IP over ATM Connection Setup**

CLIP (aka. IPoA), defined in RFC 2225, provides the ability to transmit IP packets over an ATM network. This ATU-R150's CLIP support encapsulates an IP datagram in an AAL5 PDU frame using RFC 2225 and it uses an ATM-aware version of the address resolution protocol (ATMARP). Its CLIP support only allows support for PVCs, SVCs are not supported by the ATU-R150.

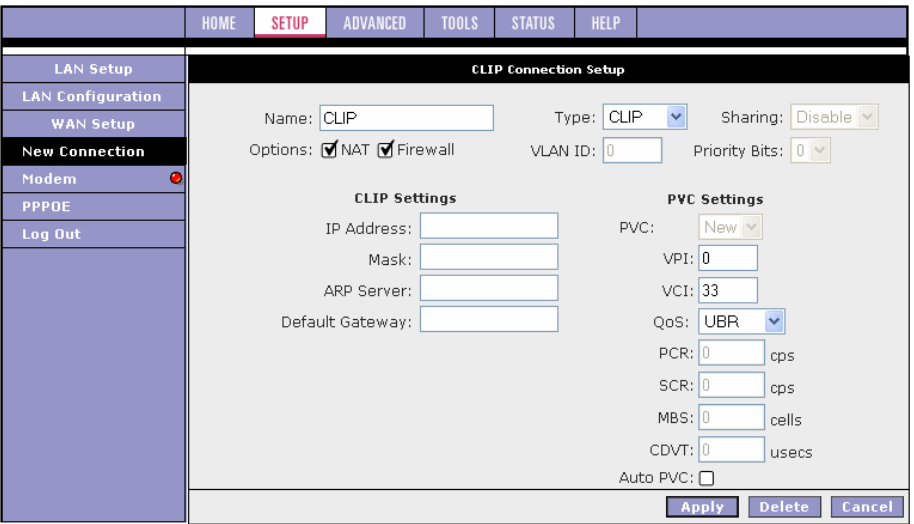

- **1.** On the **Setup** main page, click **New Connection**. The default **PPPoE Connection Setup** page is displayed.
- **2.** From **Type** drop-down box, select **CLIP**. The default **CLIP Connection Setup** page is displayed.
- **3.** Enter a unique name for the static connection in the **Name** field. The name must not have spaces and cannot begin with numbers. In this example, the unique name is Clip.
- **4.** The **Network Address Translation** (NAT) and the **Firewall** options are enabled by default. Leave these in the default mode.
- **5.** Based upon the information your DSL/ISP provided, enter your assigned I**P Address**, **Mask**, **ARP Server**, and **Default Gateway**.
- **6.** In the **PVC** Settings section, enter values for the **VPI** and **VCI**. **Note:** Your DSL service provider or your ISP supplies these values.
- **7.** Select the **Quality of Service** (QoS); leave the default value if you are unsure or if the ISP did not provide this information. The **PCR**, **SCR**, **MBS**, and **CDVT** fields are enabled/disabled depending on the **QoS** selection. Enter the values provided by the ISP or leave the defaults.
- **8.** Click **Apply** to complete the connection setup. This temporarily activates this connection. A new link has been created for this connection in the left-hand column. You can apply, delete, or cancel this connection using this page. **Note:** The changes take effect when you click **Apply**; however, if the ATU-R150 configuration is not saved, these changes will be lost upon ATU-R150 reboot.
- **9.** To make the change permanent, click **Tools** at the top of the page and select **System Commands**.
- **10.** At the **System Commands** page, click **Save All**.
- **11.** To check the status, click **Status** at the top of the page and select **Connection Status**.

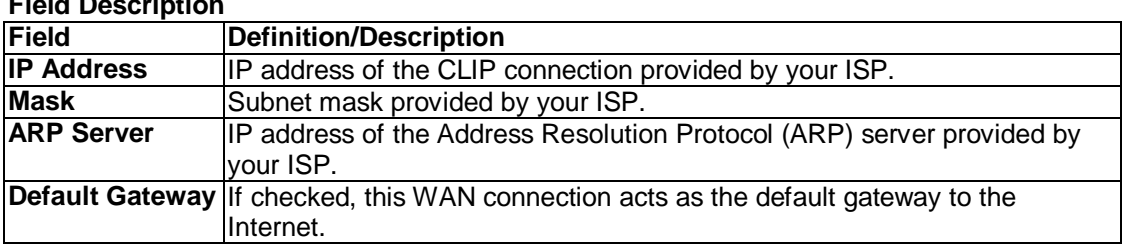

**Field Description**

For VLAN and PVC field descriptions, please refer to section 3.4.1.

#### **3.4.2 Modify an Existing Connection**

- **1.** On the **Setup** main page, select the connection you want to modify from the left-hand column. The connections are listed as Connection 1 through Connection 8. **Note:** Up to eight WAN connections of all types are supported.
- **2.** Make modifications on the individual connection page. **Note:** Some fields are disabled after initial creation.
- **3.** Click **Apply** to temporarily activate the changes you made. **Note:** The changes take effect when you click **Apply**; however, if the ATU-R150 configuration is not saved, these changes will be lost upon ATU-R150 reboot.
- **4.** To make the change permanent, click **Tools** at the top of the page and select **System Commands**.
- **5.** At the **System Commands** page, click **Save All**.

#### **3.4.3 Modem Setup**

The Modem Setup page allows you to select any combination of DSL training modes.

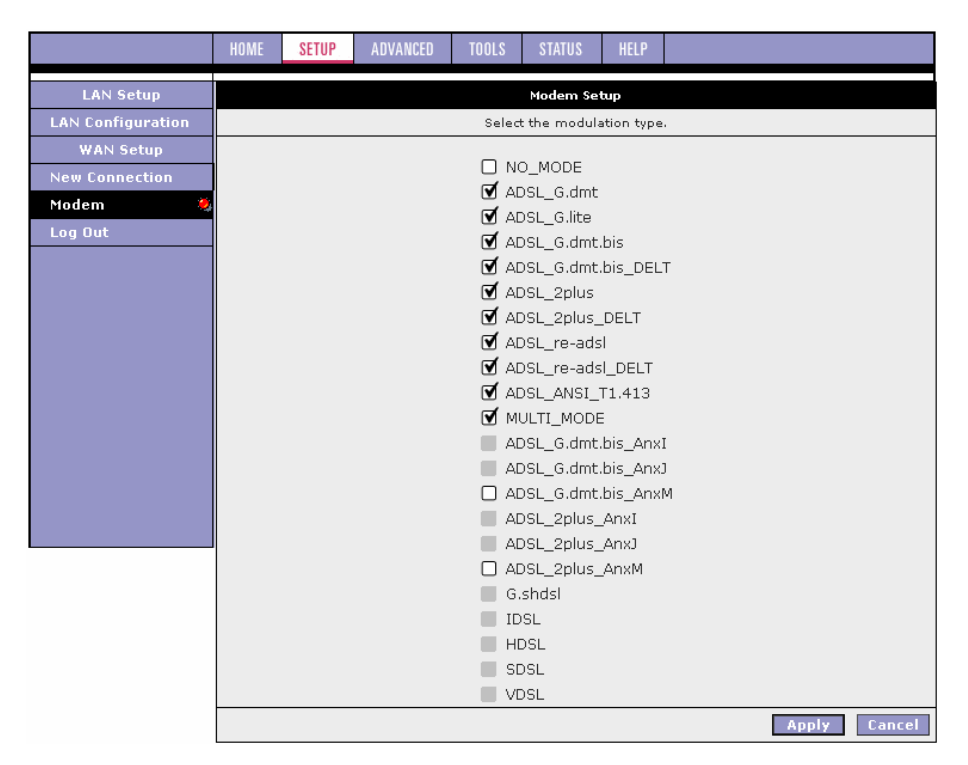

## **3.5 Configuring the LAN**

The LAN can be configured with static IP address, dynamic IP address, or be unmanaged (no IP).

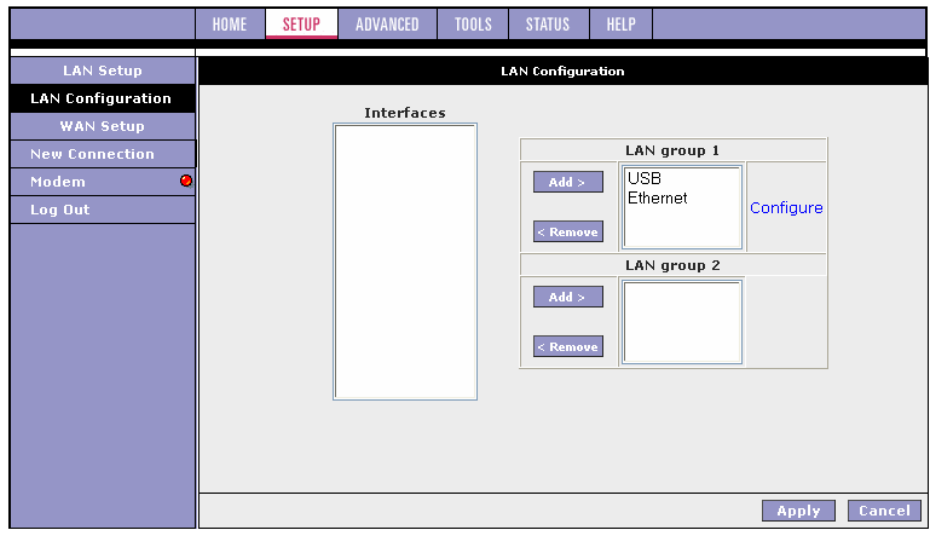

#### **3.5.1 LAN Group Configuration**

The LAN Group Configuration page allows you to configure settings for each defined LAN group. Notice that you can also view the status of advanced services that can be applied to this LAN group. A green status indicates that the services have been enabled, while a red status indicates that the service is currently disabled.

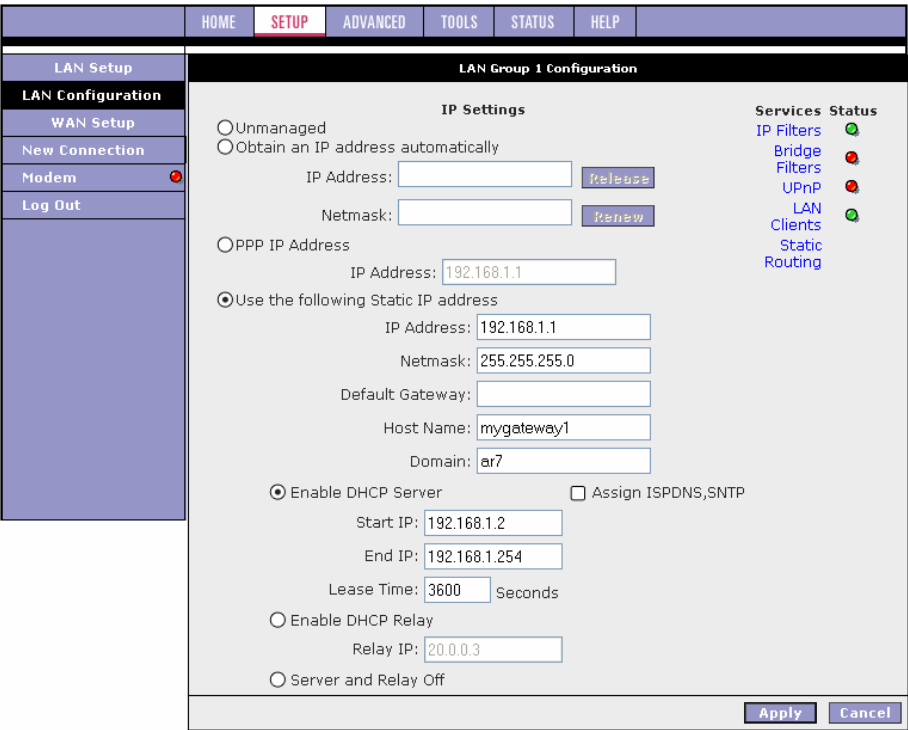

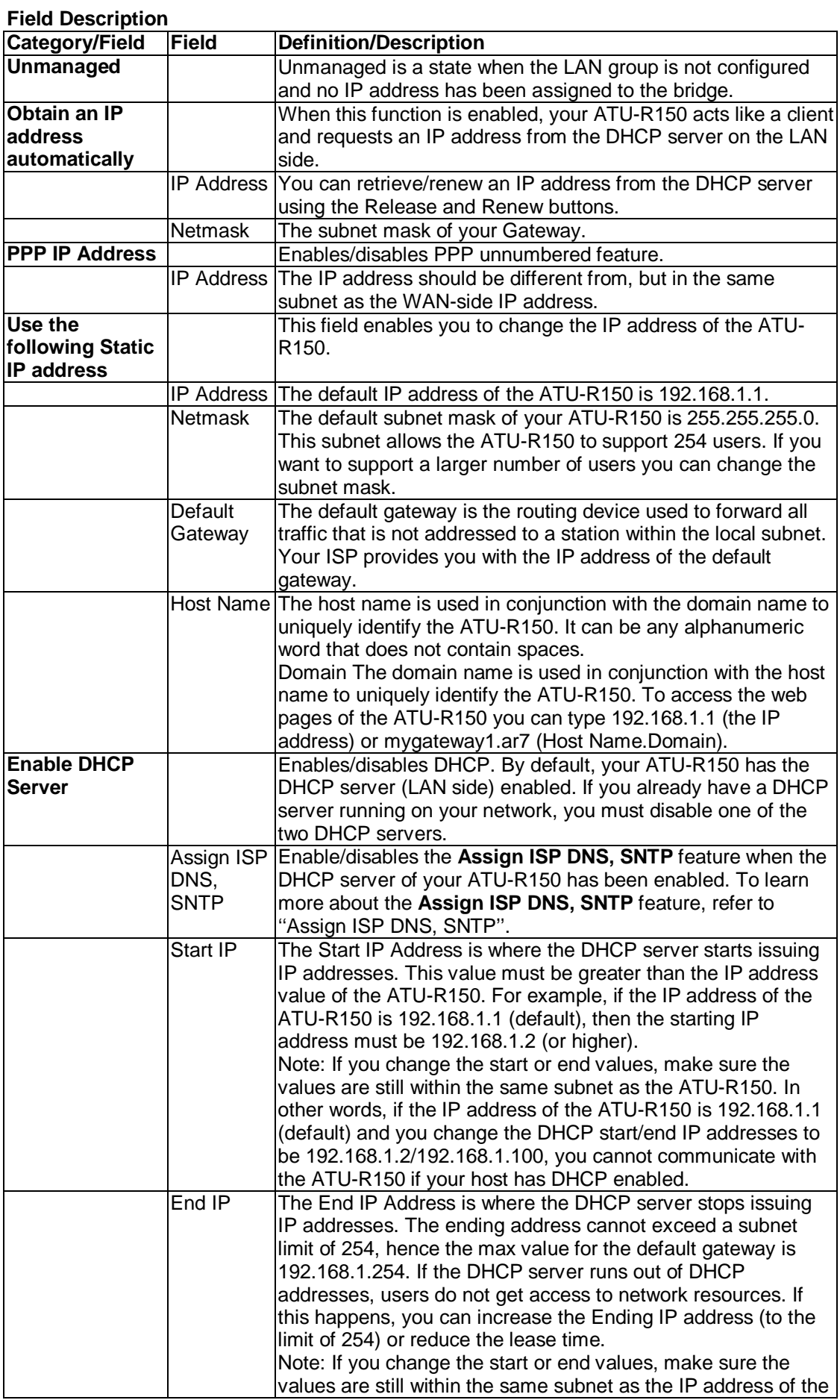

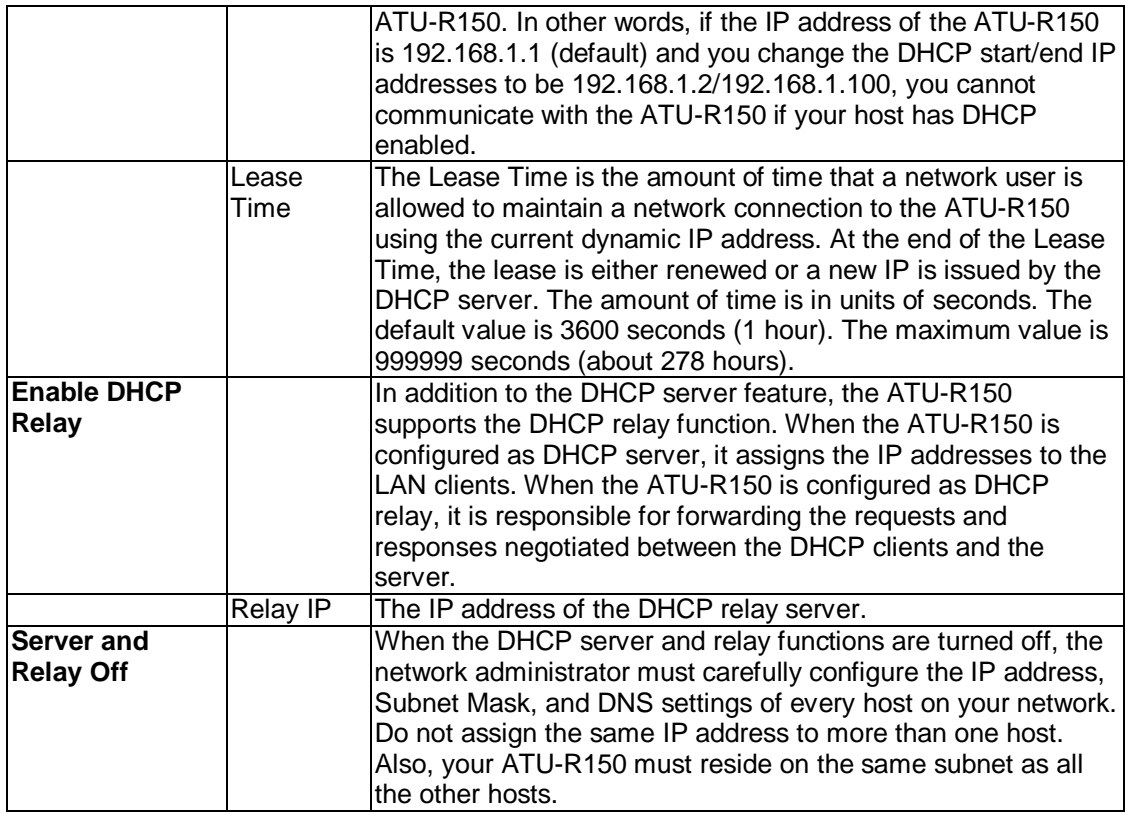

### **Example of a DHCP Relay configuration**

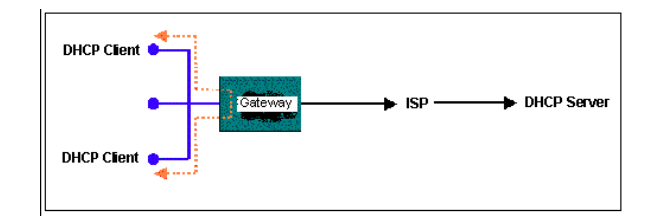

#### **3.5.1.1 Assign ISP DNS, SNTP**

When you enable the DHCP server on the LAN side, the ATU-R150 dynamically assigns IP addresses to the hosts on the local network. The ATU-R150 provides its own LAN IP address (192.168.1.1) as both the gateway and the DNS server.

On the WAN side, the ATU-R150 receives the following data (among other data) from the ISP:

- IP: 10.10.10.101
- **Gateway: 10.10.10.1**
- **DNS: 10.10.10.5**

The ATU-R150 has a choice of advertising its own IP address (192.168.1.1) to the LAN side hosts as the DNS server, or providing the DNS that was received from the WAN side (10.10.10.5). This can be configured by enabling/ disabling Assign ISP DNS SNTP on the LAN Group Configuration page.

**Note:** This section only applies when you have enabled DHCP server on the LAN Group Configuration page.

## **3.6 ADVANCED**

The Advanced tab allows you to perform advanced configuration functions for existing connections including:

- Enabling and disabling of key features including voice, voice provision, UPnP, SNTP, TR-069, IP QoS, RIP, access control, TR-068 WAN access, and multicasting
- QoS (ingress, egress, shaper) and policy routing
- Management of LAN port interfaces, packet flow, and filtering

At least one WAN connection must be configured before implementing advanced WAN configuration features. At least one LAN group must be defined before implementing advanced LAN configuration features.

#### **3.6.1 UPnP**

Universal plug and play (UPnP), NAT, and firewall traversal allow traffic to pass through the ATU-R150 for applications using the UPnP protocol. This feature requires one active WAN connection. In addition, the PC should support this feature. In the presence of multiple WAN connections, select a connection on which the incoming traffic is present, for example, the default WAN connection.

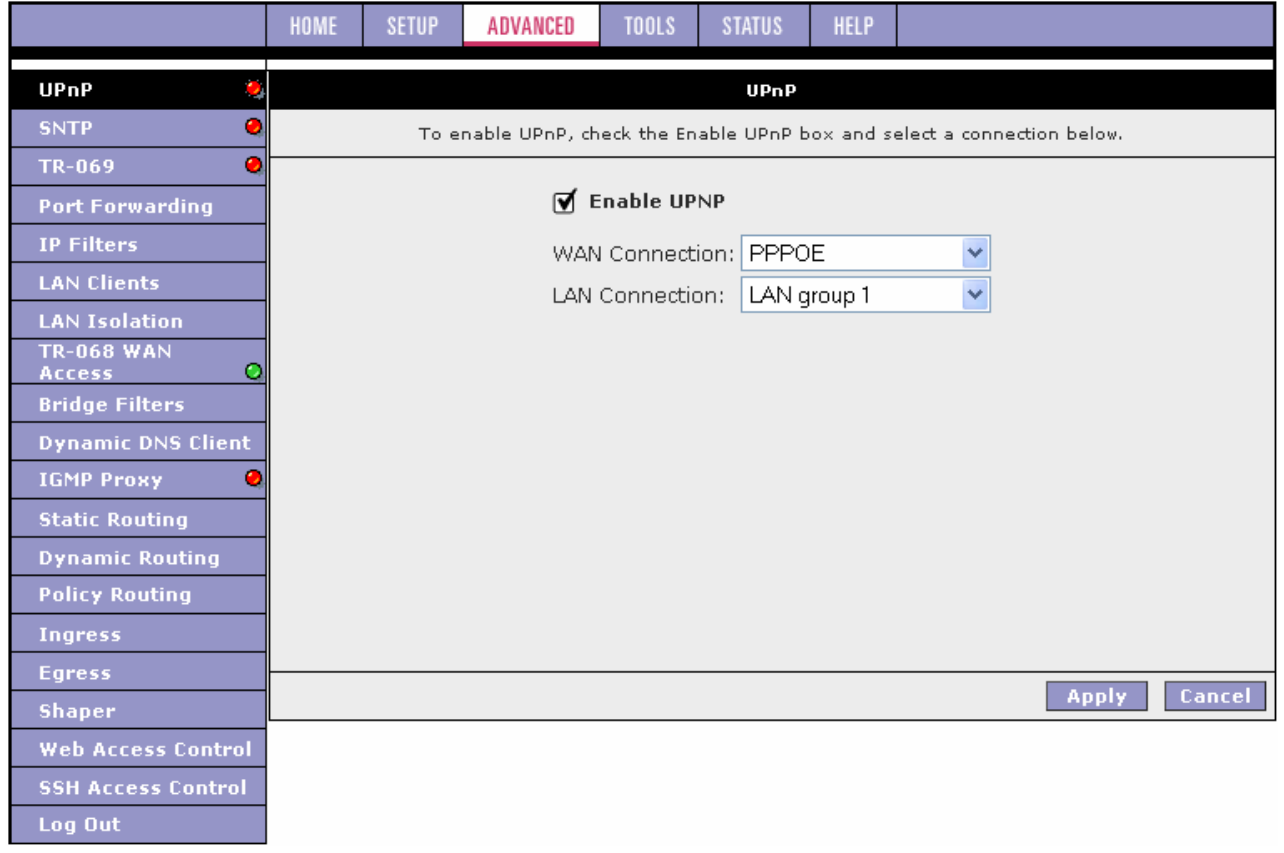

**1.** Check **Enable UPnP**.

This enables the WAN Connection and LAN Connection fields.

- **2.** Select the WAN Connection and LAN Connection that will use UPnP from the drop-down lists.
- **3.** Click **Apply** to temporarily activate the settings. **Note:** The changes take effect when you click Apply; however, if the ATU-R150 configuration is not saved, these changes will be lost upon ATU-R150 reboot.
- **4.** To make the change permanent, click **Tools** at the top of the page and select **System Commands**.
- **5.** At the **System Commands** page, click **Save All**.

## **Chapter 3 Configuration**

#### **3.6.2 SNTP**

Simple network timing protocol (SNTP) is a protocol used to synchronize the system time to the public SNTP servers. It uses the UDP protocol on port 123 to communicate between clients and servers. The figure below shows the default SNTP page.

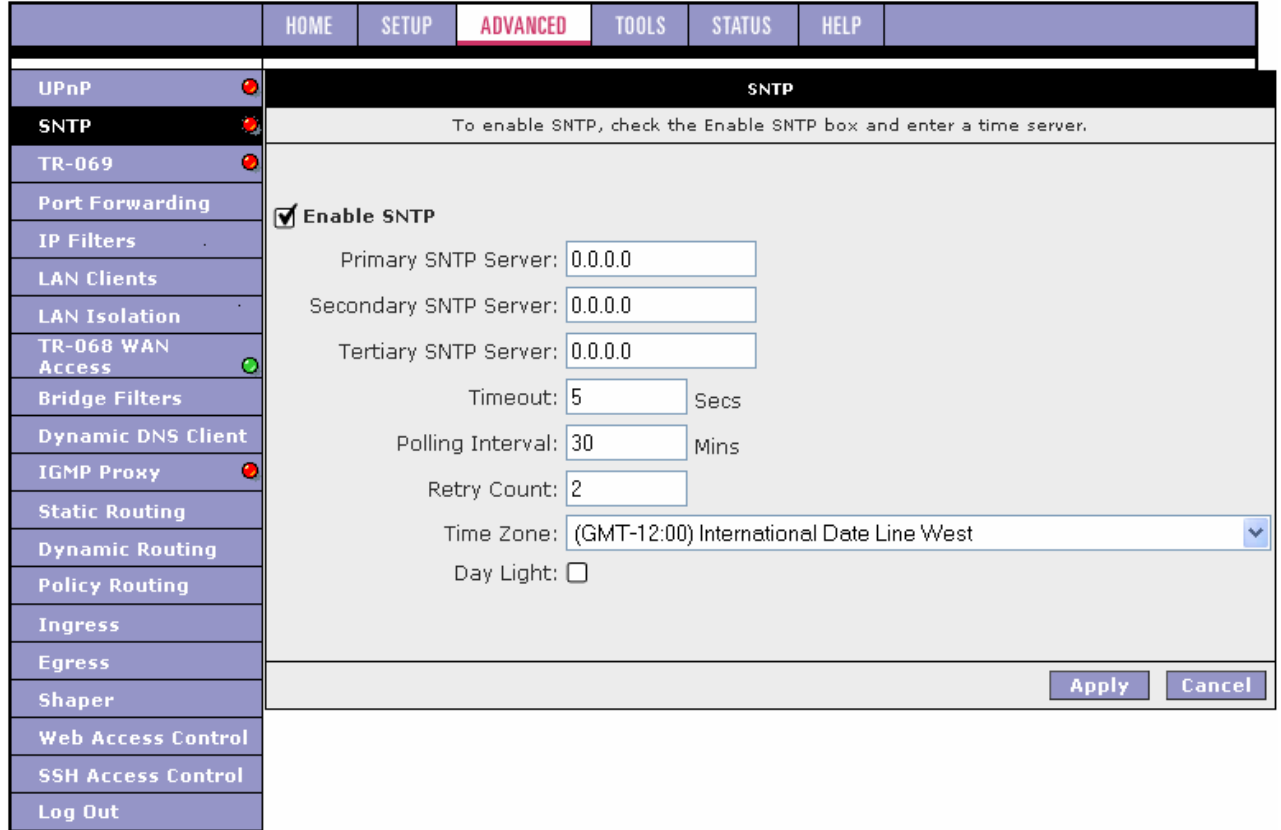

When the SNTP feature is enabled, your ATU-R150 starts querying for the time clock information from the primary SNTP server. If it fails to get a valid response within the Timeout period, it makes additional attempts based on the number specified in the Retry Count field before moving to the Secondary SNTP server. If it fails to get a valid response from Secondary STNP server within the specified retry count, it starts querying the Tertiary SNTP server. If it fails to get a valid response from all the servers, then the program stops. Once a valid response is received from one of the servers, the program goes to sleep for number of minutes specified in the Polling Interval field before starting the whole process again.

#### **1.** Check **Enable SNTP**.

- **2.** Use the table below as a reference and configure the following fields:
	- Primary SNTP Server
	- Secondary SNTP Server
	- Tertiary SNTP Server
	- **Timeout**
	- Polling Interval
	- Retry Count
	- Time Zone
	- Day Light
- **3.** Click **Apply** to temporarily activate the settings. **Note:** The changes take effect when you click Apply; however, if the ATU-R150 configuration is not saved, these changes will be lost upon ATU-R150 reboot.
- **4.** To make the change permanent, click **Tools** at the top of the page and select **System Commands**.
- **5.** At the **System Commands** page, click **Save All**.

#### **Field Description**

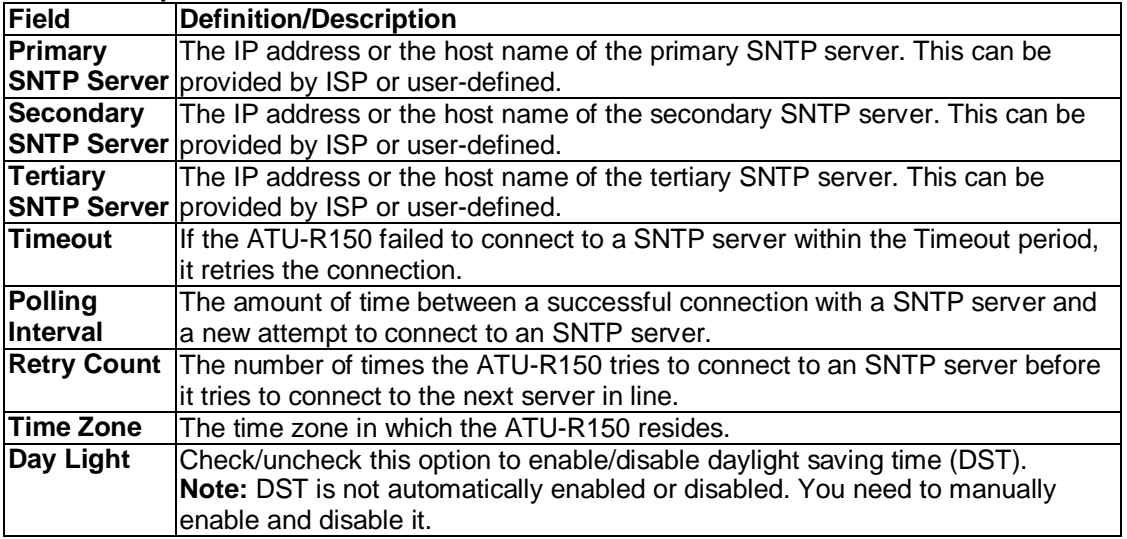
# **3.6.3 TR-069 (Optional)**

TR-069 is CPE Management Protocol from WAN side, intended for communication between a CPE and Auto-Configuration Server (ACS). The CPE WAN Management Protocol defines a mechanism that encompasses secure auto-configuration of a CPE, and also incorporates other CPE management functions into a common framework.

The CPE WAN Management Protocol is intended to support a variety of functionalities to manage a collection of CPE, including the following primary capabilities:

- Auto-configuration and dynamic service provisioning
- **Software/firmware image management**
- **•** Status and performance monitoring
- **•** Diagnostics

The TR-069 page allows you to set up connection parameters and may not be seen by the end user. The figure below shows the default TR-069 page.

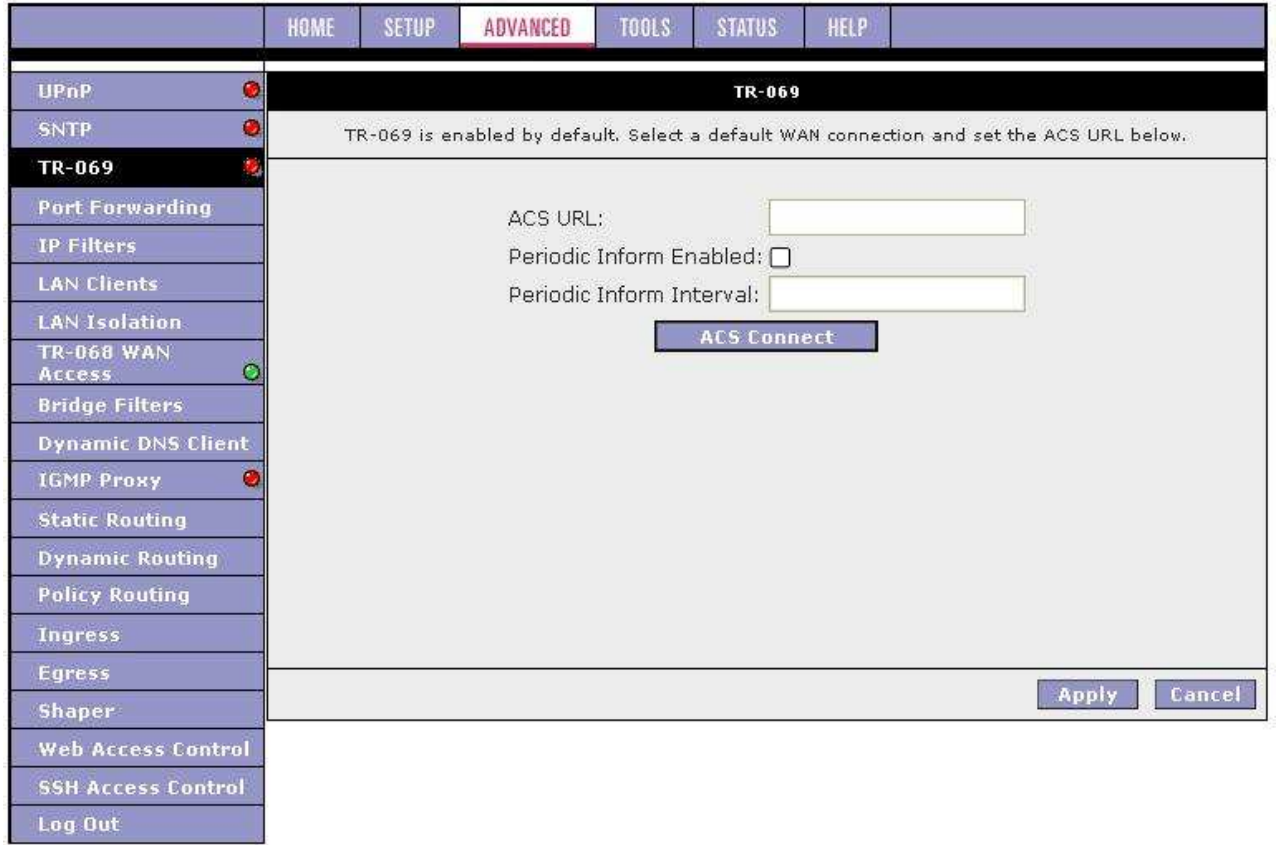

# **Field Description**

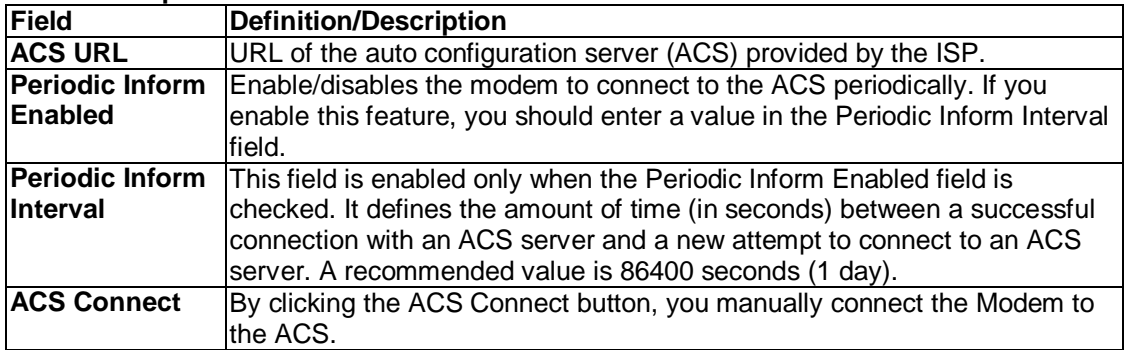

Please refer to TR-69 "Field Description" and follow procedure below to configure the parameters.

- **1.** Leave the default URL in the **ACS URL** field .
- **2.** Check **Periodic Inform Enabled** and enter a value in the **Periodic Inform Interval** field. or Click **ACS Connect** to manually connect to the ACS. Once a connection is established, the ACS can update all three fields: **ACS URL**, **Periodic Inform Enabled**, and **Periodic Inform Interval**.
- **3.** Click **Apply** when you finish to temporarily activate the settings. **Note:** The changes take effect when you click Apply; however, if the Modem configuration is not saved, these changes will be lost upon Modem reboot.
- **4.** To make the change permanent, click **Tools** at the top of the page and select **System Commands**.
- **5.** At the **System Commands** page, click **Save All**.

# **3.6.4 Port Forwarding**

The port forwarding (or virtual server) feature allows you to direct incoming traffic to specific LAN hosts based on a protocol port number and protocol. Using the Port Forwarding page, you can provide local services (for example, web hosting) for people on the Internet or play Internet games. Port forwarding is configurable per LAN group. A database of predefined port forwarding rules allows you to apply one or more rules to one or more members of a defined LAN group. You can view the rules associated with a predefined category and add the available rules for a given category. You can also create, edit, or delete your own port forwarding rules.

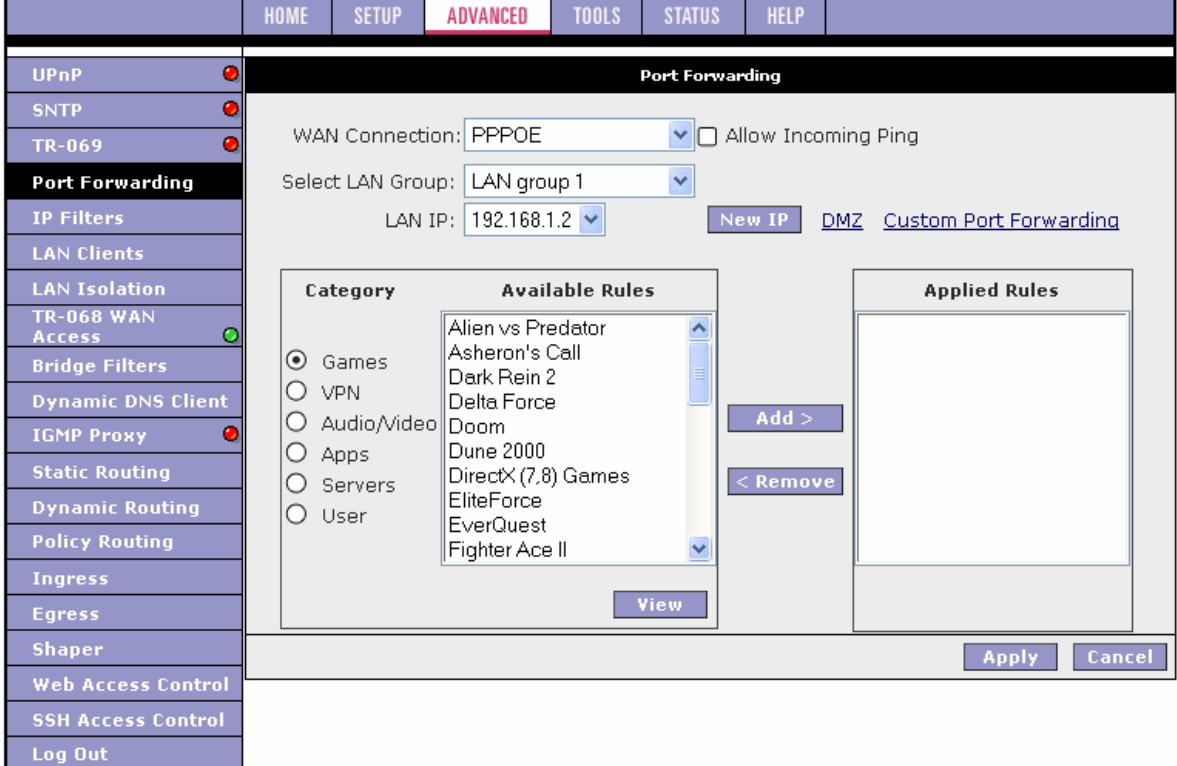

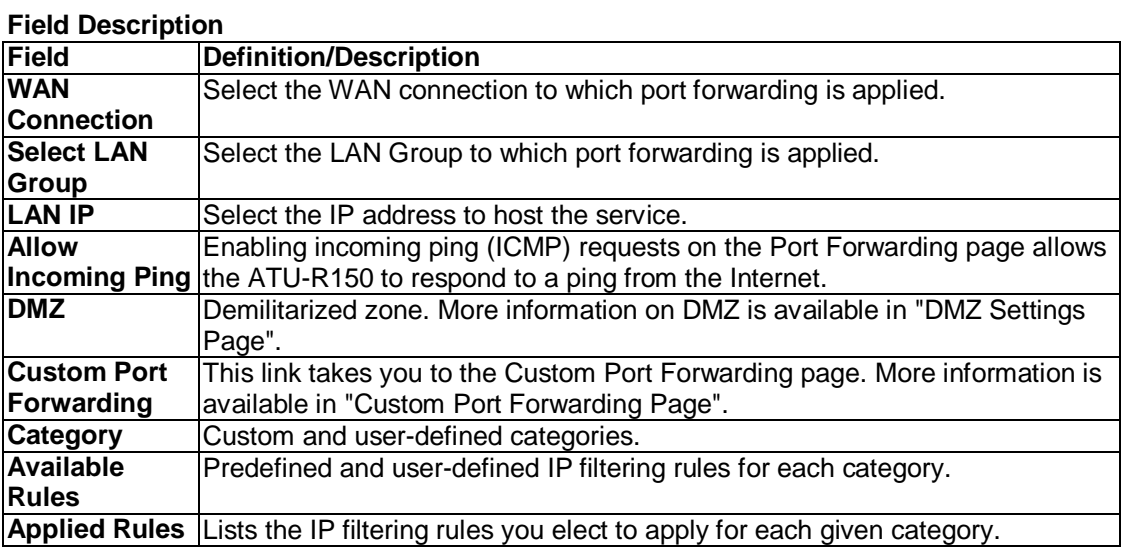

- **6.** On the **Port Forwarding Configuration** page, select WAN Connection, LAN Group, and LAN IP. If the desired LAN IP is not available in the LAN IP drop-down menu, you can add it using the LAN Client page, which is accessed by clicking New IP.
- **7.** Select the available rules for a given category and click **Add** to apply the rule for this category. **Note:** You can click **View** to view the rule associated with a predefined filter on the Rule Management page.

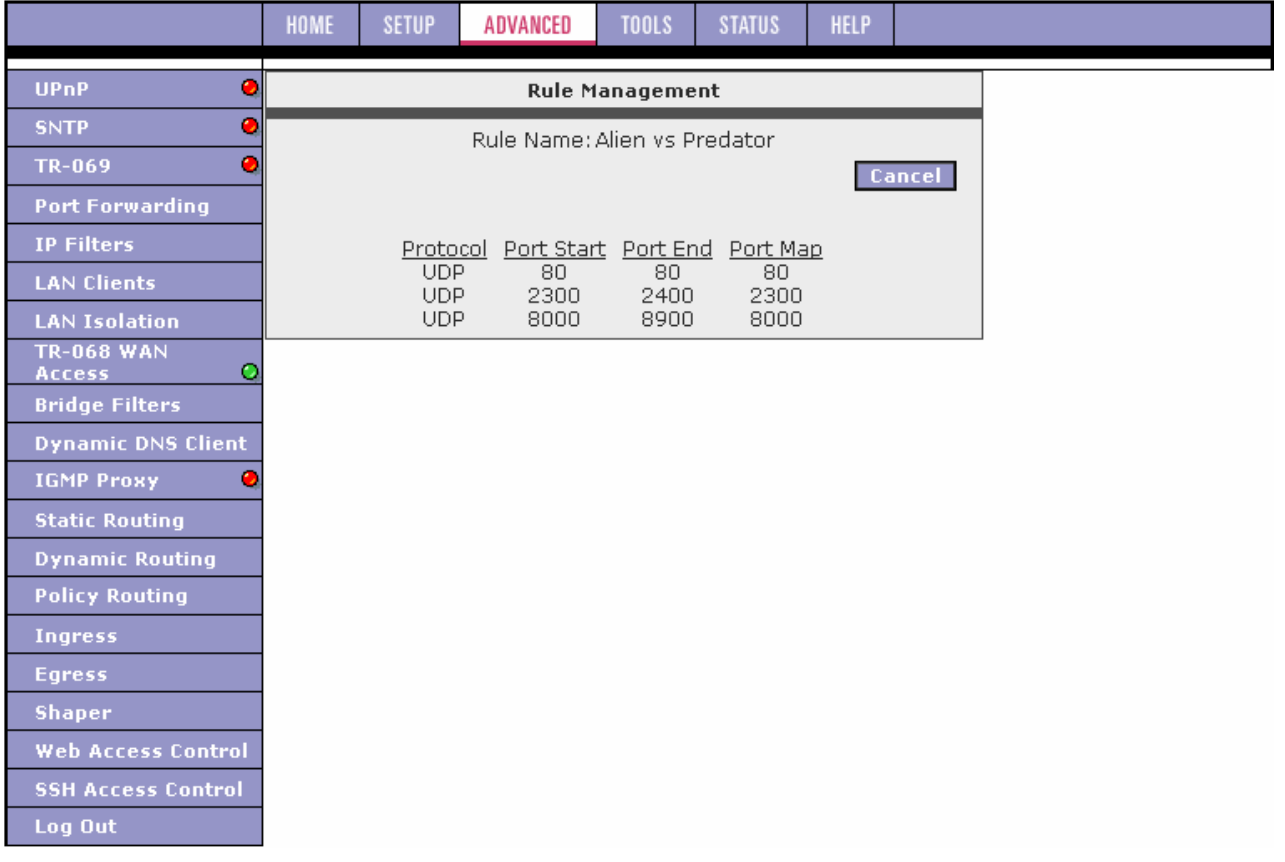

**8.** If a rule is not in the list, you can create your own rule in the User category. Select **User**, then click **New**

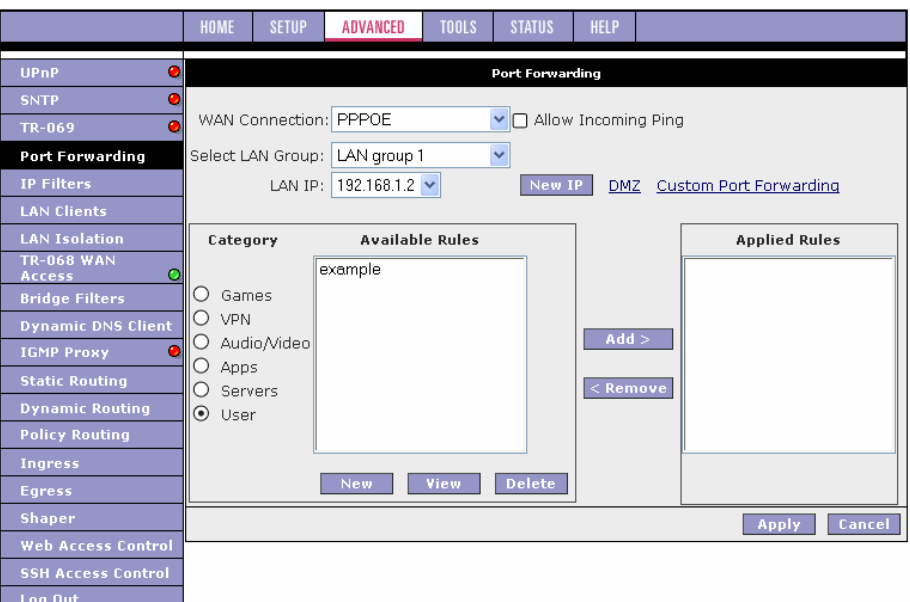

**Note:** The New, View, and Delete buttons become available only when the User category is selected. All the custom rules you create fall under the User Category.

9. The Rule Management page populates for you to create new rules. Enter Rule Name, Protocol, Port Start, Port End, and Port Map fields, then click **Apply**.

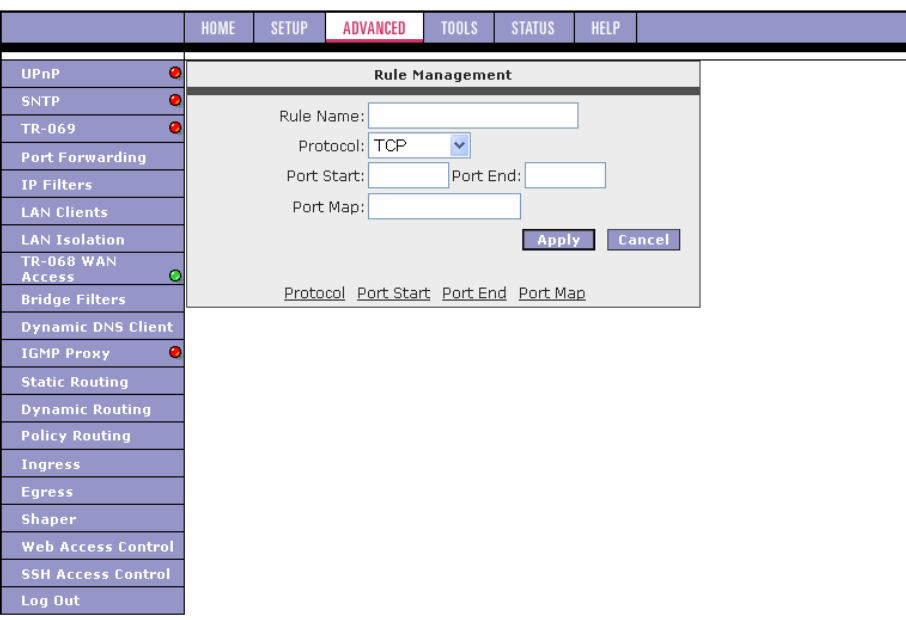

The rules you create become available in the User category. You are able to view or delete the rules you create.

- **10.** Continue to add rules as they apply from each category.
- **11.** Click **Apply** when you finish to temporarily activate the settings. **Note:** The changes take effect when you click Apply; however, if the ATU-R150 configuration is not saved, these changes will be lost upon ATU-R150 reboot.
- **12.** To make the change permanent, click **Tools** at the top of the page and select **System Commands**.
- **13.** At the **System Commands** page, click **Save All**.

**Note:** You can also use the Custom Port Forwarding link to add programs to the existing list.

#### **DMZ Settings Page**

Setting a host on your local network as demilitarized zone (DMZ) forwards any network traffic that is not redirected to another host via the port forwarding feature to the IP address of the host. This opens the access to the DMZ host from the Internet. This function is disabled by default. By enabling DMZ, you add an extra layer of security protection for hosts behind the firewall.

**1.** On the **Port Forwarding** page, click the **DMZ** link. You are taken to the DMZ Settings page.

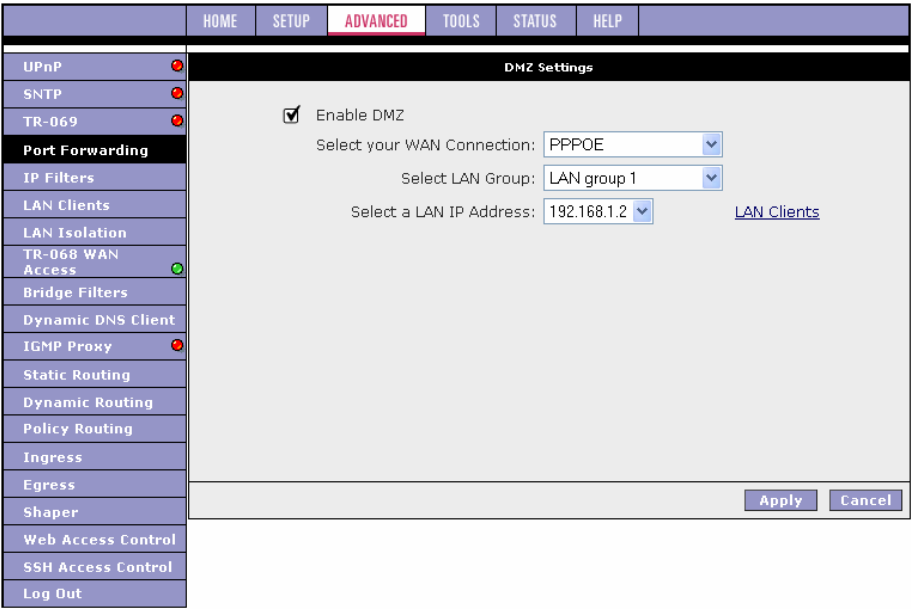

- **2.** Check the **Enable DMZ** box.
- **3.** Select the WAN Connection, LAN Group, and LAN IP Address. DMZ is configurable per LAN segment.
- **4.** Click **Apply** when you finish to temporarily activate the settings. **Note:** You can access the LAN Clients page by clicking the LAN Clients link. **Note:** The changes take effect when you click **Apply**; however, if the ATU-R150 configuration is not saved, these changes will be lost upon ATU-R150 reboot.
- **5.** To make the change permanent, click **Tools** at the top of the page and select **System Commands**.
- **6.** At the **System Commands** page, click **Save All**.

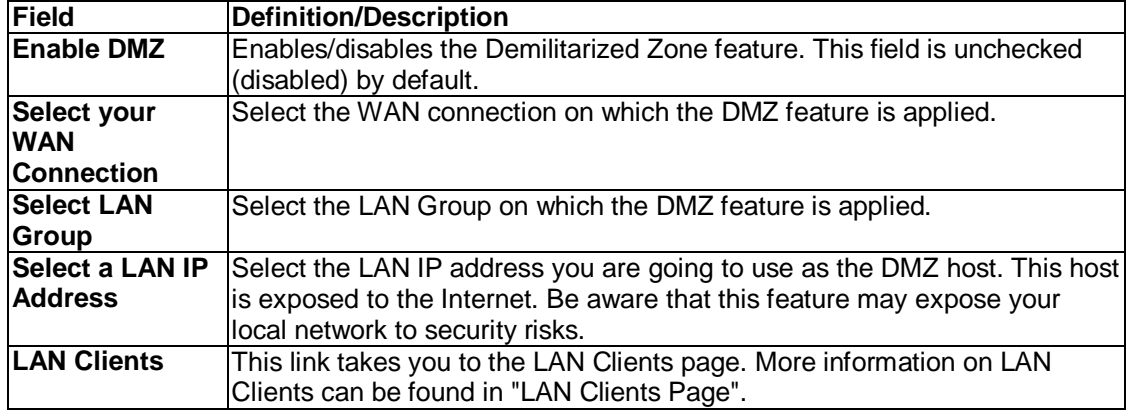

#### **Custom Port Forwarding Page**

The Custom Port Forwarding page allows you to create up to 15 custom port forwarding entries to support specific services or applications, such as concurrent NAT/NAPT operation.

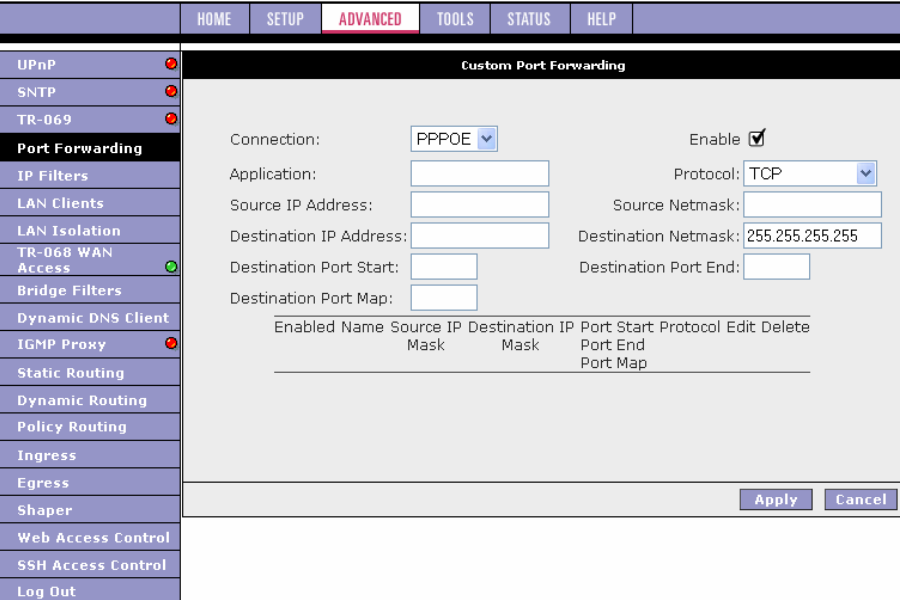

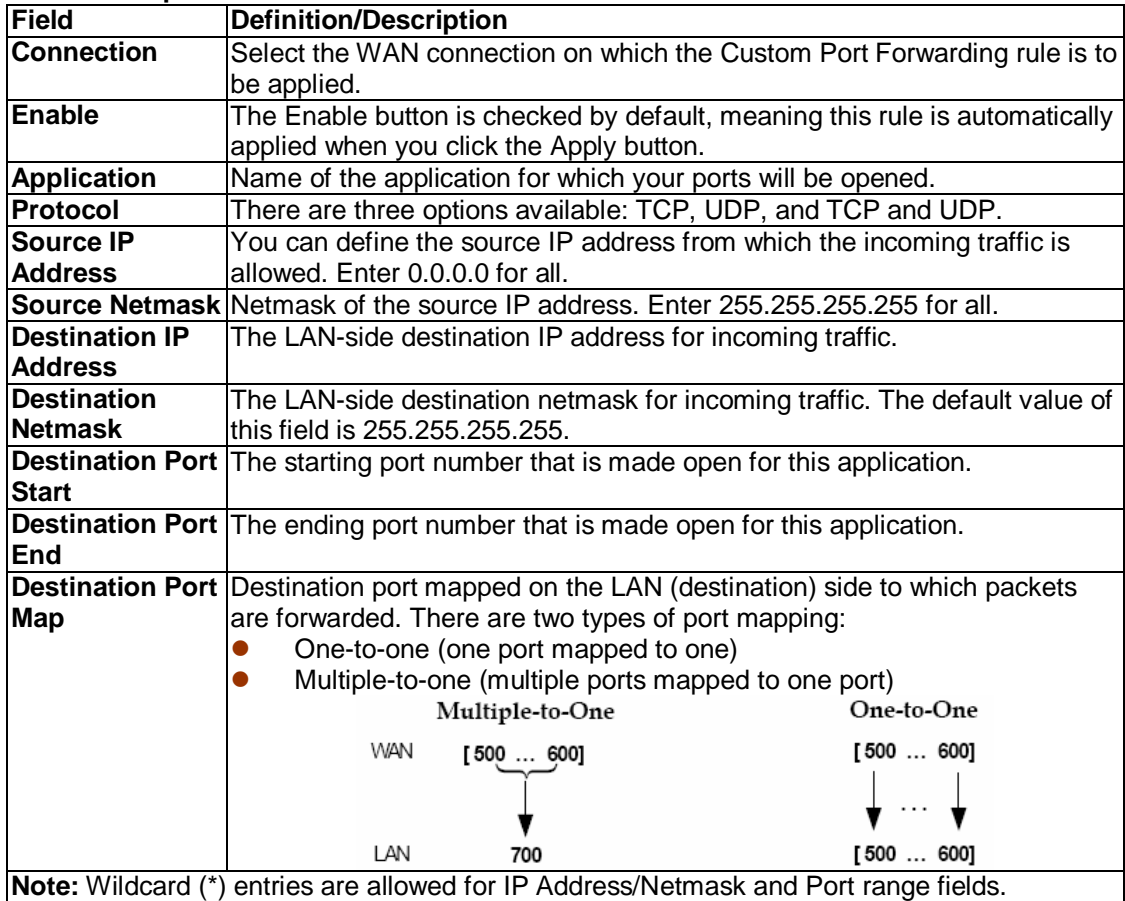

### **3.6.5 IP Filters**

The IP filtering feature allows you to block specific applications/services based on the IP address of a LAN device. You can use the IP Filters page to block specific traffic (for example, block web access) or any traffic from a host on your local network.

A database of predefined IP filters allows you to apply one or more filtering rules to one or more members of a defined LAN group. You can view the rules associated with a predefined filter and add the available rules for a given category. You can also create, edit, or delete your own IP filter rules.

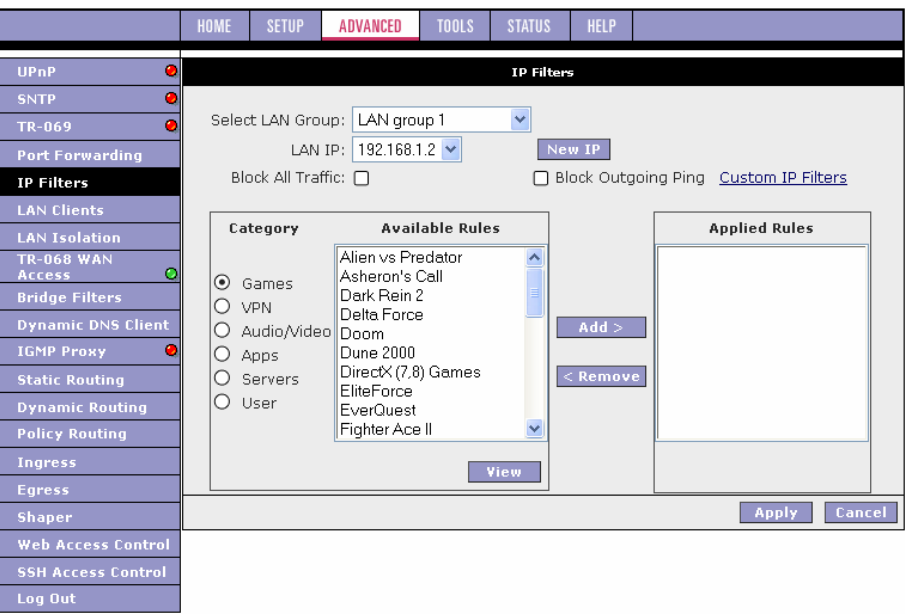

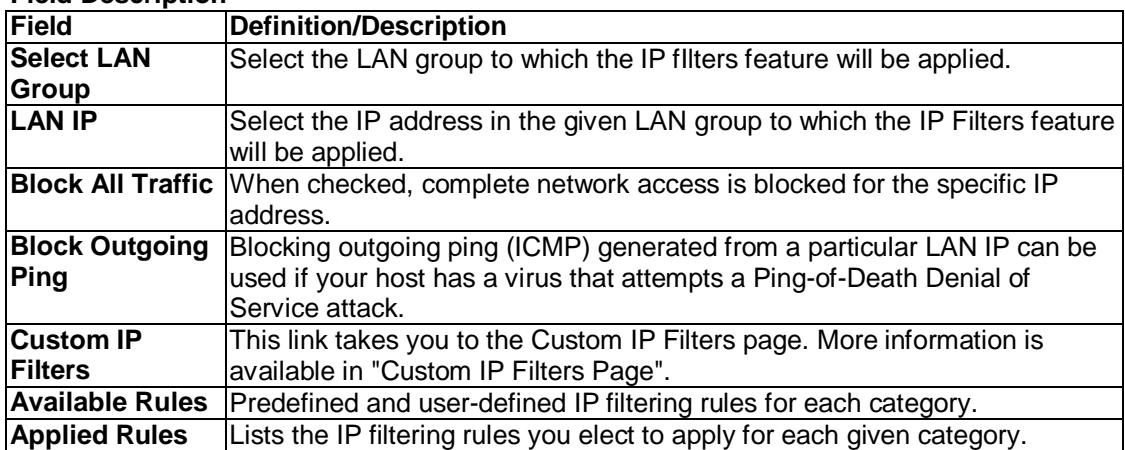

- **1.** On the **IP Filters** page, select LAN Group and LAN IP. If the desired LAN IP is not available in the LAN IP drop-down menu, you can add it using the LAN Client page, which is accessed by clicking New IP.
- **2.** Select the available rules for a given category. Click **View** to view the rule associated with a predefined filter. Click **Add** to apply the rule for this category.
- **3.** If a rule is not in the list, you can create your own rule in the User category. Select User, then click **New**.

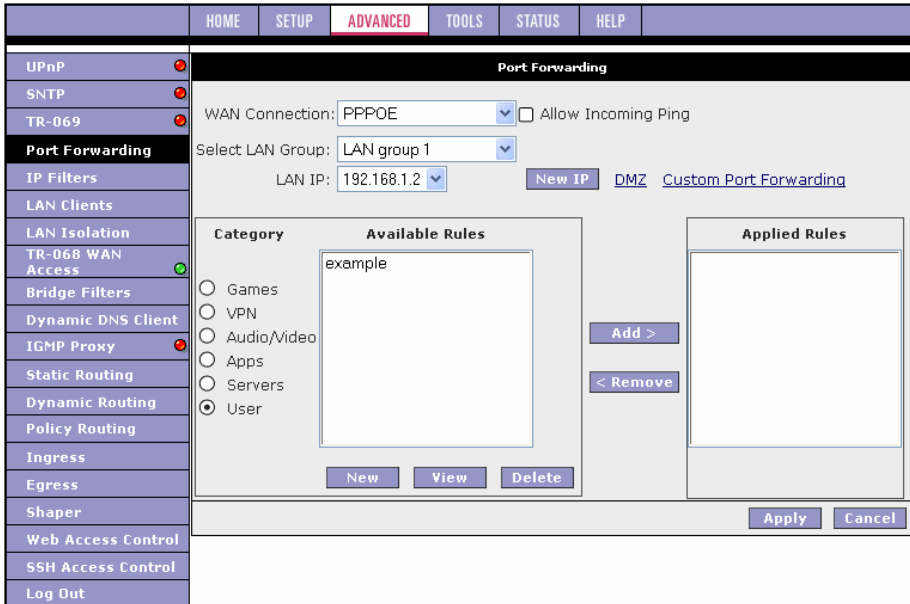

**Note:** The New, View, and Delete buttons become available only when the User category is selected. All the custom rules you create fall under the User Category.

- **4.** The Rule Management page populates for you to create new rules. Enter Rule Name, Protocol, Port Start, Port End, and Port Map fields, then click **Apply**. The rules you create appear in the Available Rules box in the User category. You can view or delete the rules you create.
- **5.** Continue to add rules as they apply from each category using the Add button.
- **6.** Click **Apply** when you finish to temporarily activate the settings. Note: The changes take effect when you click Apply; however, if the ATU-R150 configuration is not saved, these changes will be lost upon ATU-R150 reboot.
- **7.** To make the change permanent, click **Tools** at the top of the page and select **System Commands**.
- **8.** At the **System Commands** page, click **Save All**.

# **Chapter 3 Configuration**

# **Custom IP Filters Page**

The Custom IP Filters page allows you to define up to 20 custom IP filtering entries to block specific services or applications based on:

- Source/destination IP address and netmask<br>• TCP port (ranges supported)
- TCP port (ranges supported)<br>● Protocol
- 
- **TCP**
- UDP
- Protocol<br>• TCP<br>• UDP<br>• TCP and<br>• ICMP TCP and UDP
- ICMP<br>• Anv
- Any

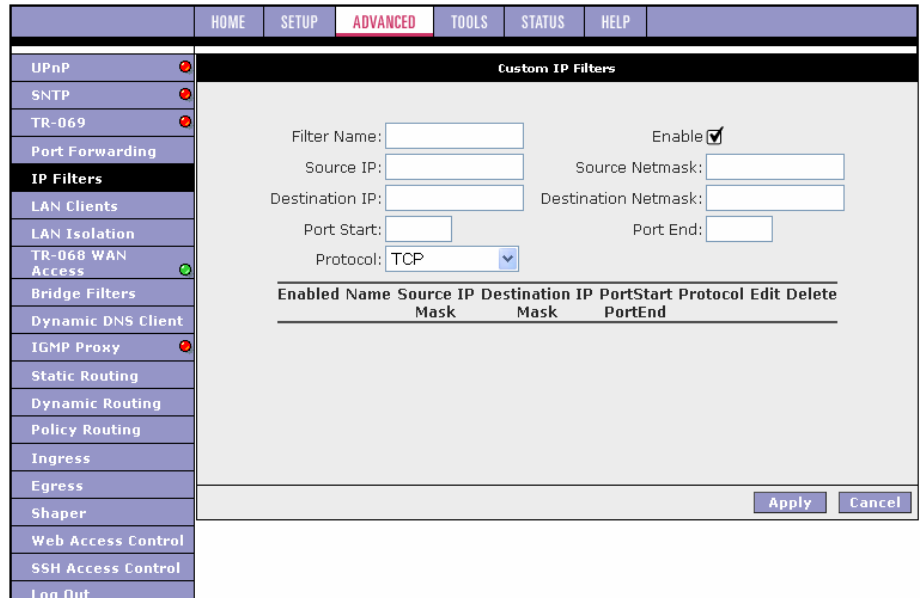

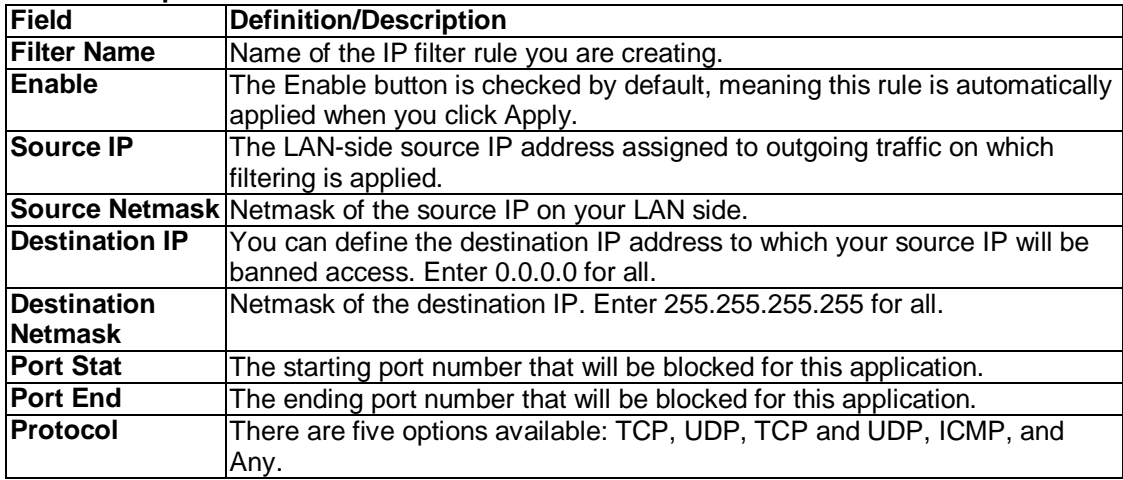

#### **3.6.6 LAN Clients**

The LAN clients feature allows you to see all the hosts on the LAN segment. Each host is qualified to be either dynamic (host obtained a lease from this ATU-R150) or static (host has a manually-configured IP address).

You can add a static IP address (belonging to the ATU-R150's LAN subnet) using the LAN Clients page. Any existing static entry falling within the DHCP server's range can be deleted and the IP address is made available for future allocation.

**Note:** Dynamic clients show up in the list only when the DHCP server is running.

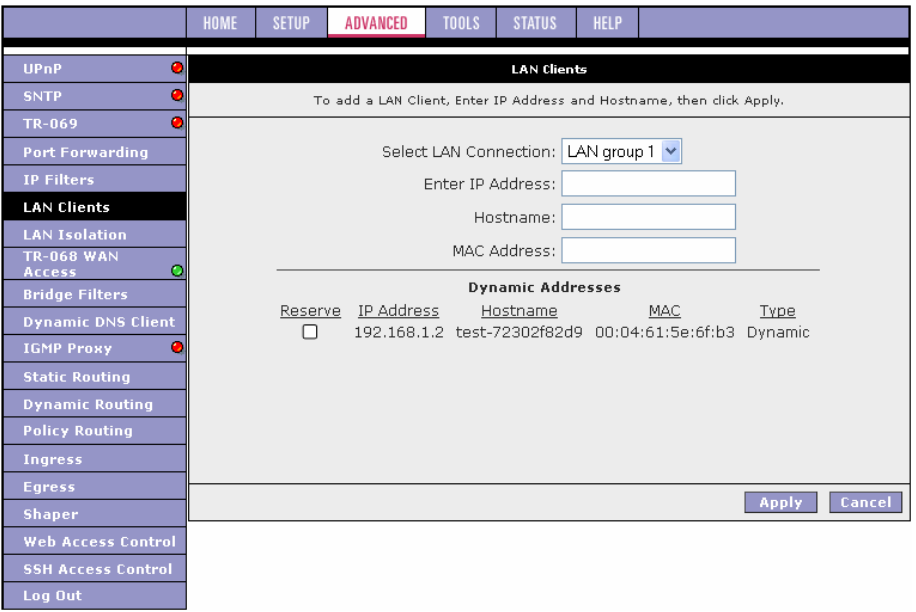

- **1.** On the **LAN Clients** page, select LAN Connection, and enter IP Address, Hostname, and MAC Address.
- **2.** Click **Apply**.

The IP address is allocated and it shows up in the list of LAN clients as a Dynamic entry.

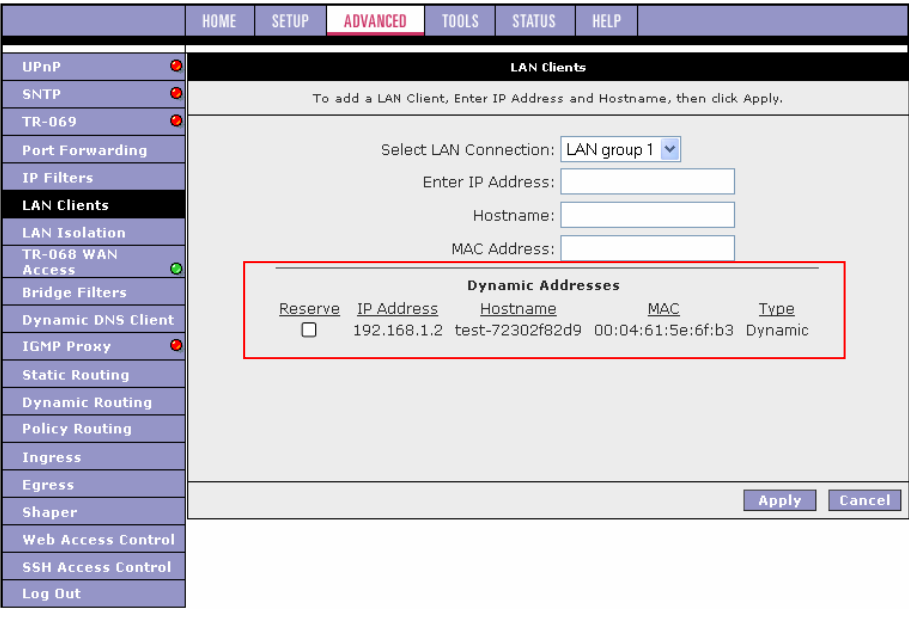

# **Chapter 3 Configuration**

**3.** You can convert the dynamic entry into a static entry by clicking **Reserve**, then **Apply**. As shown in figure below, the IP is now changed to a Static address. You can delete this entry by selecting **Delete**.

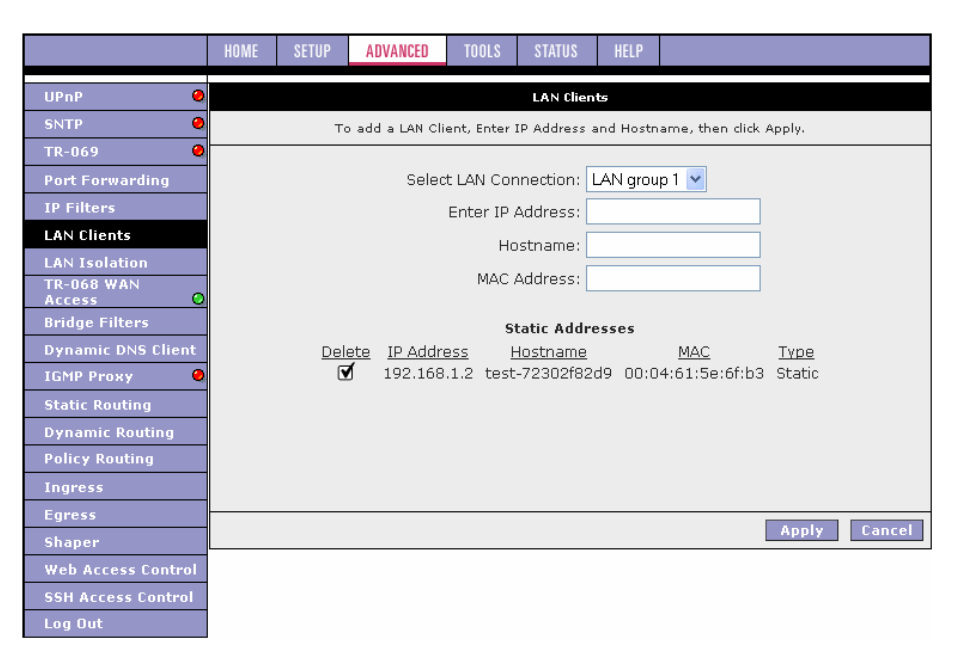

- **4.** When you finish, click **Apply** to temporarily activate the settings. **Note:** The changes take effect when you click Apply; however, if the ATU-R150 configuration is not saved, these changes will be lost upon ATU-R150 reboot.
- **5.** To make the change permanent, click **Tools** at the top of the page and select **System Commands**.
- **6.** At the **System Commands** page, click **Save All**.

**Note:** The firewall rules that are applied to a Dynamic IP address will be removed after the release time expires.

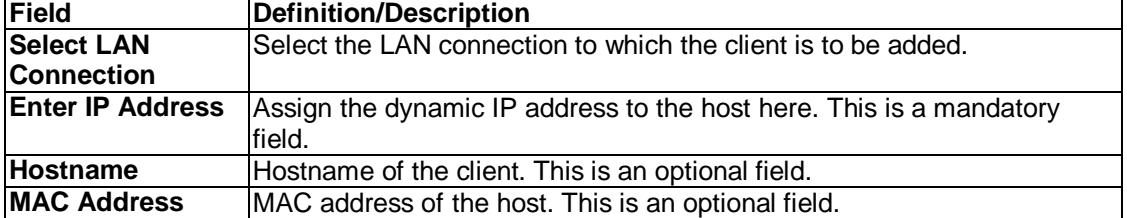

### **3.6.7 LAN Isolation**

The LAN Isolation page allows you to disable the flow of packets between two user-defined LAN groups. This allows you to secure information in private portions of the LAN (such as a hot spot deployment) from other publicly accessible LAN segments.

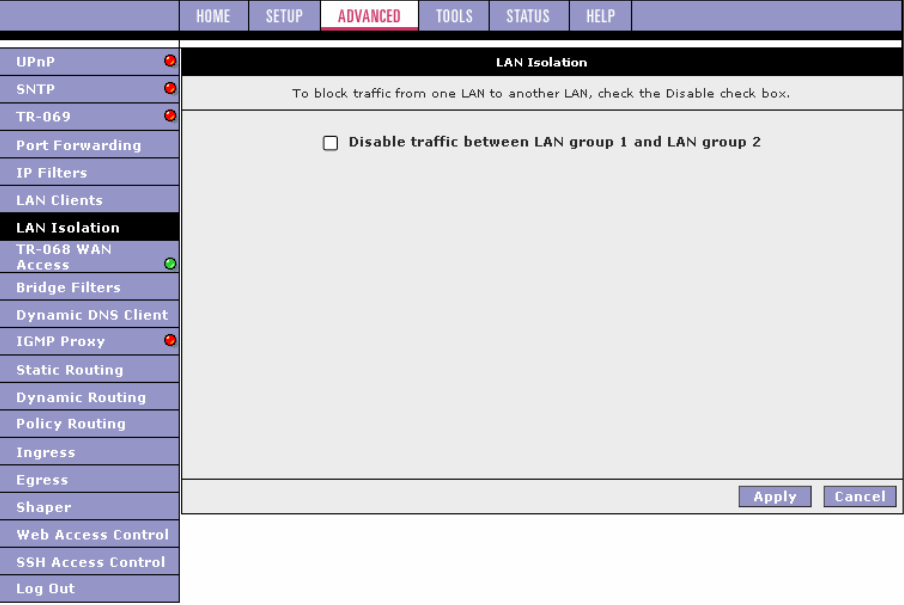

- **1.** Check the LAN group combinations that define which traffic will be blocked.
- **2.** Click **Apply** to temporarily activate the settings. **Note:** The changes take effect when you click **Apply**; however, if the ATU-R150 configuration is not saved, these changes will be lost upon ATU-R150 reboot.
- **3.** To make the change permanent, click **Tools** at the top of the page and select **System Commands**.
- **4.** At the **System Commands** page, click **Save All**.

#### **3.6.8 TR-068 WAN Access**

The TR-068 WAN Access page (Figure 20) enables you to give temporary permission to someone (such as technical support staff) to be able to access your Router/Gateway from the WAN side. From the moment the account is enabled, the user is expected to log in within 20 active minutes, otherwise the account expires. Once the user has logged in, if the session remains inactive for more than 20 minutes, the user will be logged out and the account expires.

#### **Figure 20 TR-068 WAN Access Page**

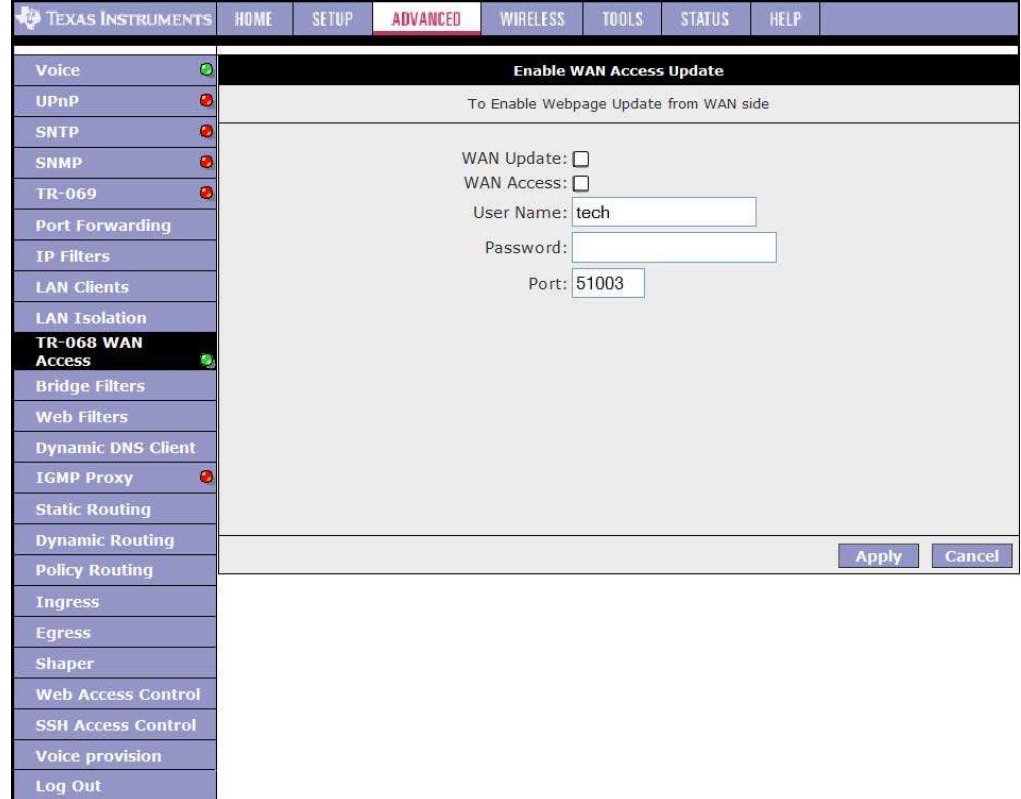

#### Table 10 TR-068 WAN Access Field Descriptions

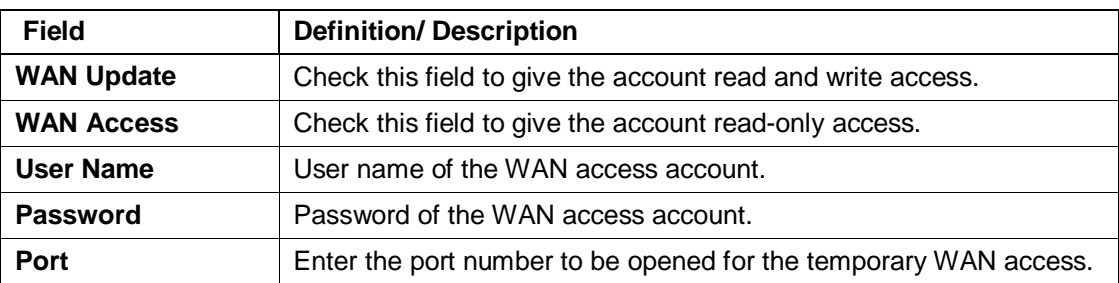

# **Create Temporary User Account (WAN-Side)**

- **Step Action**
- **1** Check **WAN Update** to enable write privilege of the RG.
- **2** Check **WAN Access** to enable read privilege of the RG.
- **3** Enter a user name and password in the **User Name** and **Password** fields.
- **4** Enter a port number In the **Port** field (for example, 51003).
- **5** Click **Apply to** temporarily activate the settings on the page. **Note—**The changes take effect when you click **Apply**; however, if the RG configuration is not saved, these changes will be lost upon RG reboot.
- **6** To make the change permanent, click **Tools** and select **System Commands**. On the **System Commands** page (Figure 5-2 on page 5-3), click **Save All**.
- **7** To access your RG remotely, enter the following in the URL: http(s)://10.10.10.5:51003 Syntax: http(s)://**WAN IP of RG:Port Number**

# **3.6.9 Bridge Filters**

The bridge filtering mechanism provides a way for you to define rules to allow or deny frames through the bridge based on source MAC address, destination MAC address, frame type, and physical ports. When bridge filtering is enabled, each frame is examined against every defined filter rule in sequence. When a match is found, the appropriate filtering action (allow or deny) is performed.

Note that the bridge filter only examines frames from interfaces that are part of the bridge itself. Up to 20 filter rules are supported with bridge filtering.

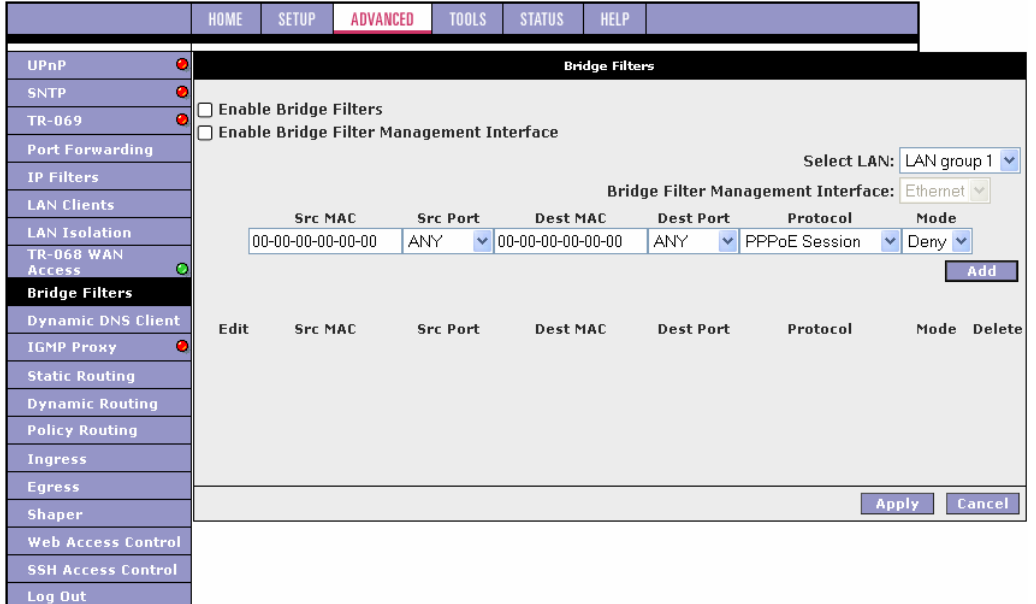

#### **1.** Check **Enable Bridge Filters**.

**2.** To add a rule, enter the source MAC address, destination MAC address, and frame type with desired filtering type, then click **Add**.

**Note:** You can also edit a rule that you created using the Edit checkbox. You can delete a rule using Delete.

- **3.** Click **Apply** to temporarily activate the settings. **Note:** The changes take effect when you click **Apply**; however, if the ATU-R150 configuration is not saved, these changes will be lost upon ATU-R150 reboot.
- **4.** To make the change permanent, click **Tools** at the top of the page and select **System Commands**.
- **5.** At the **System Commands** page, click **Save All**.

**Note:** There are four hidden filter rules within the bridge filter table. These rules are entered to ensure you do not "lock" yourself out of the ATU-R150 on a particular port. The rules pertain to the combination of source/destination MAC addresses, source/destination ports, and protocols.

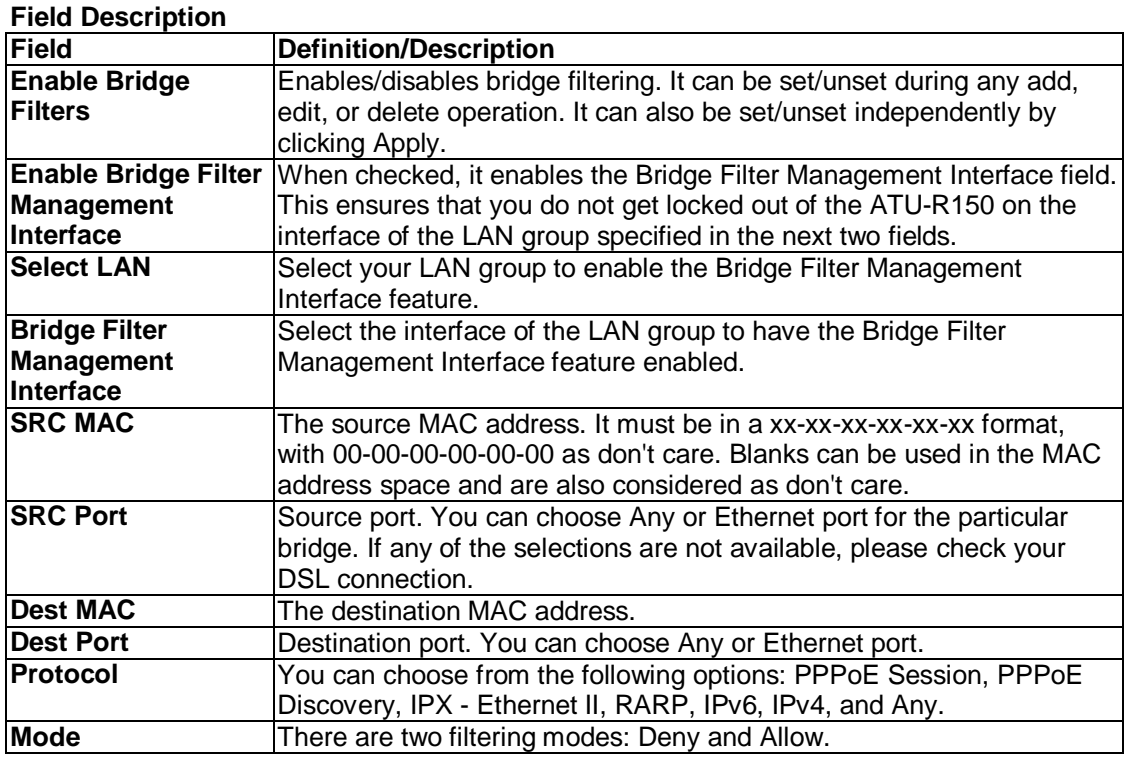

# **3.6.10 Dynamic DNS Client**

Each time your ATU-R150 connects to the Internet, your ISP assigns a different IP address to your ATU-R150. In order for you or other users to access your ATU-R150 from the WAN-side, you need to manually track the IP that is currently used. The Dynamic DNS feature allows you to register your ATU-R150 with a DNS server and access your ATU-R150 each time using the same host name. The Dynamic DNS Client page allows you to enable/disable the Dynamic DNS feature.

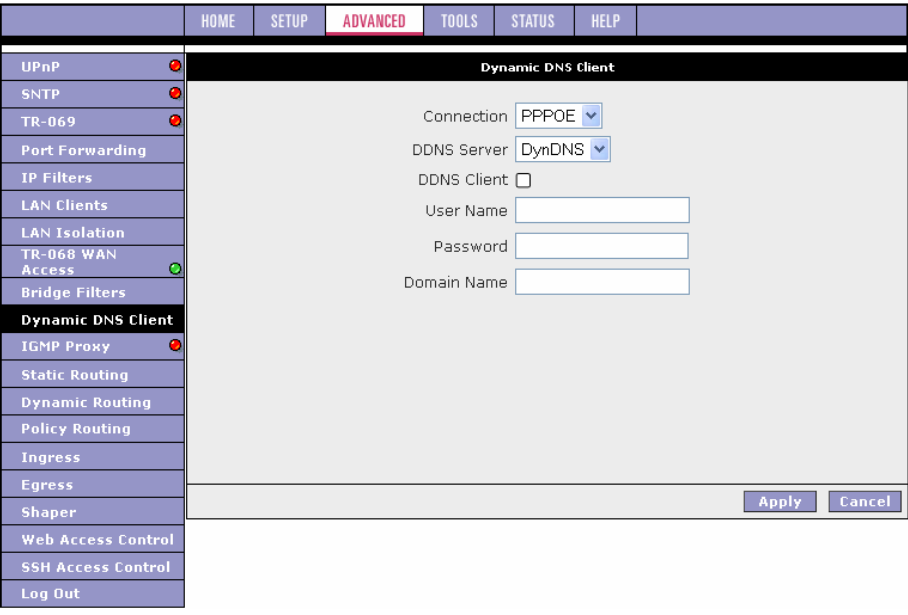

- **1.** On the **Dynamic DNS Client** page, configure the following fields:
	- Connection<br>• DDNS Serve
	- DDNS Server
	- **•** DDNS Client
	- User Name
	- Password
	- Domain Name

**2.** Click **Apply** to temporarily activate the settings.

**Note:** The changes take effect when you click **Apply**; however, if the ATU-R150 configuration is not saved, these changes will be lost upon ATU-R150 reboot.

- **3.** To make the change permanent, click **Tools** at the top of the page and select **System Commands**.
- **4.** At the **System Commands** page, click **Save All**.

#### **Field Description**

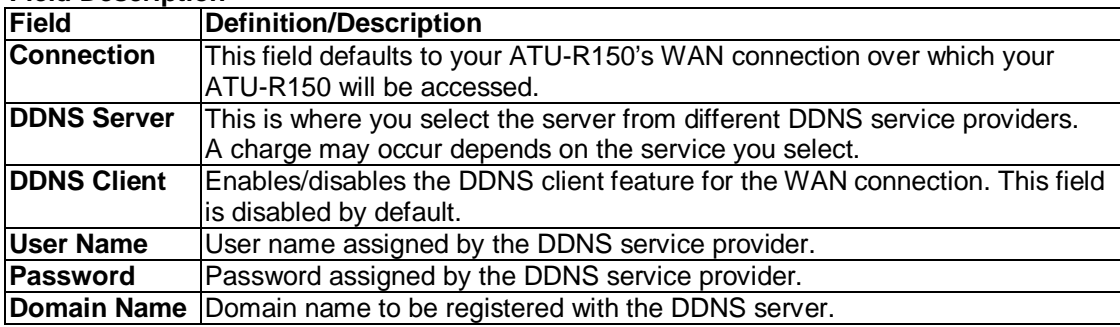

#### **3.6.11 IGMP Proxy**

Multicasting is a form of limited broadcast. UDP is used to send datagrams to all hosts that belong to what is called a Host Group. A host group is a set of one or more hosts identified by a single IP destination address. The following statements apply to host groups:

- **Anyone can join or leave a host group at will.**
- There are no restrictions on a host's location.
- **There are no restrictions on the number of members that may belong to a host group.**
- A host may belong to multiple host groups.
- Non-group members may send UDP datagrams to the host group.

Multicasting is useful when the same data needs to be sent to more than one device. For instance, if one device is responsible for acquiring data that many other devices need, then multicasting is a natural fit. Note that using multicasting as opposed to sending the same data to individual devices uses less network bandwidth. The multicast feature also enables you to receive multicast video streams from multicast servers. IP hosts use Internet group management protocol (IGMP) to report their multicast group memberships to neighboring routers. Similarly, multicast routers use IGMP to discover which of their hosts belong to multicast groups.

Your ATU-R150 supports IGMP proxy that handles IGMP messages. When enabled, your ATU-R150 acts as a proxy for a LAN host making requests to join and leave multicast groups, or a multicast router sending multicast packets to multicast groups on the WAN side.

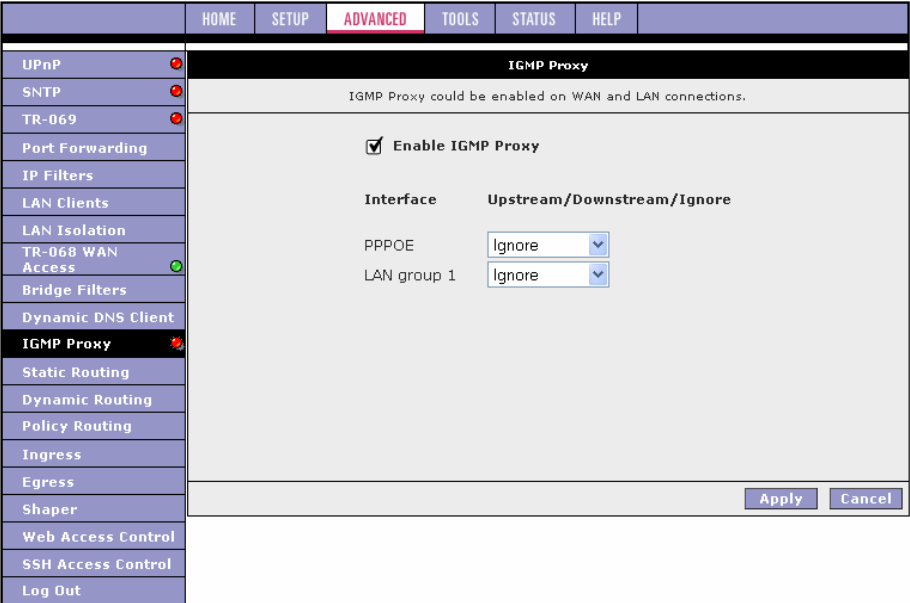

The IGMP Proxy page allows you to enable multicast on available WAN and LAN connections. You can configure the WAN or LAN interface as one of the following:

- **1.** Upstream: The interface that IGMP requests from hosts are sent to the multicast router.
- **2.** Downstream: The interface data from the multicast router are sent to hosts in the multicast group database.
- **3.** Ignore: No IGMP request nor data multicast are forwarded.

You can perform one of the two options:

- **1.** Configure one or more WAN interface as the upstream interface.
- **2.** Configure the LAN interface as the upstream interface.

#### **Field Description**

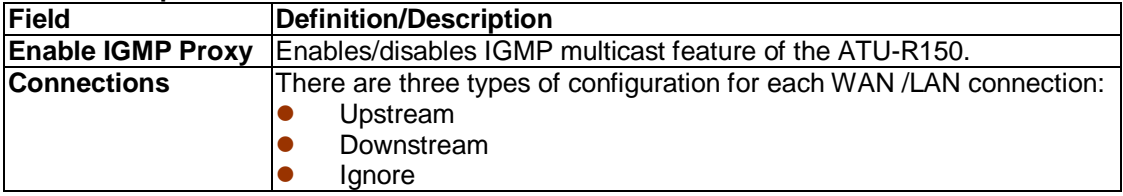

# **3.6.12 Static Routing**

The Static Routing page enables you to define routes for specific subnets on the WAN/LAN side. The ATU-R150 allows you to manually program the ATU-R150's routing table. Up to 16 static routes can be added.

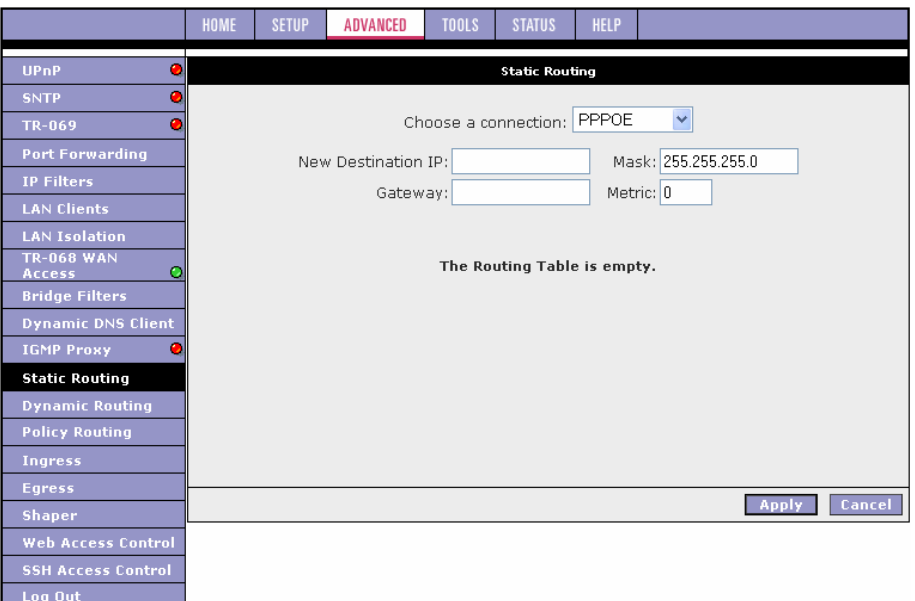

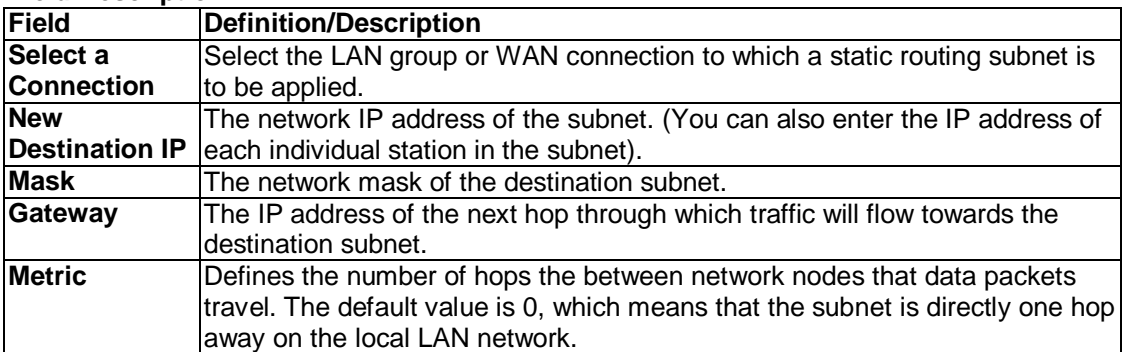

# **Chapter 3 Configuration**

### **3.6.13 Dynamic Routing**

The dynamic routing feature enables the ATU-R150 to dynamically define routes for WAN and LAN subnets. Dynamic routing uses routing information protocol (RIP) for exchanging routing information with other routers in the network. It is supported across both WAN and LAN interfaces. Any RIP-enabled router sends out automatic update packets containing its own routing table on a periodic basis (every 30 secs). Similarly, it accepts such periodic updates from other routers and adds, deletes, or modifies routes in its own routing table accordingly. The router is also expected to receive requests for its routing table and respond accordingly. Use the Dynamic Routing page to define dynamic routing routes for the available interfaces.

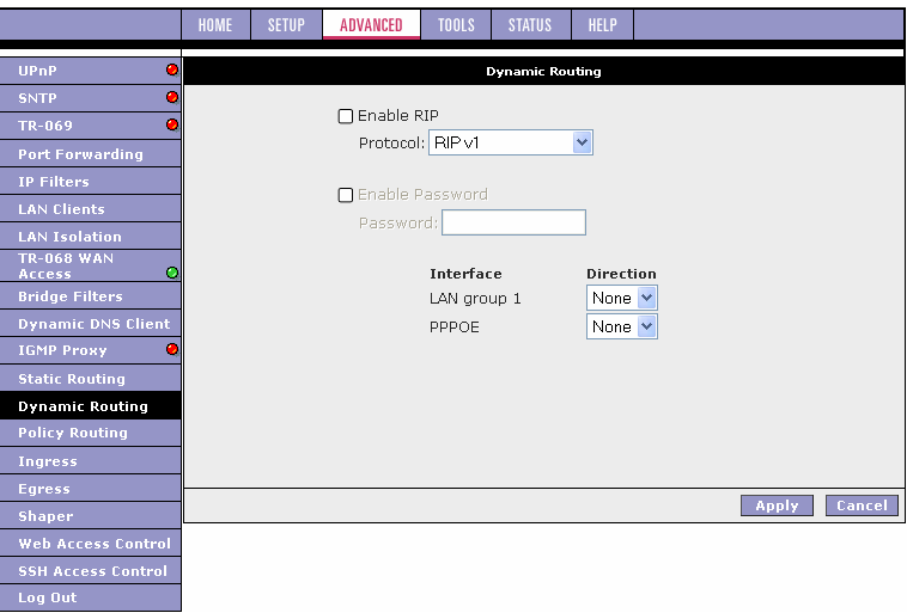

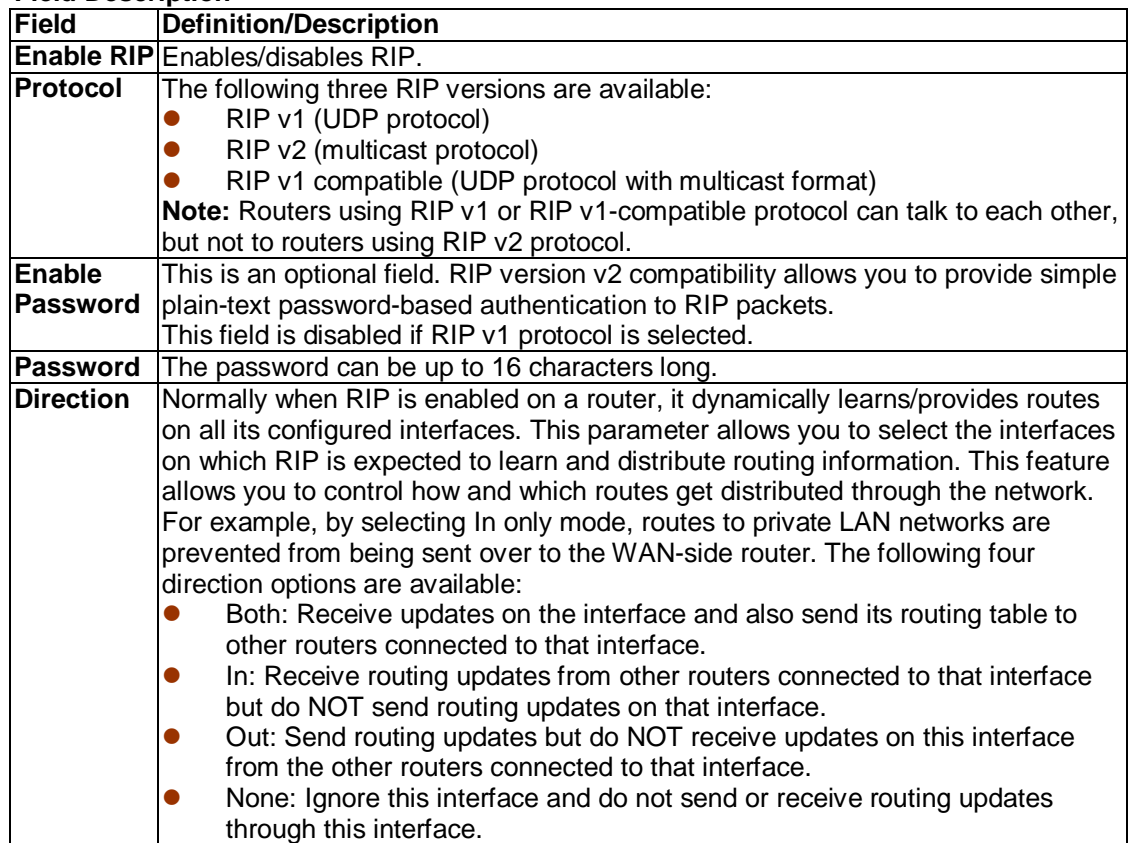

# **Chapter 3 Configuration**

# **3.6.14 Policy Routing**

The Policy Routing Configuration page is accessed by selecting Policy Routing on the Advanced home page. This page enables you to configure policy routing and QoS. The policy routing configuration is discussed as follows. The QoS configuration is discussed in ''Ingress Payload Database Configuration''.

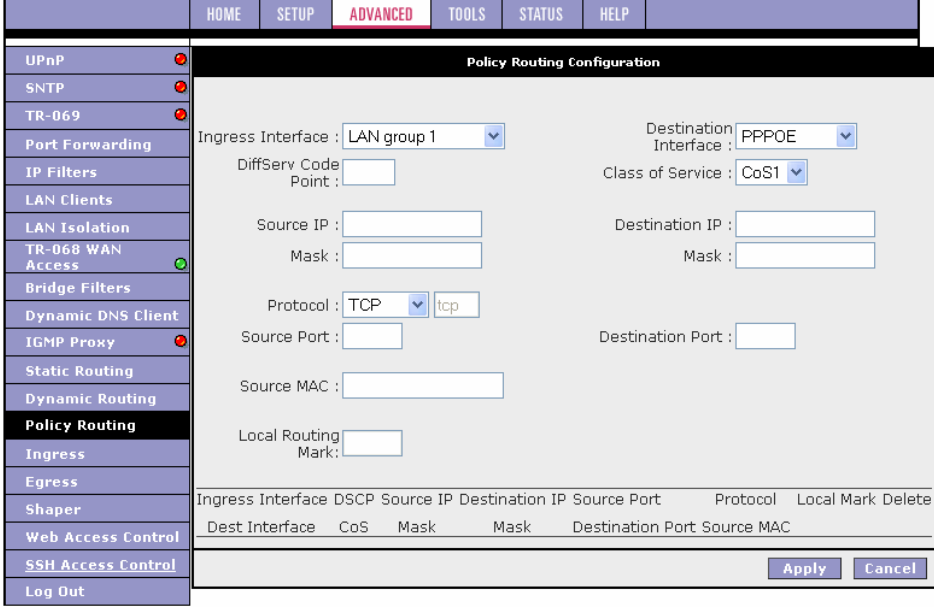

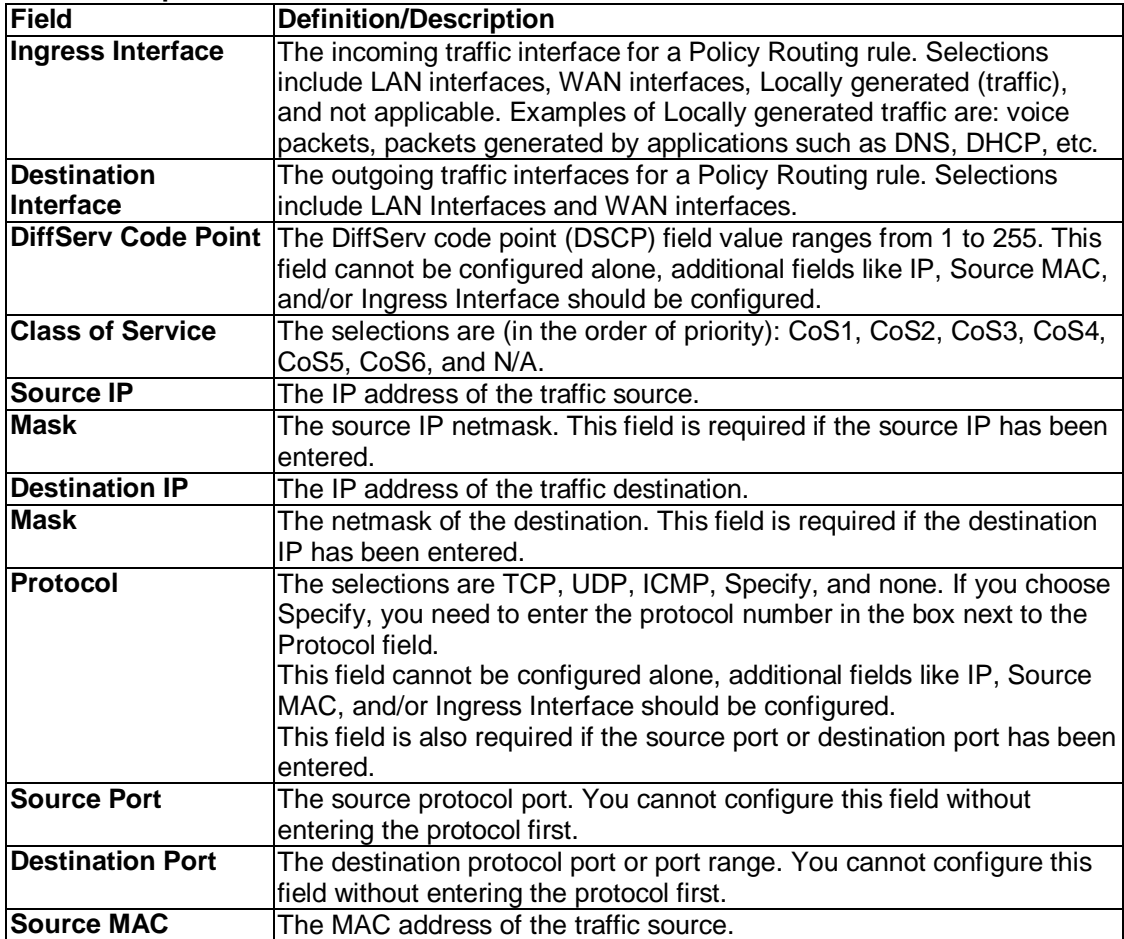

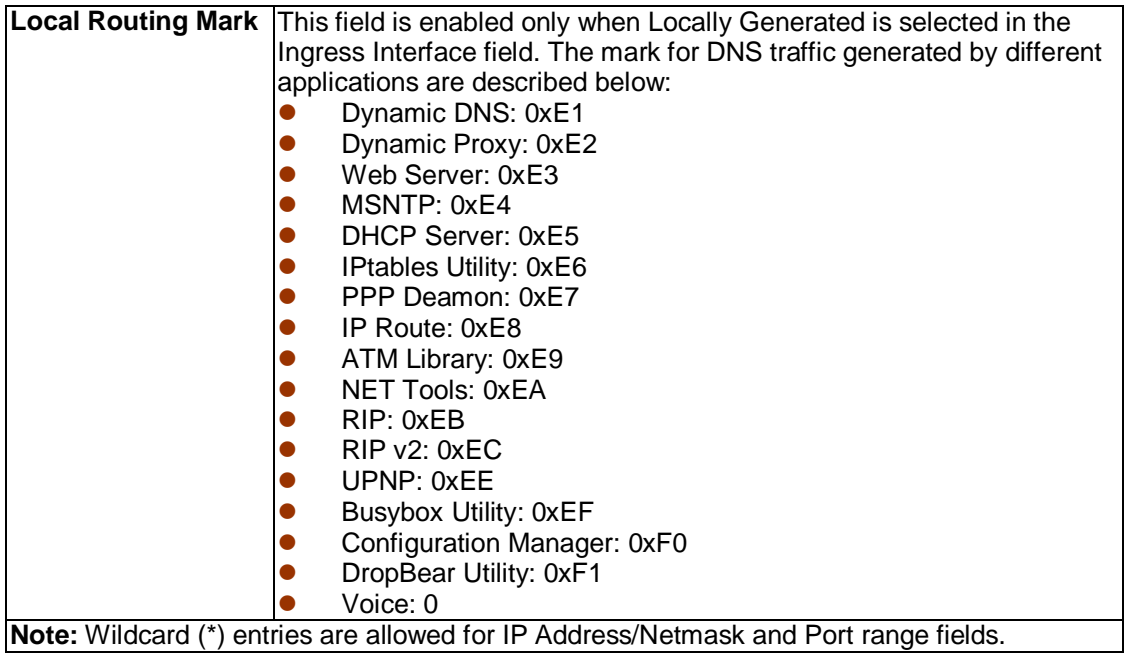

Currently routing algorithms make decision based on destination address, i.e., only Destination IP address and subnet mask is supported. The Policy Routing page enables you to route packets on the basis of various fields in the packet. The following fields can be configured for Policy Routing:

- **•** Destination IP address/mask
- **Source IP address/mask**
- Source MAC address<br>• Protocol (TCP, UDP,
- Protocol (TCP, UDP, ICMP, etc)<br>● Source port
- Source port<br>• Destination
- Destination port<br>• Incoming interface
- Incoming interface
- **DSCP**

# **Chapter 3 Configuration**

#### **3.6.15 Ingress**

The Ingress page enables you to configure QoS for packets as soon as they come into the ATU-R150. The domain mappings are converted to CoS (the common language) so that the priority marking is carried over.

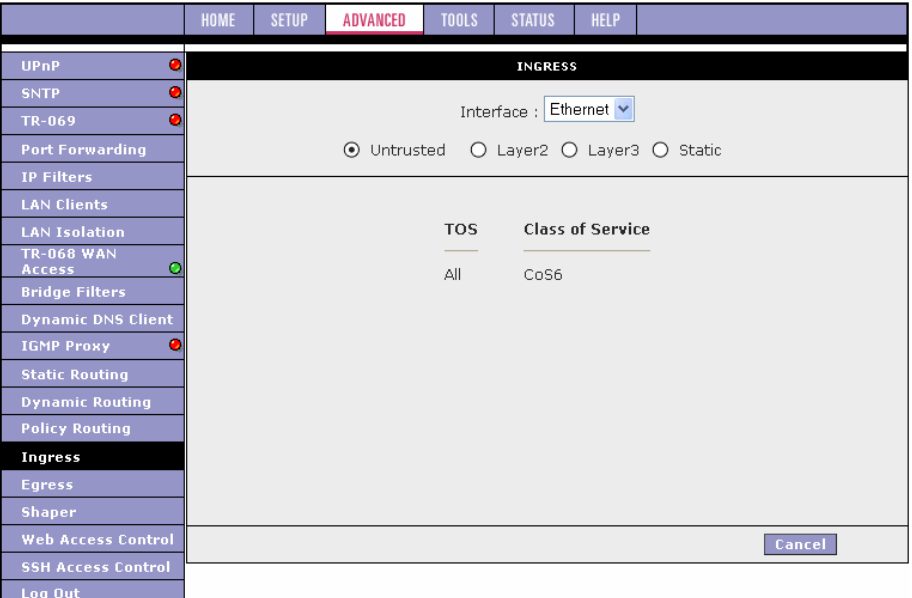

There are four modes that are discussed below:

- Ingress Untrusted Mode Untrusted is the default Ingress page setting for all interfaces. In this mode, no domain mapping is honoured in the ATU-R150. All packets are treated as CoS6 (best effort) as shown in previous figure.
- Layer2 enables you to map an incoming packet with VLAN priority to CoS. This feature is only configurable on the WAN interfaces as VLAN is only supported on the WAN side in the current software release.

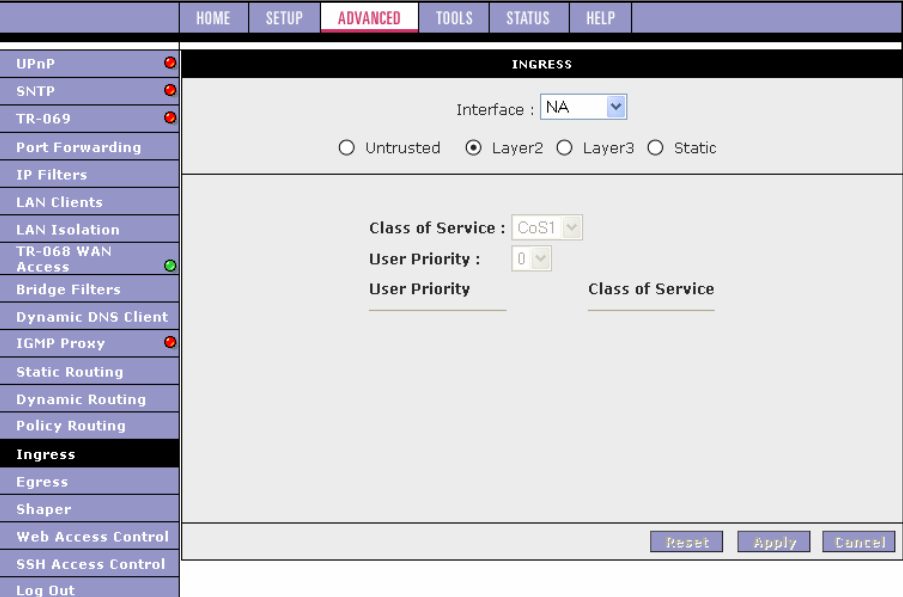

# **Field Description**

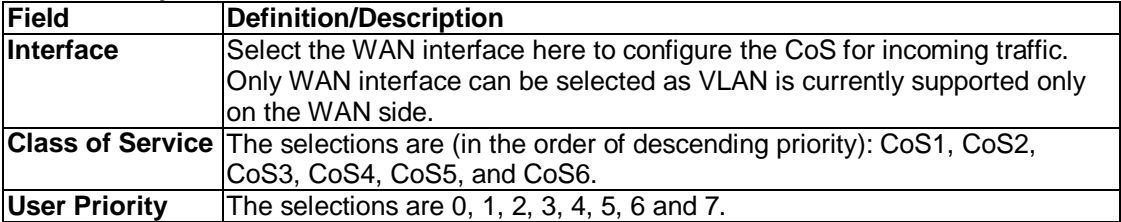

Follow the procedure below to configure Ingress Layer 2 QoS settings:

- **1.** From Interface drop-down box, select PPPoE1. You are configuring QoS on this WAN interface.
- **2.** Select CoS1 in Class of Service and 5 in Priority Bits. Any packets with priority marking 5 is mapped to CoS1, the highest priority that is normally given to the voice packets.
- **3.** Click Apply to temporarily activate the settings.
- **4.** Select CoS2 in the Class of Service field and 1 in the Priority Bits field. Any packets that have a priority bits of 1 is mapped to CoS2, which is the second highest priority. This is given to the high priority packets such as video.
- **5.** Click **Apply** to temporarily activate the settings. **Note:** The changes take effect when you click **Apply**; however, if the ATU-R150 configuration is not saved, these changes will be lost upon ATU-R150 reboot.
- **6.** Repeat step 2-5 to add more rules to PPPoE1. Up to eight rules can be configured for each interface. **Note:** Any priority bits that have not been mapped to a CoS default to CoS6, the lowest priority.
- **7.** Repeat step 1-6 to create rules to another WAN interface. **Note:** Any WAN interface that is not configured has the default Untrusted mode.
- **8.** To make the change permanent, click **Tools** at the top of the page and select **System Commands**.
- **9.** At the **System Commands** page, click **Save All**.
- **•** Ingress Layer 3 Configuration

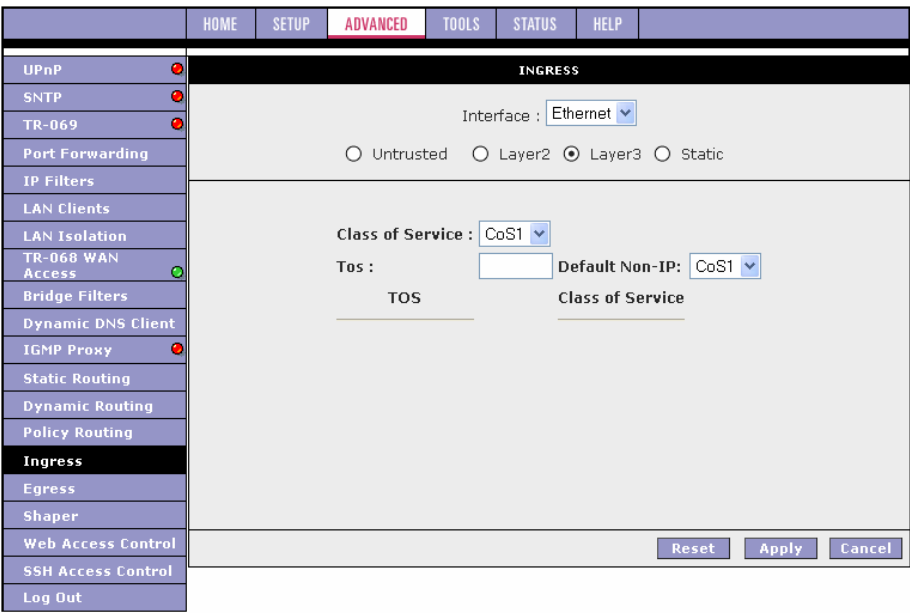

The Layer 3 page allows you to map ToS bits of incoming packets from the IP network to CoS for each WAN/LAN interface.

#### **Field Description**

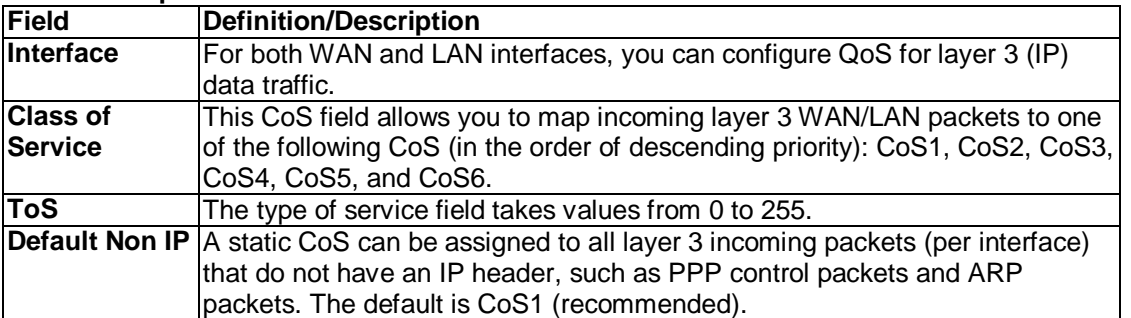

- **1.** From Interface drop-down box, select LAN Group 1. You are configuring QoS on this interface.
- **2.** Select CoS1 in Class of Service and enter 22 in Type of Service (ToS). Any incoming packet from LAN Group 1 (layer 3) with a ToS of 22 is mapped to CoS1, the highest priority, which is normally given to the voice packets.
- **3.** Leave the default value CoS1 in Default Non-IP. Any incoming packet from LAN Group 1 without an IP is mapped to CoS1, the highest priority.
- **4.** Click **Apply** to temporarily activate the settings. **Note:** The changes take effect when you click **Apply**; however, if ATU-R150 configuration is not saved, these changes will be lost upon ATU-R150 reboot.
- **5.** Repeat step 2-4 to add more rules to LAN Group 1. Up to 255 rules can be configured for each interface. **Note:** Any ToS that have not been mapped to a CoS is treated as CoS6, the lowest priority.
- **6.** Repeat step 1-5 to create rules to another WAN/LAN interface. **Note:** Any WAN/LAN interface that is not configured has the default Untrusted mode.
- **7.** To make the change permanent, click **Tools** at the top of the page and select **System Commands**.
- **8.** At the **System Commands** page, click **Save All**.
- Ingress Static Configuration

The Ingress - Static page enables you to configure a static CoS for all packets received on a WAN or LAN interface.

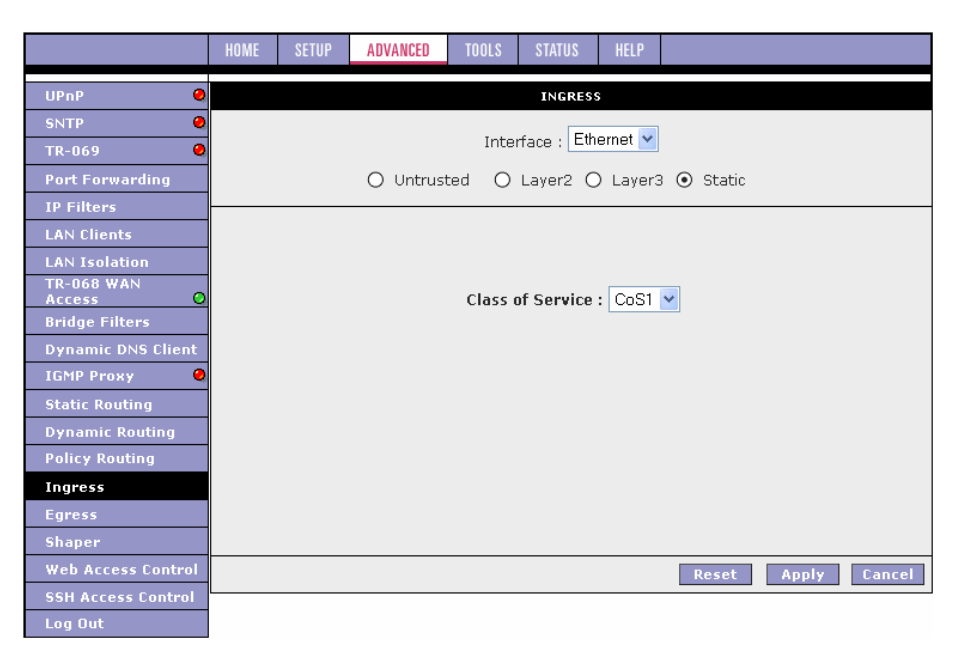

Follow the procedure below to configure Ingress static QoS settings:

- **1.** At the Interface drop-down box, select Ethernet. You are configuring QoS on this interface only.
- **2.** Select CoS1 in Class of Service. All incoming traffic from the Ethernet interface receives CoS1, the highest priority.
- **3.** Click **Apply** to temporarily activate the settings. **Note:** The changes take effect when you click **Apply**; however, if the ATU-R150 configuration is not saved, these changes will be lost upon ATU-R150 reboot.
- **4.** To make the change permanent, click **Tools** at the top of the page and select **System Commands**.
- **5.** At the **System Commands** page, click **Save All**.

#### **Ingress Payload Database Configuration**

The Policy Routing Configuration page is accessed by selecting Policy Routing on the Advanced home page. This page enables you to configure QoS payload database and policy routing. The QoS payload database configuration will be discussed here. The policy routing configuration will be discussed in ''Policy Routing''.

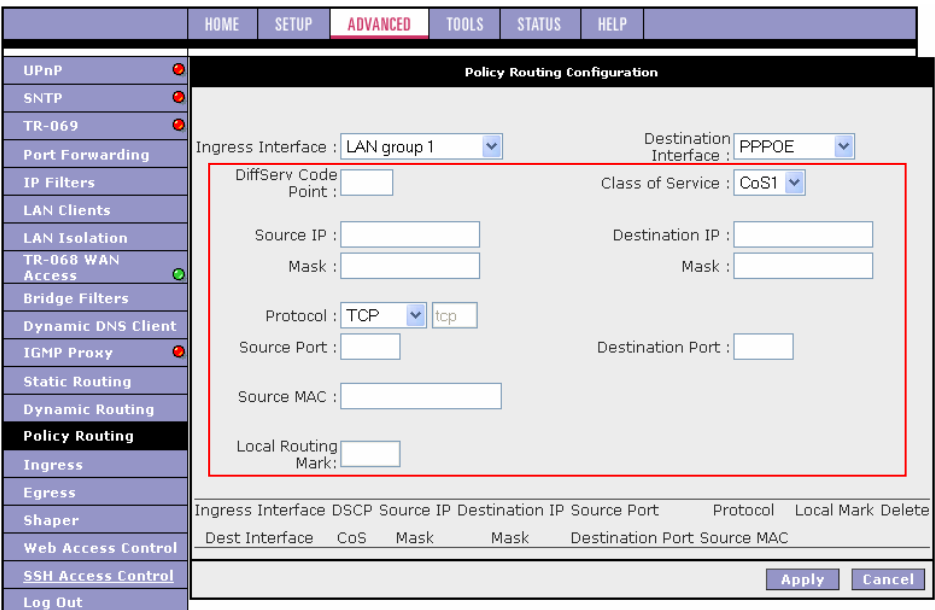

QoS can be configured in the Ingress and Egress pages on a per interface basis. The Policy Routing page enables you to classify packets on the basis of various fields in the packet. The following fields can be configured for QoS:

- CoS
- **Source IP address/mask**
- **•** Destination IP address/mask
- Protocol
- Source port
- Destination port
- Source Mac address

You can configure any or all field as needed.

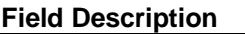

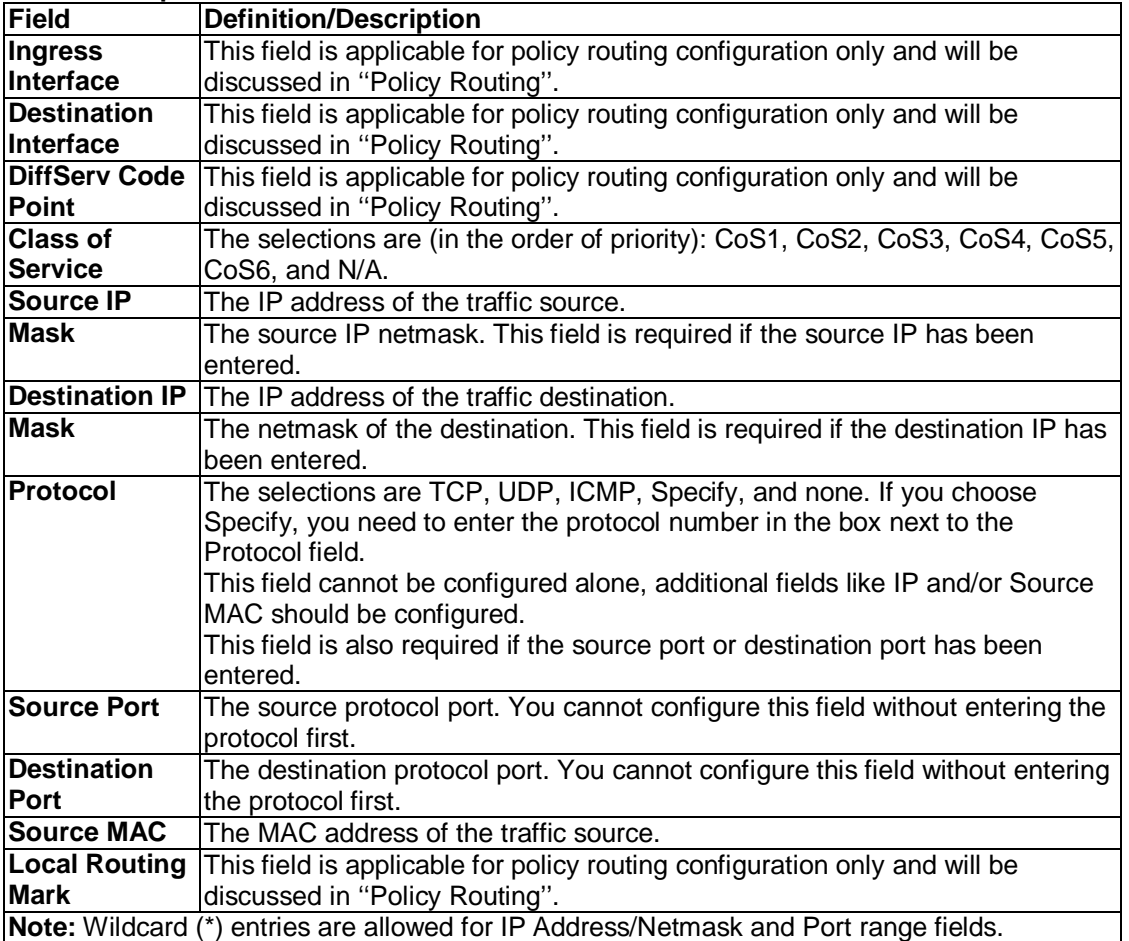

#### **3.6.16 Egress**

For packets going out of the ATU-R150, the marking (CoS) need to be translated to the mappings understood by the network domains. The reverse CoS and domain mapping is configured using the Egress page.

#### **No Egress Mode**

The default Egress page setting for all interfaces is No Egress. In this mode, the domain mappings of the packets are untouched.

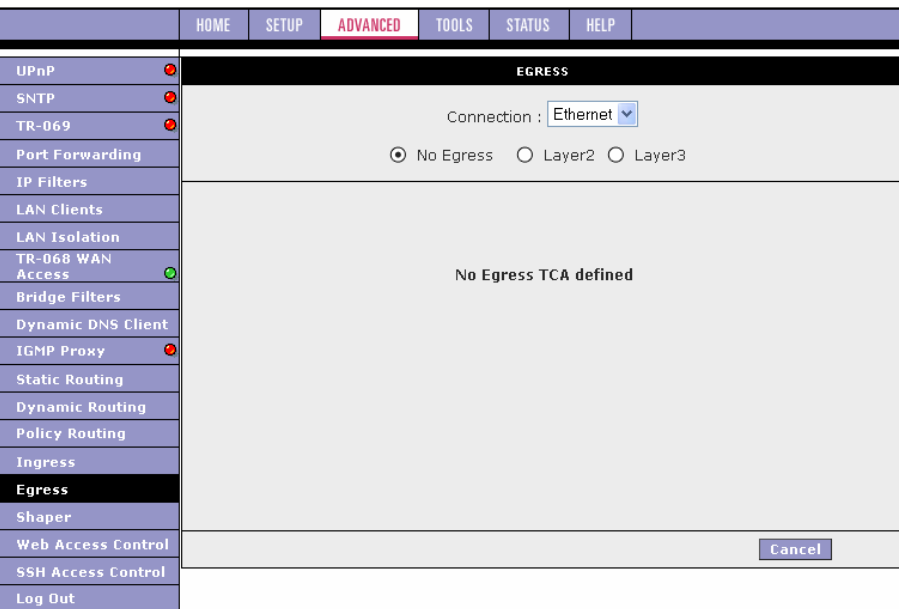

#### **Egress Layer 2 Configuration**

The Egress Layer 2 page enables you to map the CoS of an outgoing packet to user priority bits, which is honoured by the VLAN network. Again, this feature is only configurable on the WAN interfaces as VLAN is only supported on the WAN side in the current release.

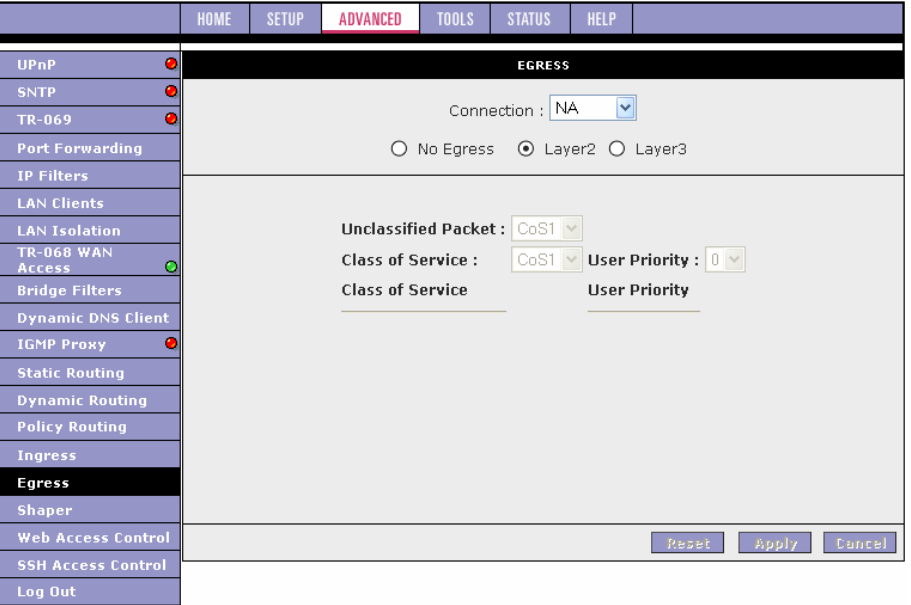

# **Field Description**

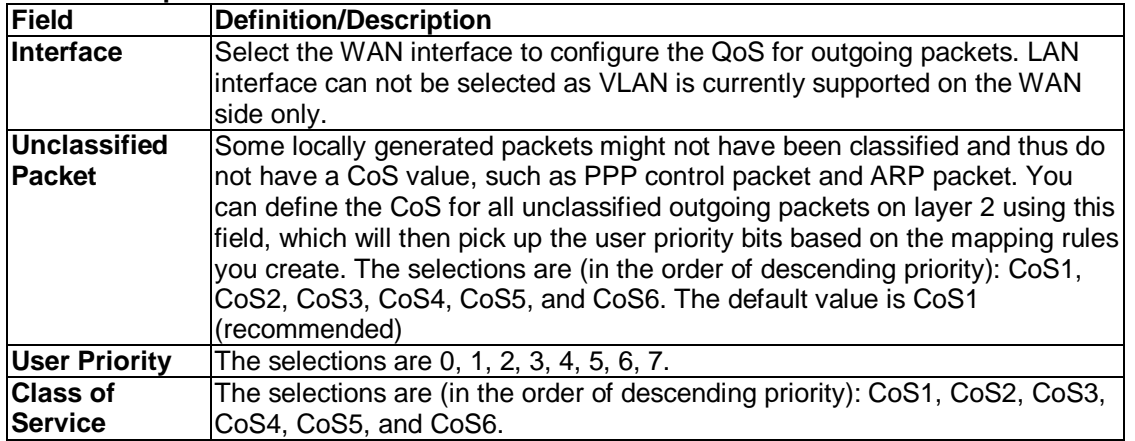

#### **Egress Layer 3 Configuration**

The Egress Layer 3 page enables you to map CoS to ToS so that the priority marking of outgoing packets can be carried over to the IP network.

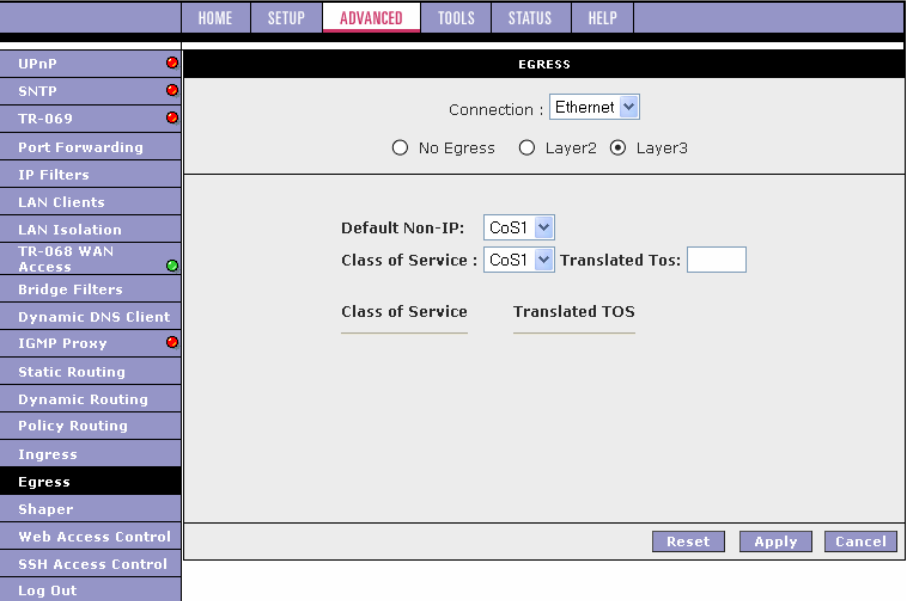

## **Egress - Layer 3 Page Descriptions**

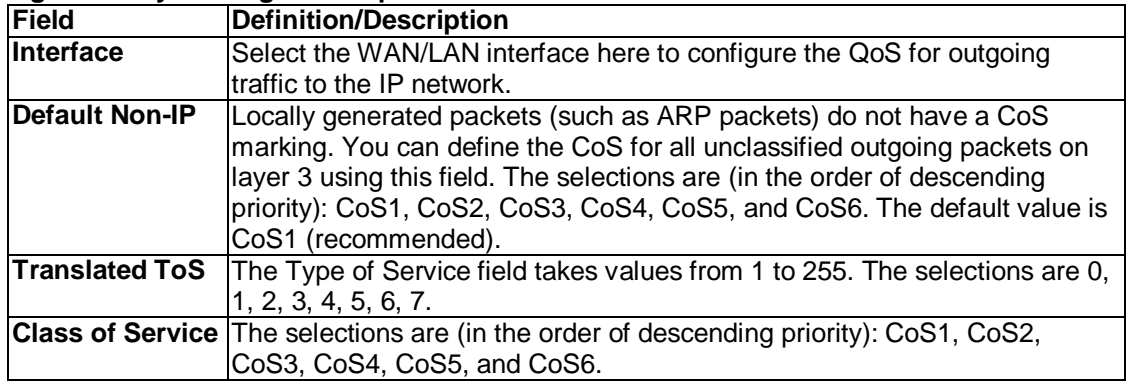

# **3.6.17 Shaper**

The Shaper Configuration page is accessed by selecting Shaper on the Advanced main page. Three shaper algorithms are supported:

- $\bullet$  HTB
- **•** Low Latency Queue Discipline
- **•** PRIOWRR

**Note:** Egress TCA is required if shaper is configured for that interface.

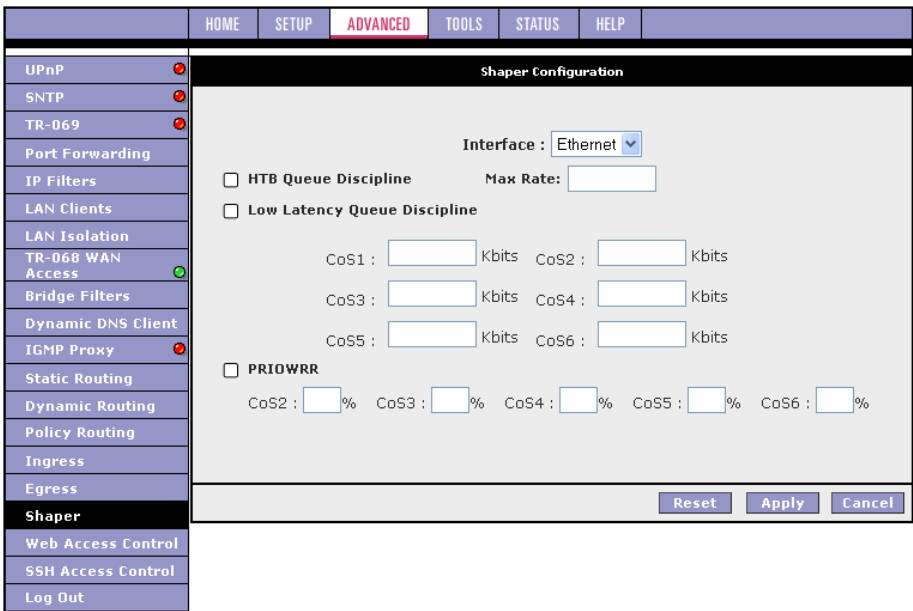

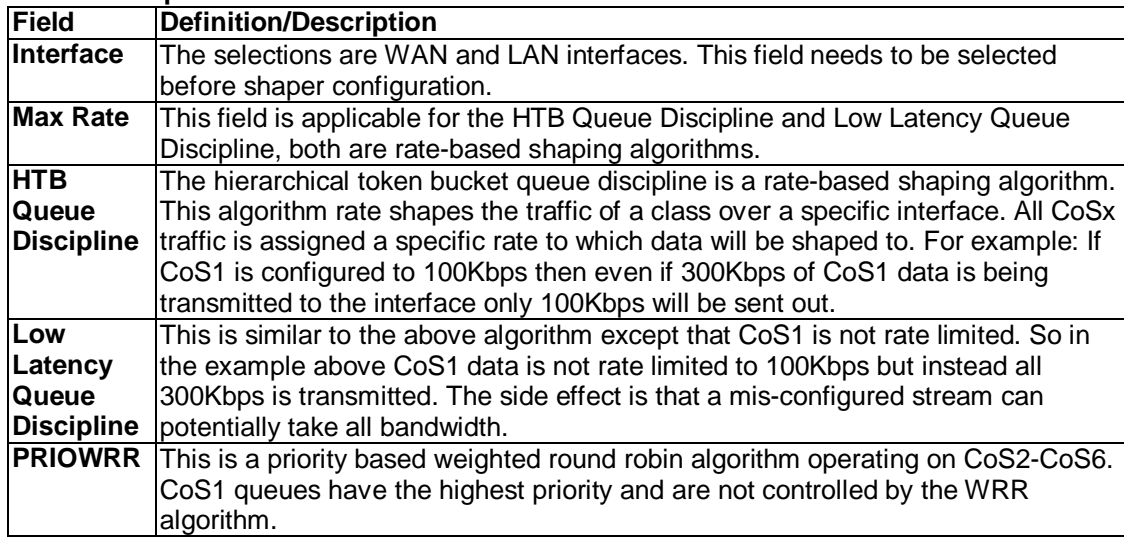

Of the three shaping algorithms available on the Shaper Configuration page, only one can be enabled at a time. An example of each configuration is given as follows.

## **Example 1: HTB Queue Discipline Enabled**

In the example below, HTB Queue Discipline is enabled. The PPPoE connection has a total of 300 kbits of bandwidth, of which 100 kbits is given to CoS1 and another 100 kbits is given to CoS2. When there is no CoS1 or CoS2 packets, CoS6 packets have the whole 300 kbits of bandwidth.

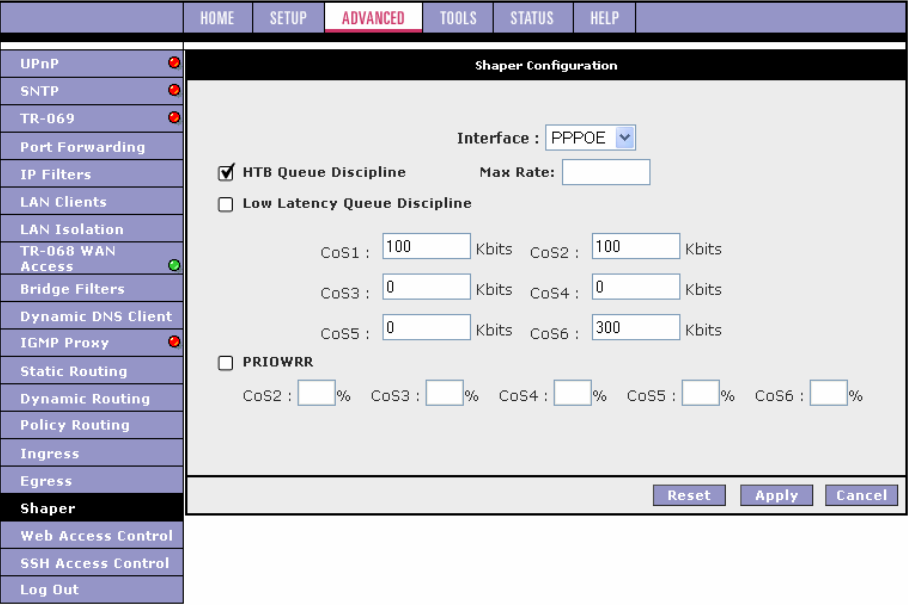

# **Example 2: Low Latency Queue Discipline Enabled**

In this second example, Low Latency Queue Discipline is enabled.

CoS1 is not rate controlled (hence the field is disabled). CoS2 takes 100 kbits when there is no CoS1 packet. CoS6 has 300 kbits when there is no CoS1 or CoS2 packets. This is similar to the HTB queue discipline as they are both rate-based algorithm, except that CoS1 is handled differently.

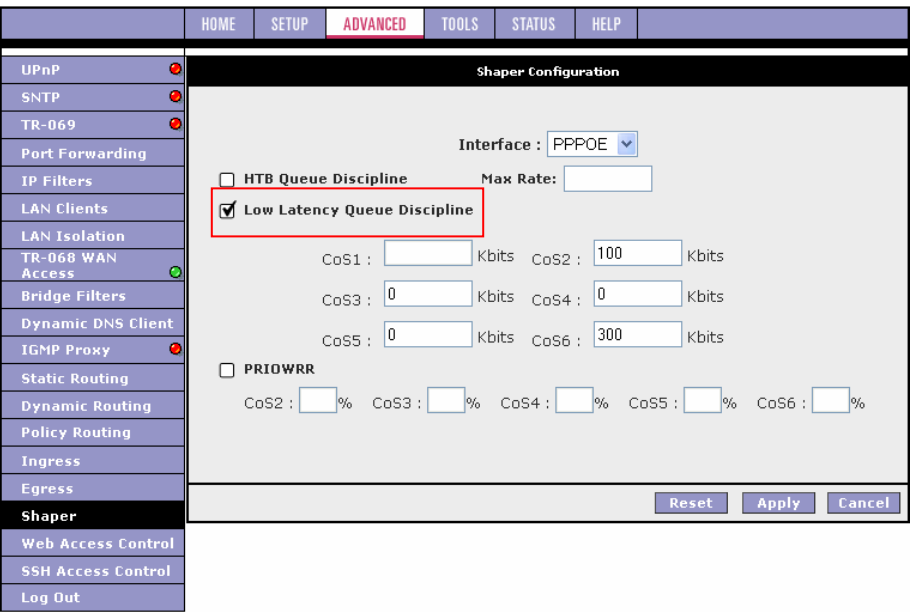

# **Chapter 3 Configuration**

#### **Example 3: PRIOWRR Enabled**

In this third example, PRIOWRR is enabled. Since PRIOWRR operates only on the number of packets being transmitted, the max rate field has been disabled. Only percentage can be assigned to the CoS2 - CoS6. CoS1 is not rate controlled (hence the field is not displayed). When there is no CoS1 packet, CoS2, CoS3, CoS4 each has 10 percent, and CoS6 has 70 percent. This is similarly to the Low Latency Queue discipline, except that one is packet-based, and the other is rate-based.

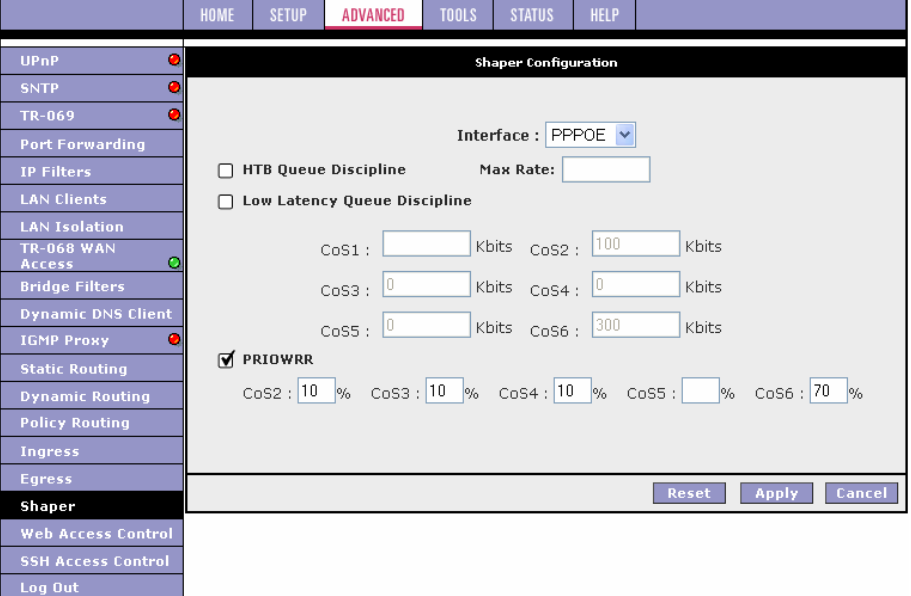

# **3.6.18 Web Access Control**

The Web Access Control page allows you to access the ATU-R150 remotely via the web from the WAN side.

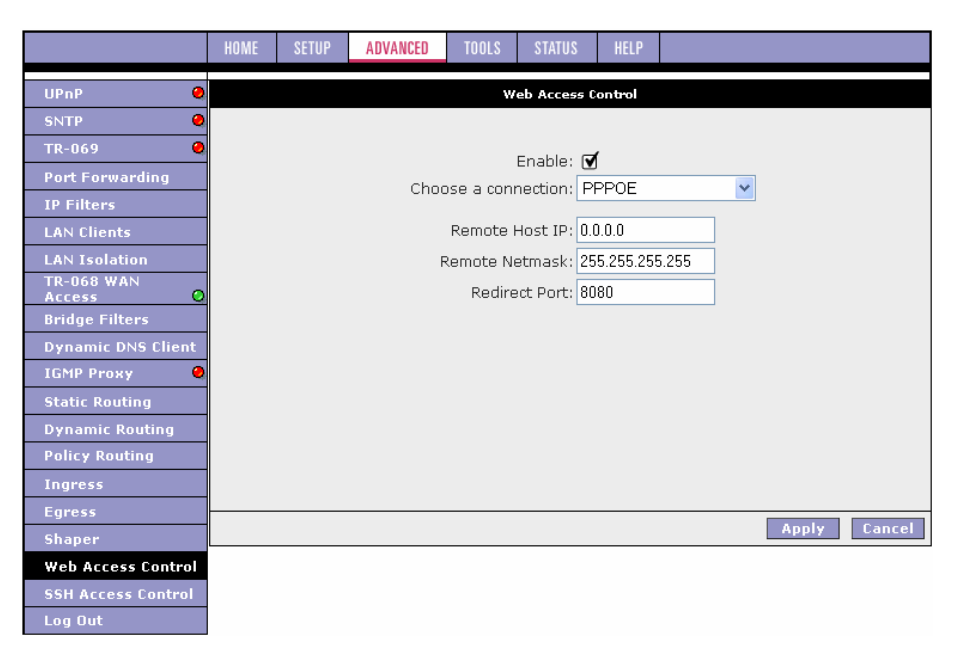

If you want to access your ATU-R150 at home from a remote location such as your office, use the table below as a reference and follow the procedure below to configure your WAN IP address.

- **1.** Check Enable to enable the Web access control feature.
- **2.** In the Choose a Connection field, leave the default WAN connection selected.
- **3.** In the Remote Host IP field, enter the WAN-side IP address you will use to access your ATU-R150 (for example, 10.10.10.1).
- **4.** In the Remote Netmask field, enter the netmask of your WAN-side IP address.
- **5.** Enter a port number In the Redirect Port field (for example, 80).
- **6.** Click Apply to temporarily activate the settings on the page. This WAN address is added to the IP Access List. This allows you to access you ATU-R150 at home from a WAN IP (10.10.10.1) via Web. **Note:** The changes take effect when you click Apply; however, if the ATU-R150 configuration is not saved, these changes will be lost upon ATU-R150 reboot.
- **7.** To make the change permanent, click **Tools** at the top of the page and select **System Commands**.
- **8.** At the **System Commands** page, click **Save All**.
- **9.** To access your ATU-R150 from the remote IP (10.10.10.1), enter the following in the URL: http(s)://10.10.10.5:80

Syntax: http(s)://**WAN IP of ATU-R150:Port Number**

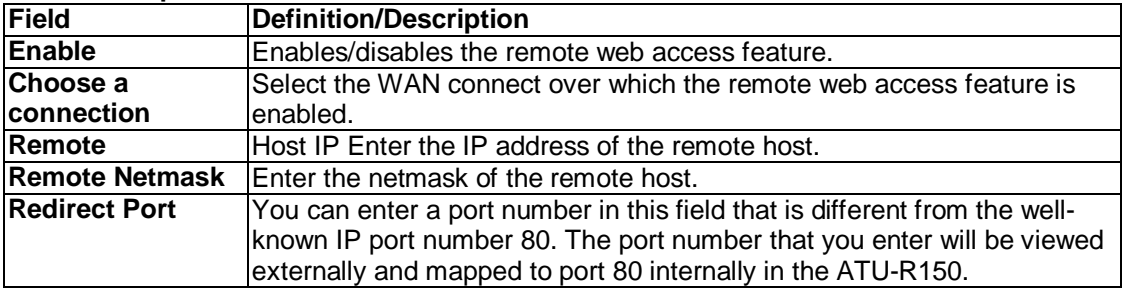

# **3.6.19 SSH Access Control**

The SSH Access Control page allows you to access the ATU-R150 remotely via SSH from the WAN side.

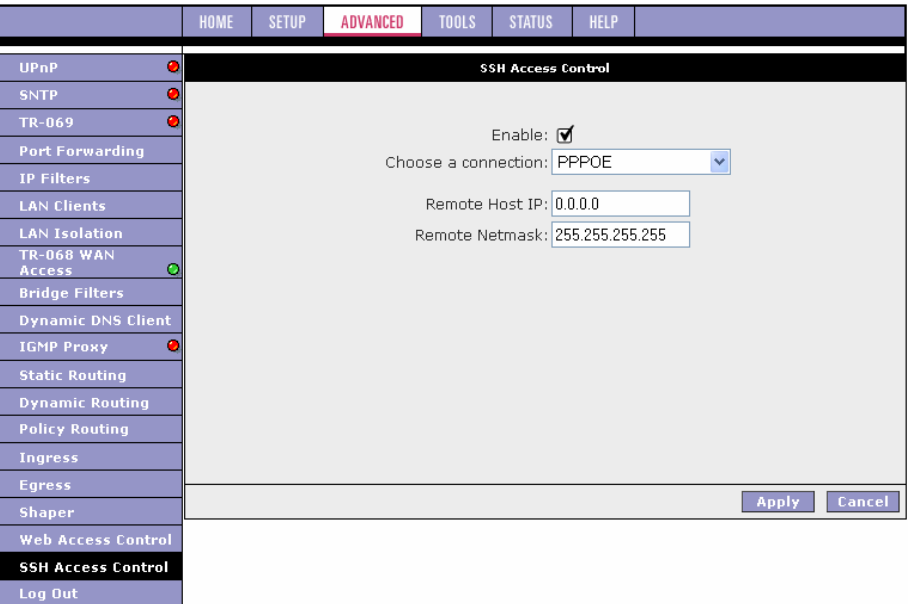

The configuration of a WAN IP address for SSH access control is very similar to the configuration of a WAN IP address for Web access control. Refer to ''Web Access Control Page'' for field descriptions and configuration procedures.

# **3.7 Tools**

The ATU-R150 supports a host of tools which will allow you to customize and debug your ATU-R150.

#### **3.7.1 System Commands**

To make the changes permanent you need to click on **Tools** at the top of the page and select **System Commands**. The following commands are used to configure the ATU-R150:

- **Save all:** Press this button in order to permanently save the current configuration of the ATU-R150. If you do re-start the system without saving your configuration, the ATU-R150 will revert back to the previously saved configuration.
- **Restart:** Use this button to re-start the system. If you have not saved your configurations, the ATU-R150 will revert back to the previously saved configuration upon re-starting. **Note:** Connectivity to the unit will be lost. You can reconnect after the unit reboots.
- **Restore Defaults:** Use this button to restore factory default configuration. **Note:** Connectivity to the unit will be lost. You can reconnect after the unit reboots.

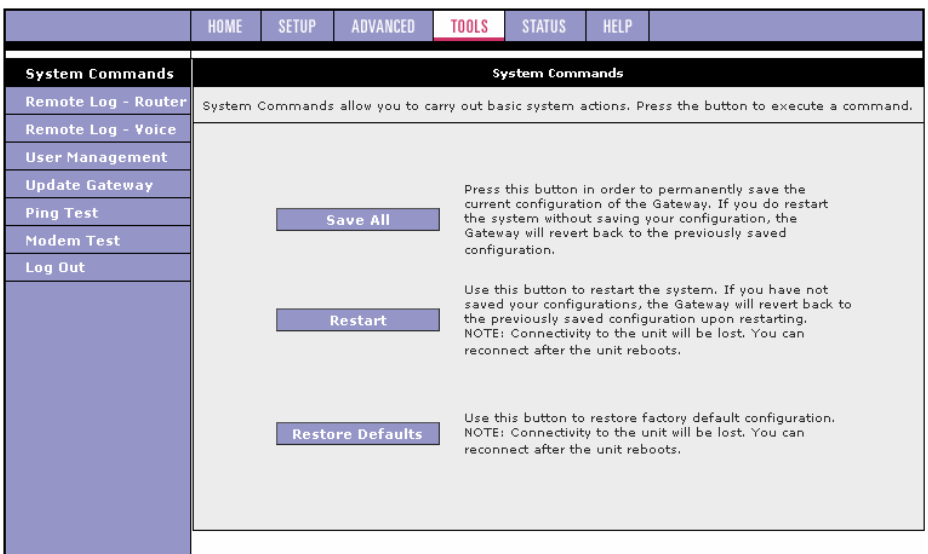

#### **3.7.2 Remote Log - Router**

The remote log feature is used in conjunction with the PC tool (software provided with your ATU-R150). For PPPoE and PPPoA connections, you can select Debug in the Log Level field if you want to log the connection information. This is helpful when trying to debug connection problems. The remote log feature allows you to forward all logged information to one (or more) remote syslog server. The type of information forwarded to the remote server depends upon the Log level. Each log message is assigned a severity level, which indicates how seriously the triggering event affects ATU-R150 functions. When you configure logging, you must specify a severity level. Log messages that are rated at that level or higher are sent to the syslog server and can be viewed using the syslog server application, which can be downloaded from the web or comes with a linux machine. To view the log information on the web, refer to "System Log Page".

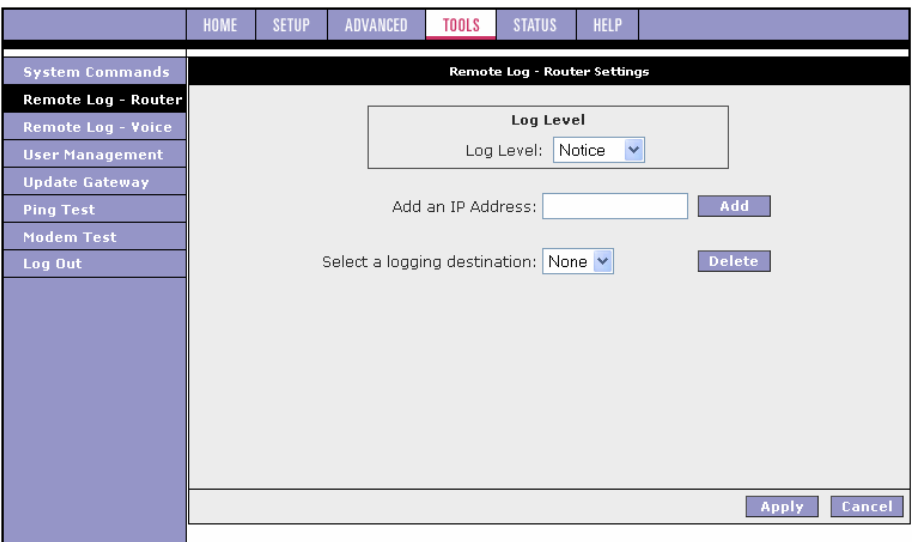

The remote log configuration procedure is as below:

- **1.** Select you desired Log Level from the drop-down list. **Note:** When you select a log level, all log information within this severity level and levels above (meaning, more severe levels) are sent to the remote station.
- **2.** Enter the IP Address of the remote station (for example, the syslog server) that the log information is to be sent to, and click Add.
	- This station is added to the drop-down list of the Select a Logging Destination field.
- **3.** Select the Logging Destination. You can edit the logging destination list using the Add and Delete buttons.
- **4.** Click **Apply**.

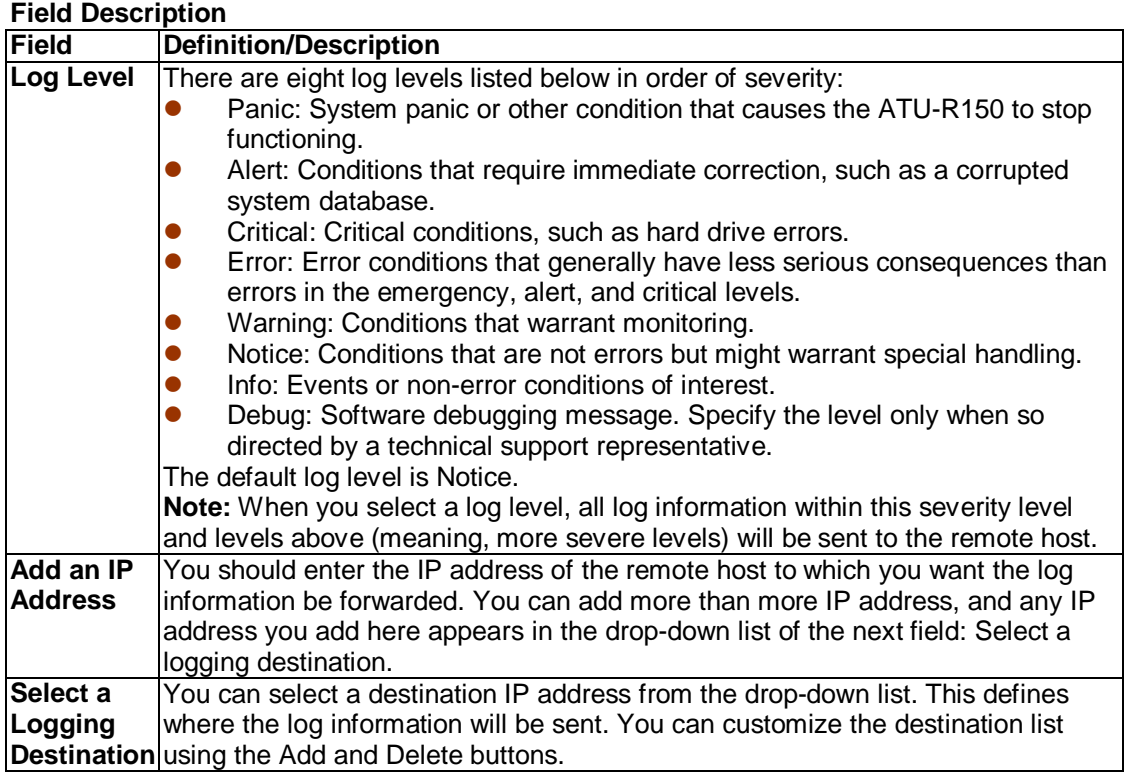

# **3.7.3 Remote Log - Voice**

Remote Log - Voice Settings page can be accessed by clicking the Remote Log - Voice link at the left of the Tools page.

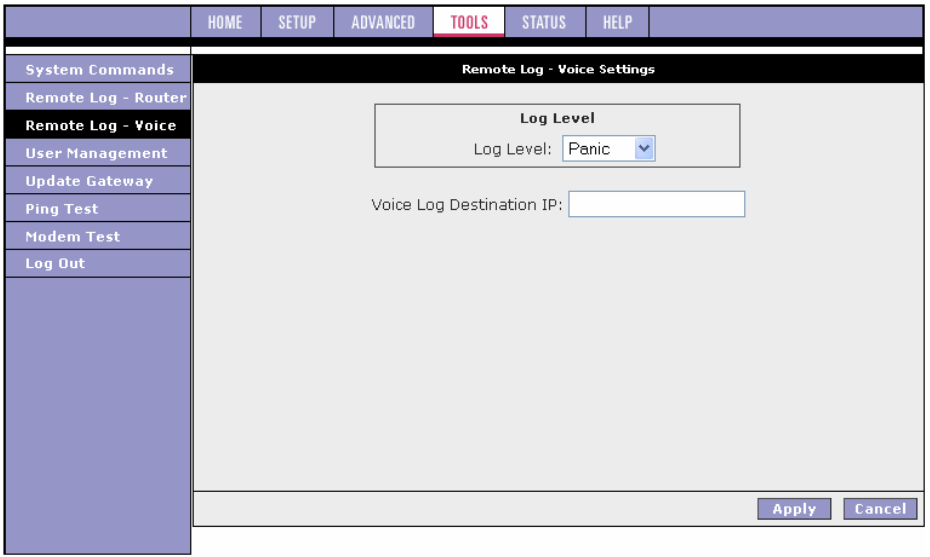

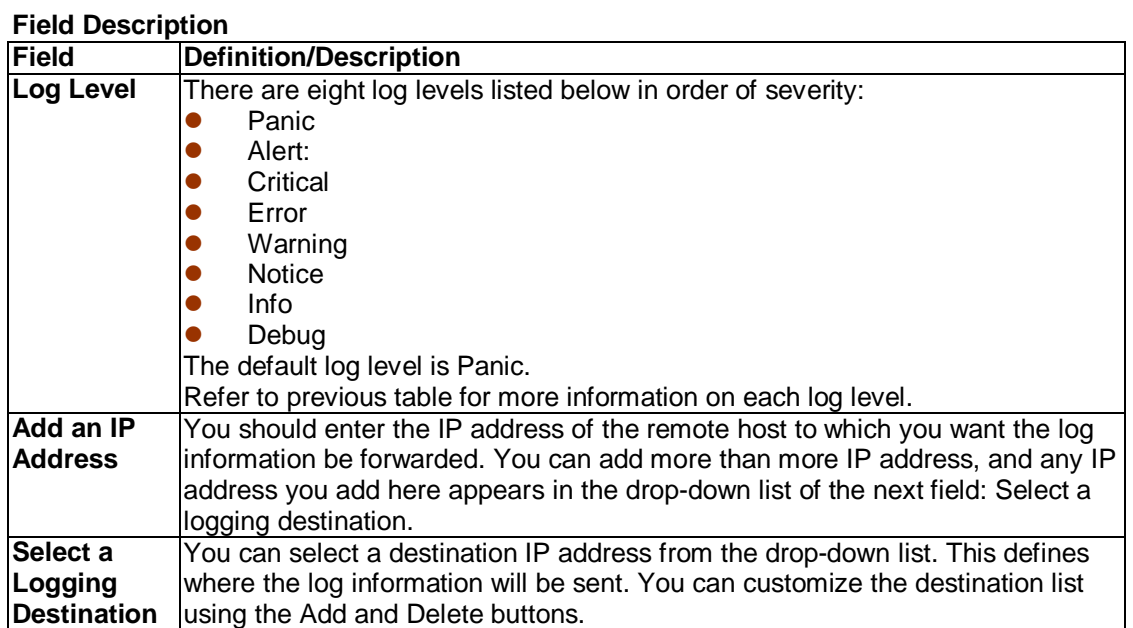

# **3.7.4 User Management**

This page allows you to change your login name and password.

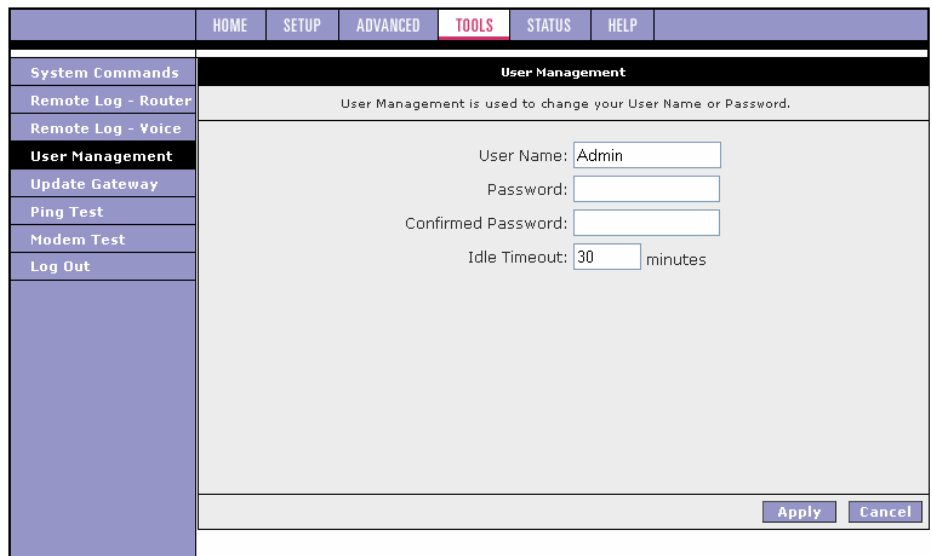

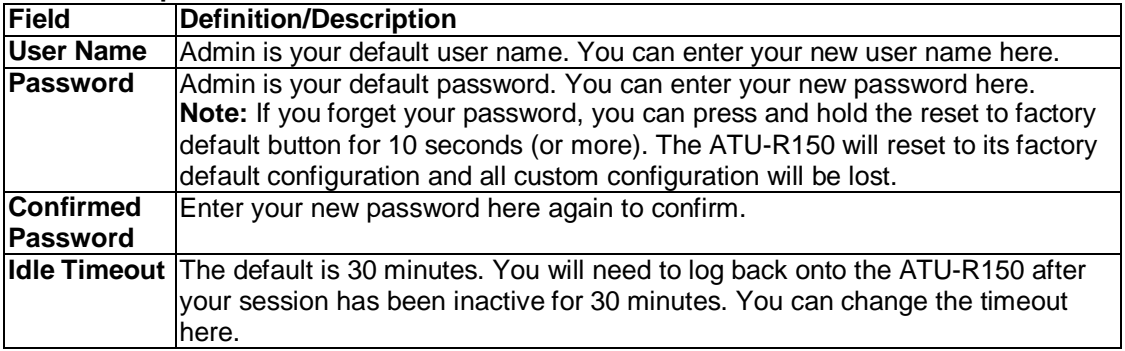
#### **3.7.5 Update ATU-R150**

This page allows you to update the ATU-R150's firmware or configurations files.

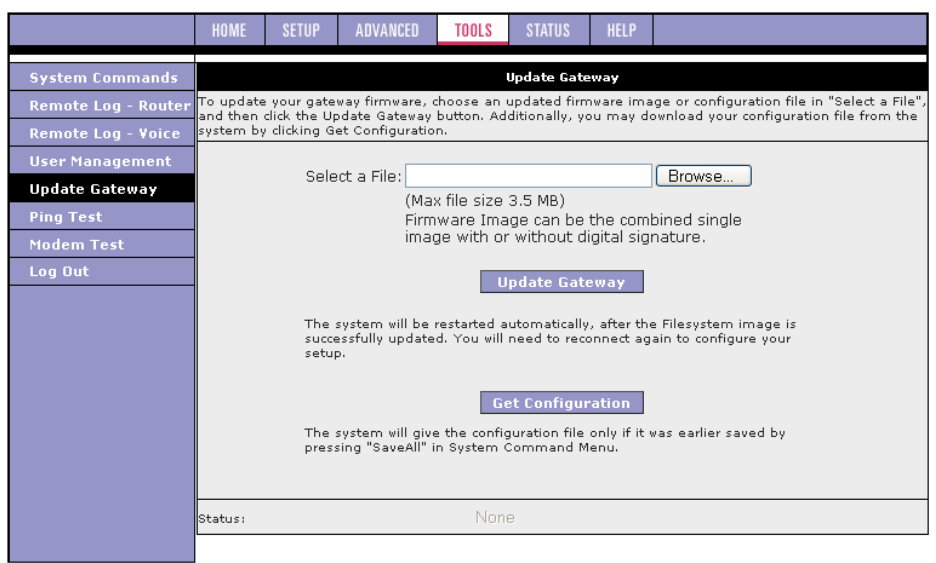

**1.** Upload firmware: Click **Browse** and select the firmware image to upload. The file name should look something like this: nsp.ar7vw.firmware.upgrade.img. The file for web upload should have "upgrade" in the name. The file without "upgrade" in the name is for upload using the serial connection.

#### **2.** Click **Update Gateway**.

The status of the uploading appears at the bottom of the page and all LEDs are off. This may take few minutes. When the upload is finished, the ATU-R150 reboots (Power and LAN LEDs light again) and you will need to log in again.

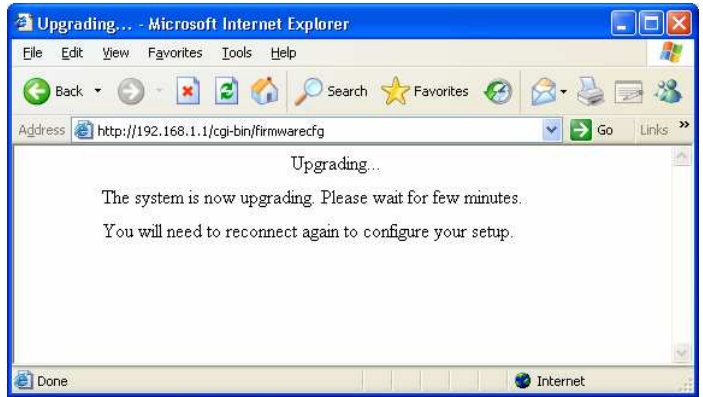

**Note:** If you are loading multiple files, it is recommended that you upload the firmware image at last as the system reboots after loading firmware image.

- **3.** At the login prompt, enter your **Username** and **Password** to log back in.
- **4.** If you want to make sure the firmware is properly upgraded, go to Status/Product Information and check on the ATU-R150 version information on the Product Information page.
- **5.** Upload configuration file: You can use the same procedure to update the configuration file (config.bin).
- **6.** You can download to your hard drive a copy of the configuration file (config.bin) that has been saved to the ATU-R150 flash. To do so, click **Get Configuration** and follow the prompt.
- **7.** You can also upload a saved configuration file (config.bin) back to the ATU-R150. To do so, click **Browse** and select the file, then click **Update Gateway**.

# **Chapter 3 Configuration**

#### **3.7.6 Ping Test**

Once you have your ATU-R150 configured, it is a good idea to make sure you can ping the network. If you can ping an IP on the WAN side successfully, you should be able to surf the Internet.

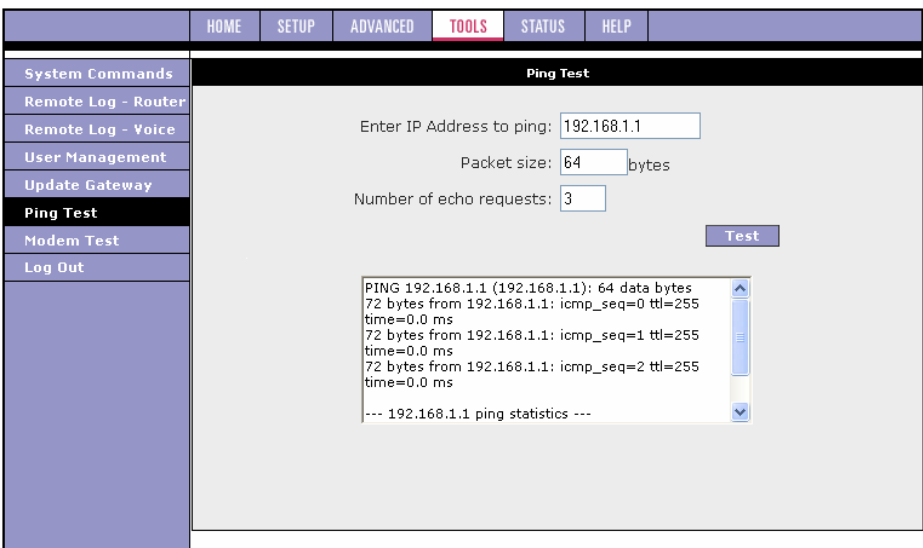

- **1.** Click **Ping Test** from the Tools menu to access the Ping Test page.
- **2.** Change or leave the default settings of the following fields:
	- Enter the IP Address to Ping
	- Packet Size
	- Number of Echo Requests
- **3.** Click **Test**.

The ping results are displayed in the box on the page. If the ping test was successful, it means that the TCP/IP protocol is up and running. If the Ping test failed, you should restart the ATU-R150.

#### **Field Description**

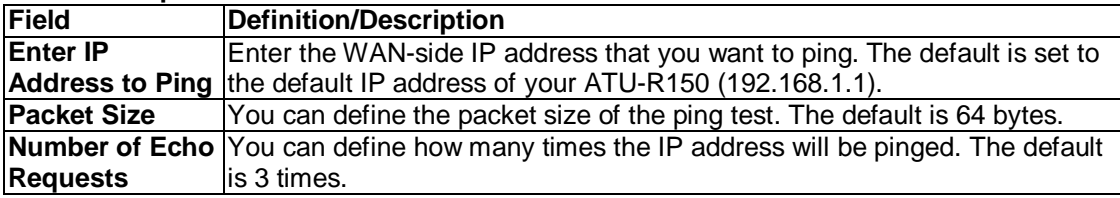

#### **3.7.7 Modem Test**

The Modem Test page is used to check the connectivity to the WAN. This test may take a few seconds to complete. Before running this test, make sure you ave at least one WAN connection configured and have a valid DSL link. If the DSL link is not connected, the test will fail. Also make sure the DSLAM supports this feature. Not all DSLAMs have F4 and F5 support. F4/F5 cells are used for operation, administration, and maintenance (OAM) at the ATM level. They are used for two main purposes:

- Fault management (detection and notification)
- Loopback testing and link integrity

The ATM OAM is divided into several levels:

- F4: VP level. OAM information flows between network elements (NEs) used within virtual paths to report an unavailable path or a virtual path (VP) that cannot be guaranteed. Segment flows are processed, as well as end-to-end flows that terminate in the management processor.
- F5: VC level. OAM information flows between network elements (NEs) used within virtual connections to report degraded virtual channel (VC) performance such as late arriving cells, lost cells, and cell insertion problems. Segment flows are processed, as well as end-to-end flows that terminate in the management processor.
- Both F4 and F5 flows can be configured as one of the test types:
- Segment: This test verifies that ATM continuity exists between the virtual channel link segment from the ATU-R150 to the DSL provider network (typically this is a DSLAM at the DSL provider site).
- End-to-End: This test verifies ATM connectivity of the virtual channel link with the ATM endpoint, such as a remote broadband access router located at the DSL provider or ISP site.

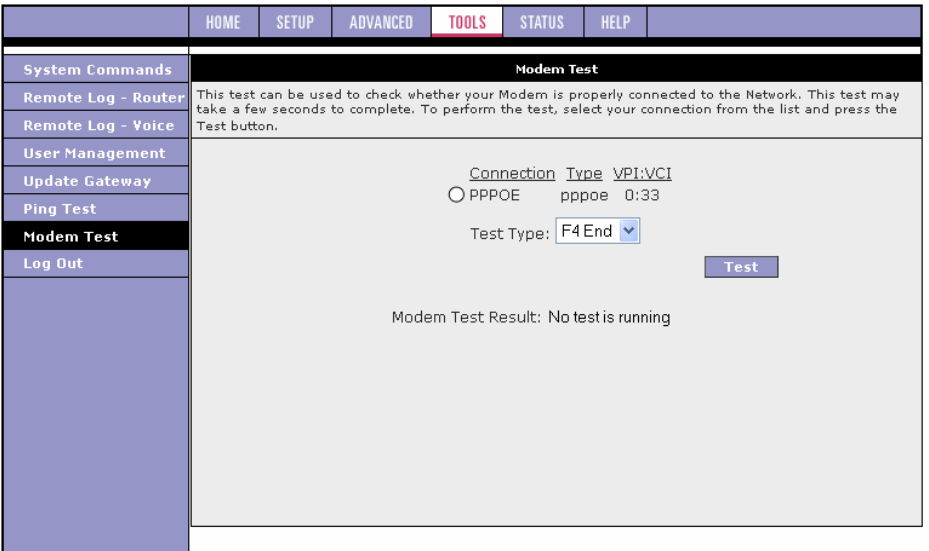

The figure above shows the Modem Test page with one WAN connection (PPPoE) pre-configured.

#### **Perform a Connectivity Test**

- **1.** Click **Modem Test** at the Tools main page to access the Modem Test page.
- **2.** Select the Connection you want to test and the Test Type.
- **3.** Click **Test**.

The modem test results are displayed on the page.

#### **Field Description**

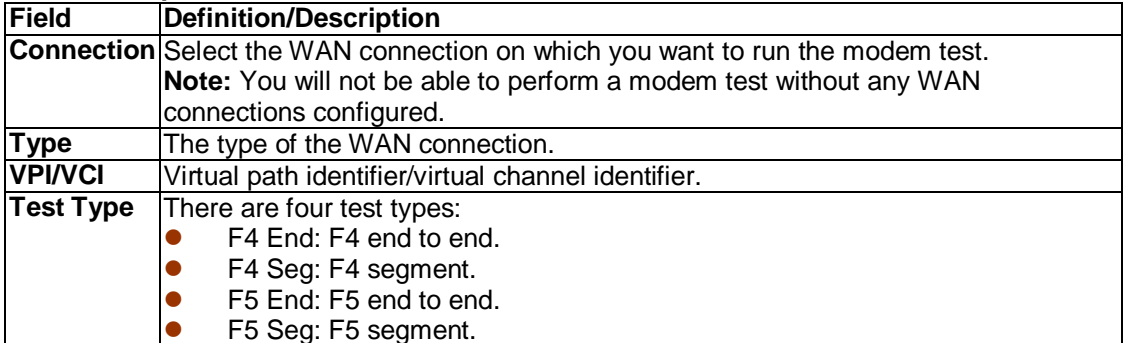

### **3.8 Status**

The Status section allows you to view the Status/Statistics of different connections and interfaces.

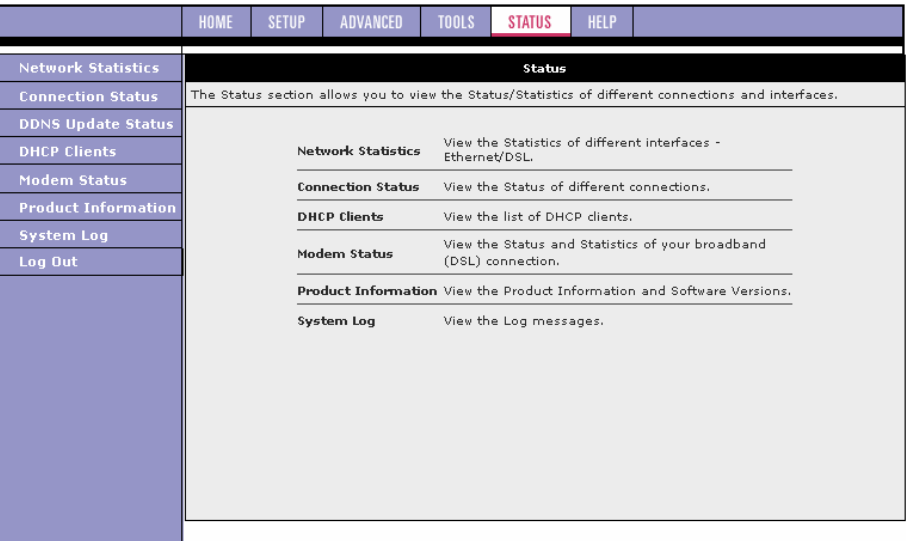

#### **3.8.1 Network Statistics**

You can access the Network Statistics page by clicking the Network Statistics link from the Status main page. Click to view the statistics of the following interfaces:

- **C**<br>
Ethernet
- **DSL**

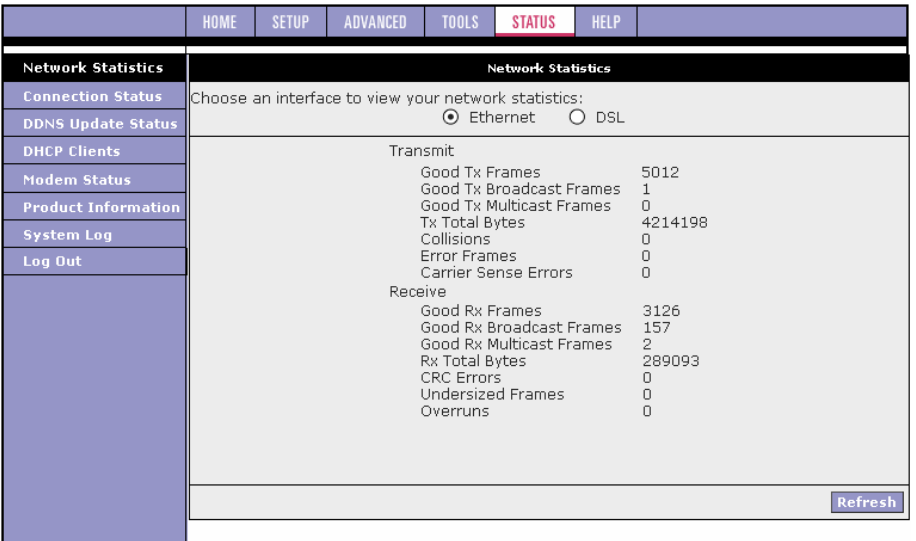

#### **3.8.2 Connection Status**

You can view the status of different connections from the Connection Status page.

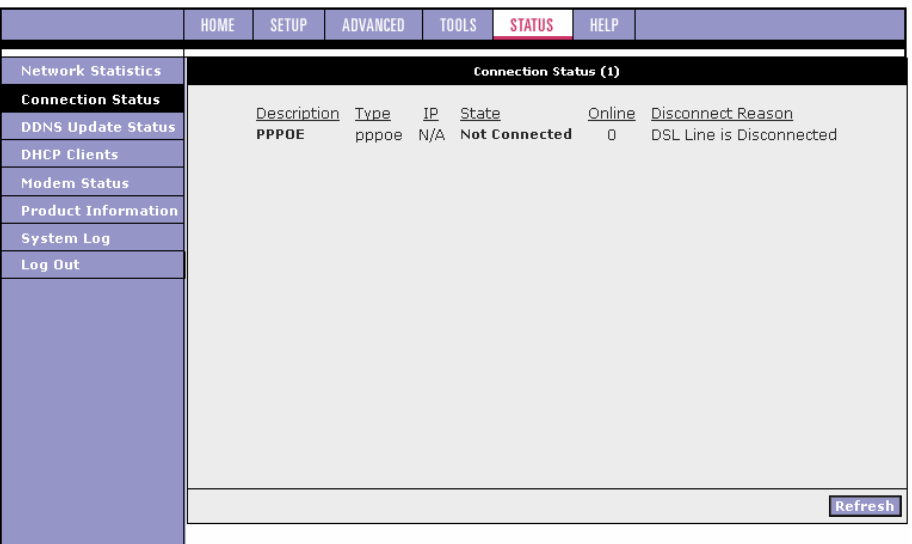

#### **3.8.3 DDNS Update Status**

You can view the DDNS update status of your WAN connection from the DDNS Status page.

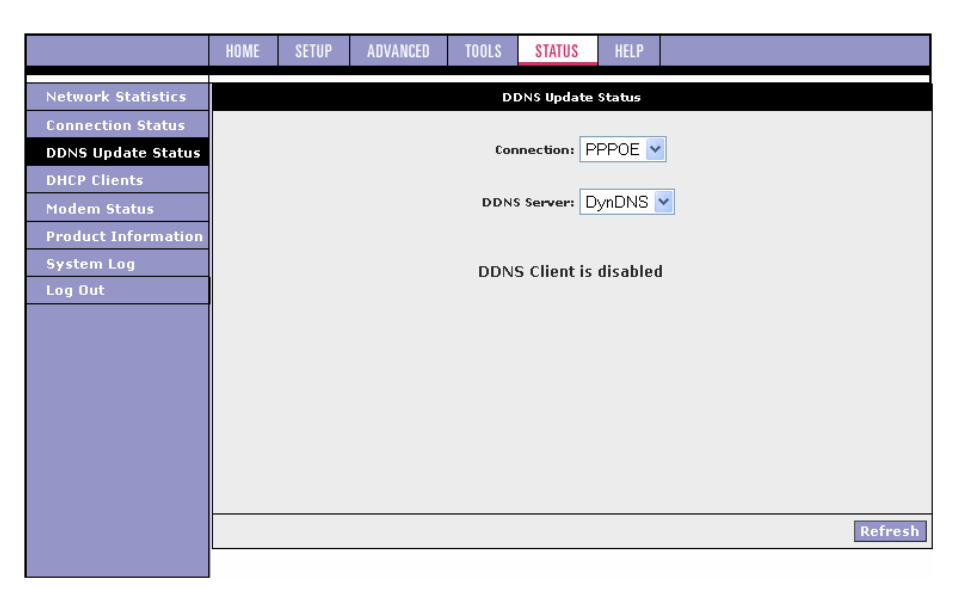

As you can see from this page, the DDNS client is disabled by default for your ATU-R150. When DDNS client is enabled, the DDNS client updates every time the ATU-R150 gets a new IP address. The DDNS Status page provides you the DDNS update status of your ATU-R150.

#### **DDNS Status Page**

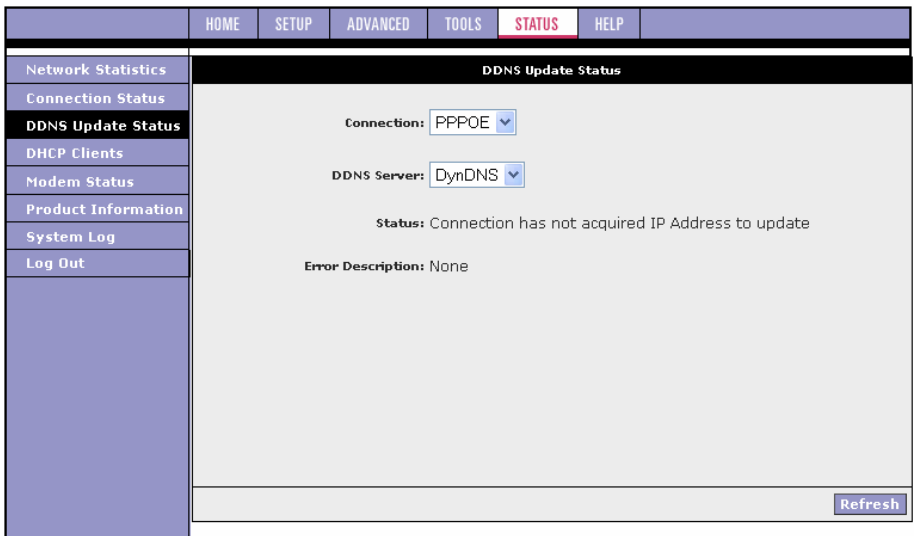

#### **Field Description**

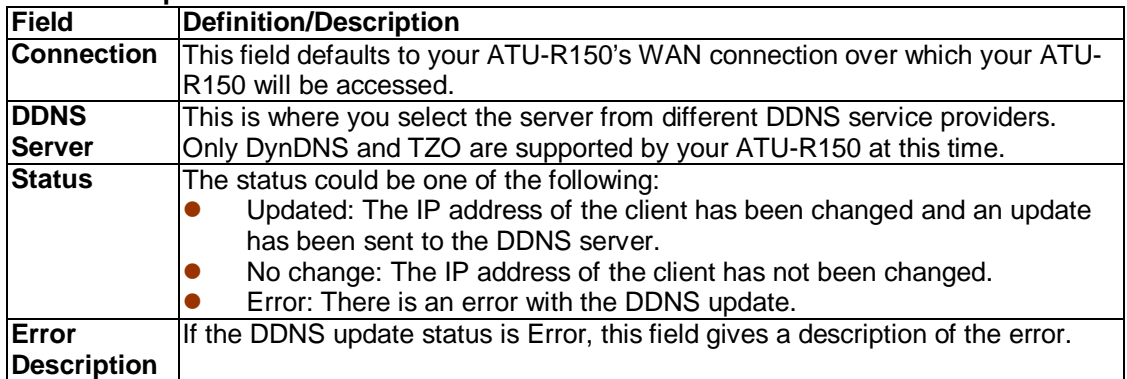

#### **3.8.4 DHCP Clients**

If you have enabled the DHCP server, you can view a list of the DHCP clients from the DHCP Clients page. From the Status main page, click the DHCP Clients link, select the LAN Group, and the following information of the DHCP LAN clients is displayed:

- MAC Address<br>• IP Address
- IP Address
- **•** Host Name
- **Case Time**

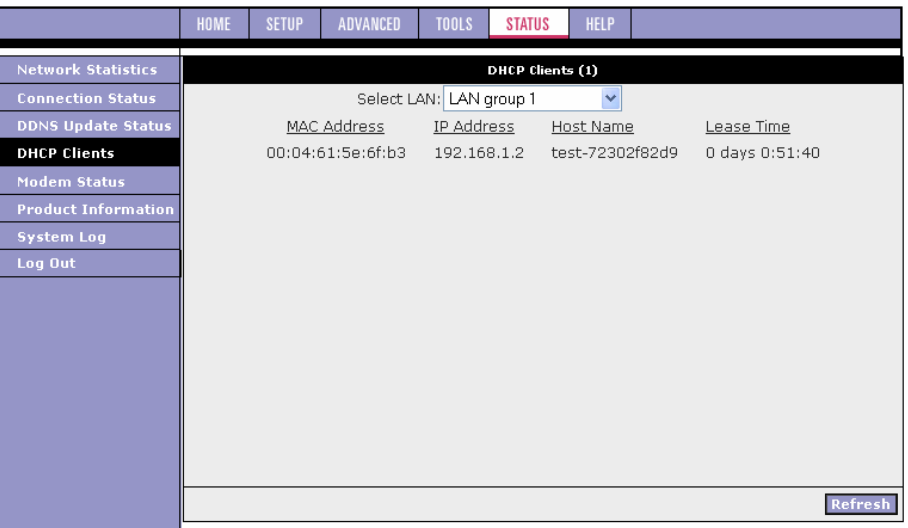

#### **3.8.5 Modem Status**

Select to view the Status and Statistics of your broadband (DSL) connection.

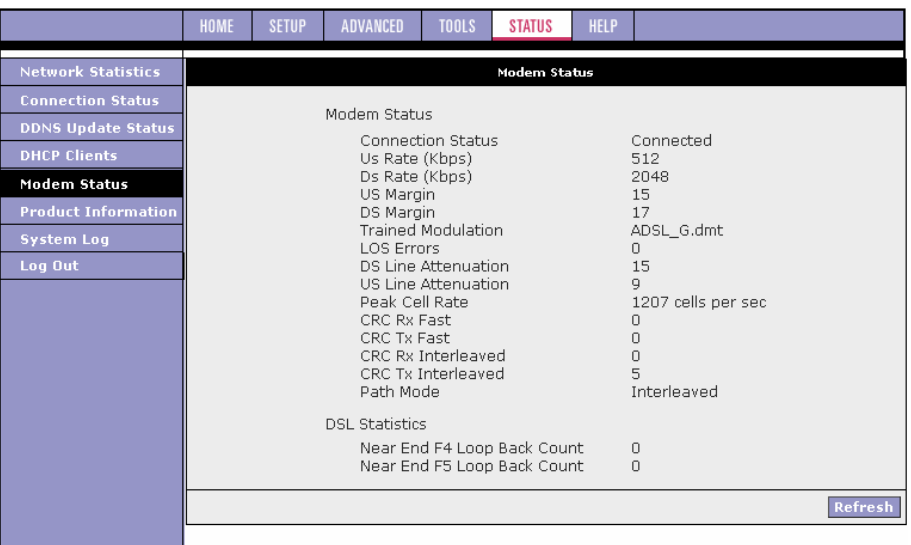

#### **3.8.6 Product Information**

This page shows the hardware and software information for your ATU-R150.

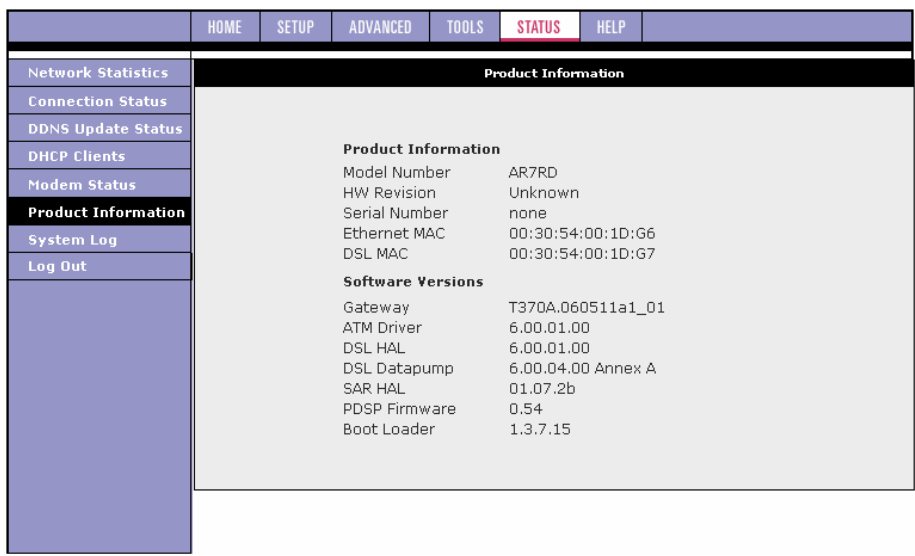

#### **3.8.7 System Log**

The System Log page allows you to view all logged information. Depending upon the severity level, the logged information generates log reports to a remote host (if remote logging is enabled). Up to 32 logs can be displayed on this page.

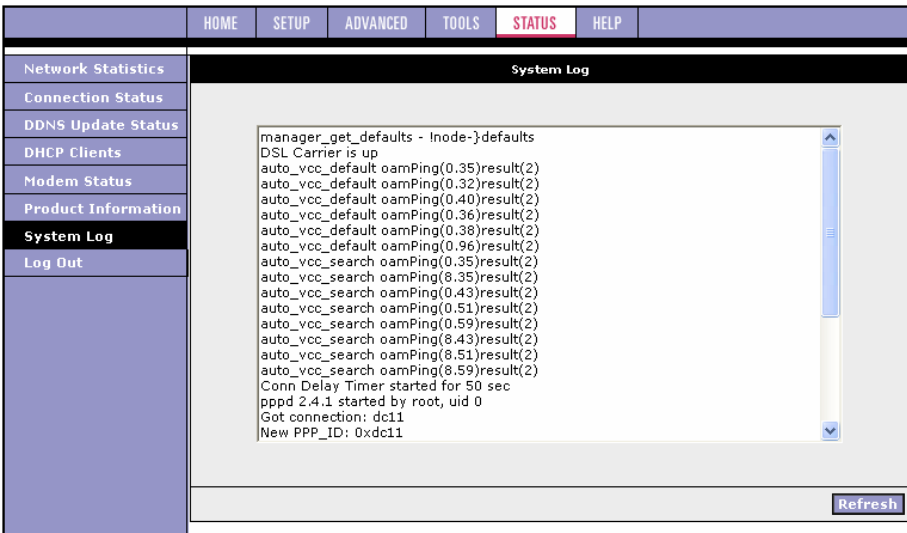

# **Chapter 3 Configuration**

# **Appendix: Troubleshooting**

Below is a list of commonly asked questions. Before calling technical support, please look through these issues to see if they help solve your problem.

# **The ATU-R150 is not functional.**

- **1.** Check to see that the Power LED is green and than the network cables are installed correctly. Refer to the quick configuration guide for more details.
- **2.** Check to see that the LAN and WAN LEDs are green.
- **3.** Check the settings on your PC. Again, refer to the quick configuration guide for more details.
- **4.** Check the ATU-R150's settings.
- **5.** From your PC, can you PING the ATU-R150? Assuming that the ATU-R150 has DHCP enabled and your PC is on the same subnet as the ATU-R150, you should be able to PING the ATU-R150.
- **6.** Can you PING the WAN? Your ISP should have provided the IP address of their server. If you can ping the ATU-R150 and your protocols are configured correctly, you should be able to ping the ISPs network. If you cannot PING the ISPs network, make sure your using the correct protocols with the correct VPI/VCI values.
- **7.** Make sure NAT is enabled for your connection. If NAT is disabled you the ATU-R150 will not route frames correctly.

# **I can't connect to the ATU-R150.**

- **1.** Check to see that the Power LED is green and that the network cables are installed correctly; see the quick start guide for more details.
- **2.** Make sure that your PC and the ATU-R150 is on the same network segment. The ATU-R150's default IP address is 192.168.1.1. If you are running a Windows based PC, you can open a DOS window and type IPCONFIG; make sure that the network adapter that is connected to the ATU-R150 is within the same 192.168.1.x subnet.
- **3.** Also, your PC's Subnet Mask should match the ATU-R150's subnet mask. The ATU-R150 has a default subnet mask of 255.255.255.0.
- **4.** If this still does not work, press the reset button. This will place the ATU-R150 into its factory default state. Go through the above procedures again.
- **5.** Make sure NAT is enabled for your connection. If NAT is disabled you the ATU-R150 will not route frames correctly.

## **The WAN Link LED continues to blink but does not go solid.**

**1.** This means that the DSL line is trying to train but for some reason it cannot establish a valid connection. The main cause of this is that you are too far away from the central office. Contact your DSL service provider for further assistance.

## **The WAN Link LED is always off.**

- **1.** Make sure you have DSL service. You should get some kind of information from your ISP which states that DSL service is installed. You can usually tell if the service is installed by listening to the phone line; you will hear some high-pitched noise. If you do not hear high-pitched noise, contact your ISP.
- **2.** Verify that the phone line is connected directly to the wall and to the line input on the ATU-R150. If the phone line is connected to the phone side of the ATU-R150 or you have a splitter installed on the phone line, the WAN light will not come on.

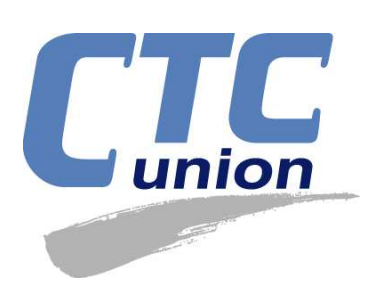

# **Transmission Series**

## **CTC Union Technologies Co., Ltd.**

Far Eastern Vienna Technology Center (Neihu Technology Park) 8F, No.60, Zhouzi Street Neihu District, Taipei, Taiwan 114 Phone:(886) 2.2659.1021 Fax:(886) 2.2799.1355 E-mail: info@ctcu.com http://www.ctcu.com